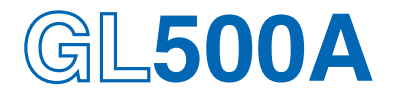

## midi LOGGER dual

## **USER'S MANUAL**

MANUAL NO. GL500-UM-152

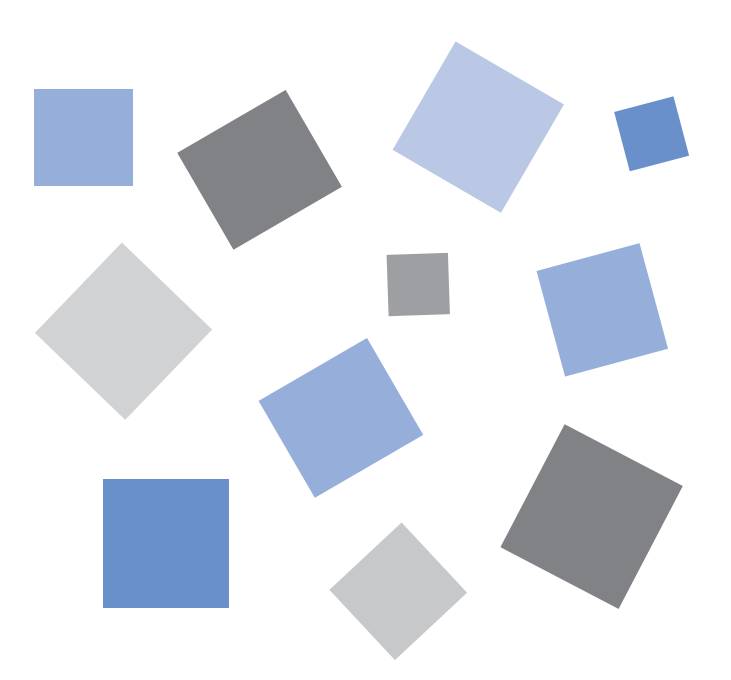

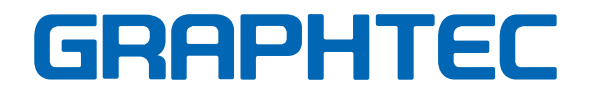

### **Introduction**

Thank you for purchasing the GL500 midi LOGGER dual.

Please read this manual thoroughly before attempting to use your new product to ensure that you use it correctly and to its full potential.

### **Notes on Use**

Be sure to read all of the following notes before attempting to use the GL500 midi LOGGER dual.

### **1. Note on the CE Marking**

The GL500 complies with the EN61326 (1997+A1:1998+A2:2001 Class A) standard based on the EMC directive (89/336/EMC). It also conforms to the EN61010-1 (1993/A2:1995) standard based on the LV directive (72/73/EEC). The AC adapter complies with the EN60950 safety standard.

Although the GL500 complies with the above-mentioned standards, be sure to use it correctly in accordance with the instructions and notes provided in its User's Manual.

Moreover, use of the GL500 by incorrect procedures may result in damage to the GL500 or may invalidate its safeguards. Please confirm all of its notes regarding use and other related information to ensure correct use.

### **2. Warning**

This is a Class A product according to the EMC directive.

In a domestic environment, this product may cause radio interference or may be affected by radio interference to the extent that proper measurement cannot be performed.

### **3. Notes for Safe Operation**

- (1) Be sure to use the Graphtec-supplied AC adapter. In environments where there is a lot of noise or where the power supply is unstable, we recommend that you ground the GL500.
- (2) When a high-voltage signal cable has been connected to the main unit's analog signal input terminal, avoid touching the leads of the input terminal's signal cable to prevent electrical shock due to high voltage.
- (3) Ensure that the GL500's power source is positioned so that it can easily be disconnected.

### **4. Notes on Functions and Performance**

- (1) Be sure to connect the main unit to an AC or DC power supply that conforms to the rated range. Connection to a non-rated power supply may cause the main unit to overheat and break down.
- (2) Do not block the vents on the main unit. Continued operation with the vents blocked may cause the main unit to overheat and break down.
- (3) To avoid malfunctions and other damage, avoid using the GL500 in the following locations.
	- Places exposed to high temperature and/or high humidity, such as in direct sunlight or near heating equipment. (Operating range - Temperature: 0 to 40°C, Humidity: 30 to 80% RH)
	- Locations subject to excessive salt spray or heavy fumes from corrosive gas or solvents.
	- Excessively dusty locations.
	- Locations subject to strong vibrations or shock.
	- Locations subject to surge voltages and/or electromagnetic interference.
- (4) If the main unit becomes soiled, wipe it off using a soft, dry cloth. Use of organic solvents (such as thinner or benzene) causes deterioration and discoloration of the outer casing.
- (5) Do not use the GL500 in the vicinity of other devices which are susceptible to electromagnetic interference.
- (6) Measured results may not conform to the stated specifications if the GL500 is used in an environment which is subject to strong electromagnetic interference.
- (7) Insofar as possible, position the GL500 input signal cables away from any other cables which are likely to be affected by electromagnetic interference.
- (8) For stabilized measurement, allow the GL500 to warm up for at least 30 minutes after turning it on.

### **To Ensure Safe and Correct Use**

- To ensure safe and correct use of the GL500, read this Manual thoroughly before use.
- After having read this Manual, keep it in a handy location for quick reference as needed.
- Do not permit small children to touch the GL500.
- The following describes important points for safe operation. Please be sure to observe them strictly.

### **Conventions Used in This Manual**

To promote safe and accurate use of the GL500 as well as to prevent human injury and property damage, safety precautions provided in this manual are ranked into the five categories described below. Be sure you understand the difference between each of the categories.

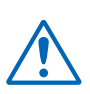

### **DANGER**

This category provides information that, if ignored, is highly likely to cause fatal or serious injury to the operator.

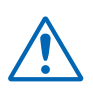

### **WARNING**

This category provides information that, if ignored, is likely to cause fatal or serious injury to the operator.

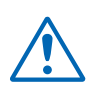

### **CAUTION**

This category provides information that, if ignored, could cause physical damage to the GL500.

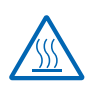

### **HIGH TEMPERATURE**

This category provides information that, if ignored, is likely to cause burns or other injury to the operator due to contact with high temperature.

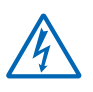

### **ELECTRICAL SHOCK**

This category provides information that, if ignored, is likely to expose the operator to electrical shock.

### **Description of Safety Symbols**

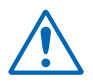

The  $\triangle$  symbol indicates information that requires careful attention (which includes warnings). The point requiring attention is described by an illustration or text within or next to the  $\Lambda$  symbol.

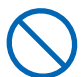

The  $\bigcirc$  symbol indicates action that is prohibited. Such prohibited action is described by an illustration or text within or next to the  $\bigcirc$  symbol.

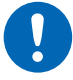

The  $\Omega$  symbol indicates action that must be performed. Such imperative action is described by an illustration or text within or next to the  $\bullet$  symbol.

### **Safety Precautions WARNING**

#### **Be sure to securely connect the GL500's power cable.**

- After checking that the Power switch is turned off, connect the power cable's female plug to the GL500 and then connect its male plug into the electrical socket.
- Use of the GL500 without the power cable securely plugged into the electrical socket may result in electrical shock due to current leakage.
- Before running the GL500 using a DC power supply, be sure to ground the protective ground terminal  $\left( \bigoplus \right)$  to avoid electrical shock and fire hazards. For grounding, use a ground wire with a diameter of at least 0.75 mm<sup>2</sup>. When using the GL500 in an environment where grounding is not possible, ensure that the voltage to be measured is no greater than 50 V (DC or rms).

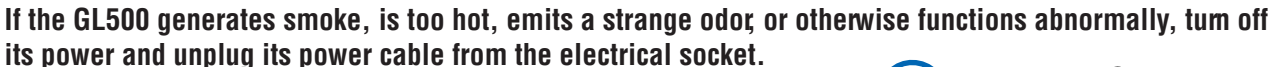

- Use of the GL500 in such status may result in a fire hazard or electrical shock.
- After checking that smoke is no longer being generated, contact your sales representative or nearest Graphtec vendor to request repair.
- Never try to perform repair yourself. Repair work by inexperienced personnel is extremely dangerous.

#### **Before turning on the GL500, ensure that the electric socket's supply voltage conforms to the GL500's power rating.**

• Use of a different supply voltage may cause damage to the GL500 or a fire hazard due to electrical shock or current leakage.

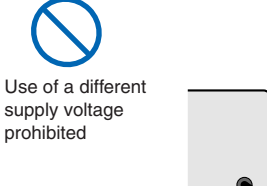

Securely connect the power cable Make sure that the socket has a good

protective ground

Amateur repair prohibited

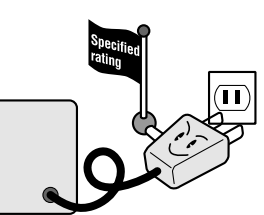

#### **Never disassemble or remodel the GL500.**

- Such action may cause a fire hazard due to electric shock or current leakage.
- Contact with a high-voltage component inside the GL500 may cause electric shock.
- If repair is required, contact your sales representative or nearest Graphtec vendor.

#### **Avoid using the GL500 in extremely dusty or humid places.**

• Such use may cause a fire hazard due to electrical shock or current leakage.

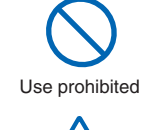

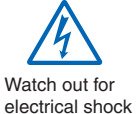

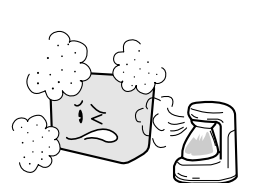

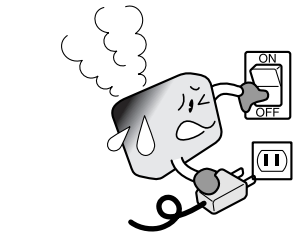

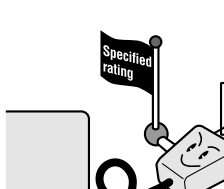

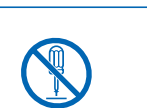

No disassembly

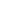

**iv**

## **Safety Precautions**

### **WARNING**

**Avoid using the GL500 in places where it may be exposed to water such as bathrooms, locations exposed to wind and rain, and so on.**

#### **Prevent dust or metallic matter from adhering to the power supply connector.**

• Adhesion of foreign matter may cause a fire hazard due to electrical shock or current leakage.

#### **Never use a damaged power cable.**

- Use of a damaged cable may result in a fire hazard due to electrical shock.
- If the cable becomes damaged, order a new one to replace it.

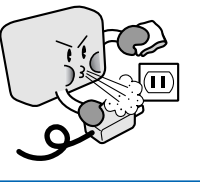

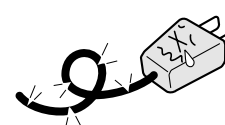

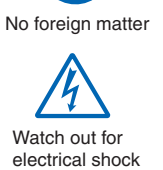

Unplug the power cable from the socket

Avoid water

Watch out for electrical shock

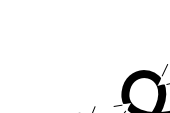

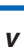

## **Safety Precautions**

### **CAUTION**

### **Do not use or store the GL500 in a location exposed to direct sunlight or the direct draft of an air conditioner or heater.**

• Such location may impair the GL500's performance.

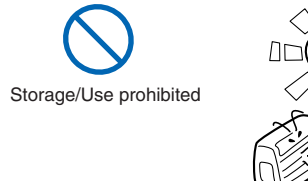

Avoid fluids

Watch out for electrical shock

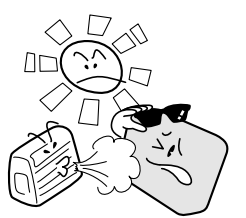

### **Do not place coffee cups or other receptacles containing fluid on the GL500.**

• Fluid spilling inside the GL500 may cause a fire hazard due to electrical shock or current leakage.

**Do not use the GL500 in a location subject to excessive mechanical vibration or electrical noise.**

• Such location may impair the GL500's performance.

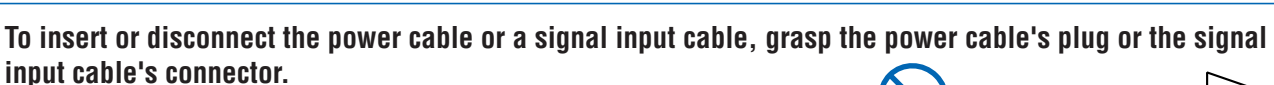

• Pulling the cable itself damages the cable, resulting in a fire hazard or electrical shock.

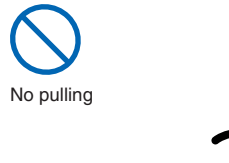

**If fluid or foreign matters enters inside the GL500, turn off the Power switch and disconnect the power cable from the electrical socket.**

- Use in such status may cause a fire hazard due to electrical shock or current leakage.
- Contact your sales representative or nearest Graphtec vendor to request repair.

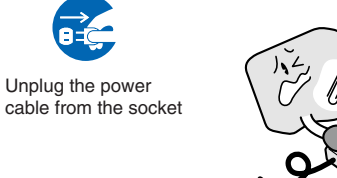

**Do not input a voltage that exceeds the permissible input voltage range that is specified on the GL500's label.**

• Exceeding the specified voltage input range may cause electrical shock or a fire hazard.

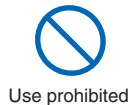

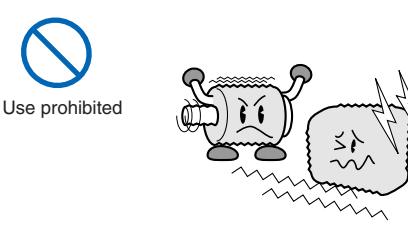

### **Safety Precautions CAUTION**

#### **Do not attempt to lubricate the GL500's mechanisms.**

• Such action may cause the GL500 to break down.

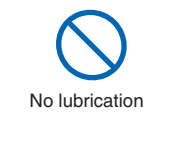

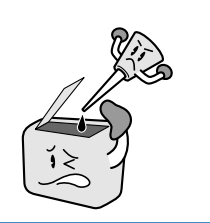

#### **Never clean the GL500 using a volatile solvent (such as thinner or benzene).**

- Such action may impair the GL500's performance.
- Clean off any soiled areas using a soft dry cloth.

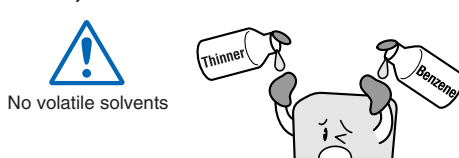

## **CONTENTS**

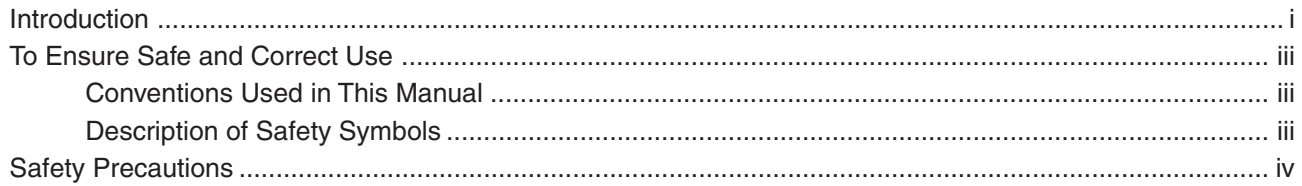

### 1 General Description

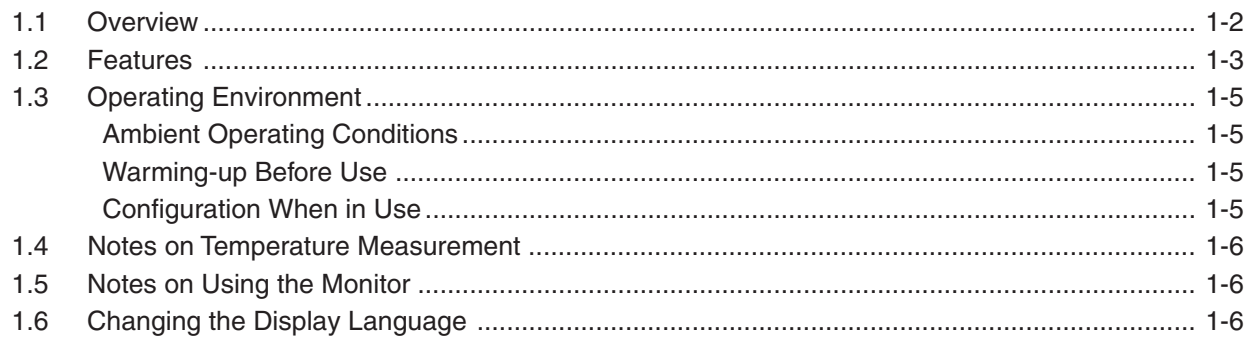

### 2 Checks and Preparation

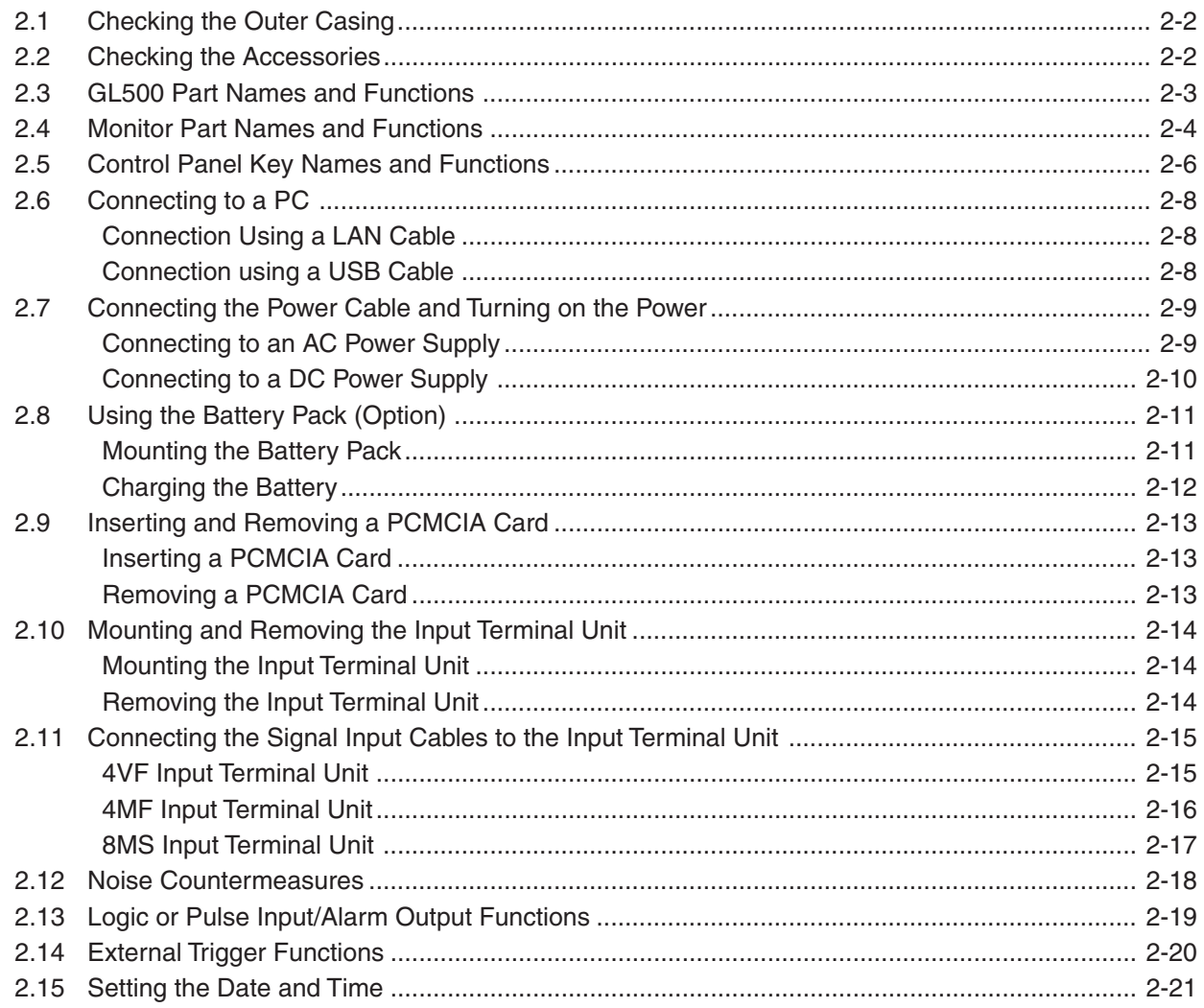

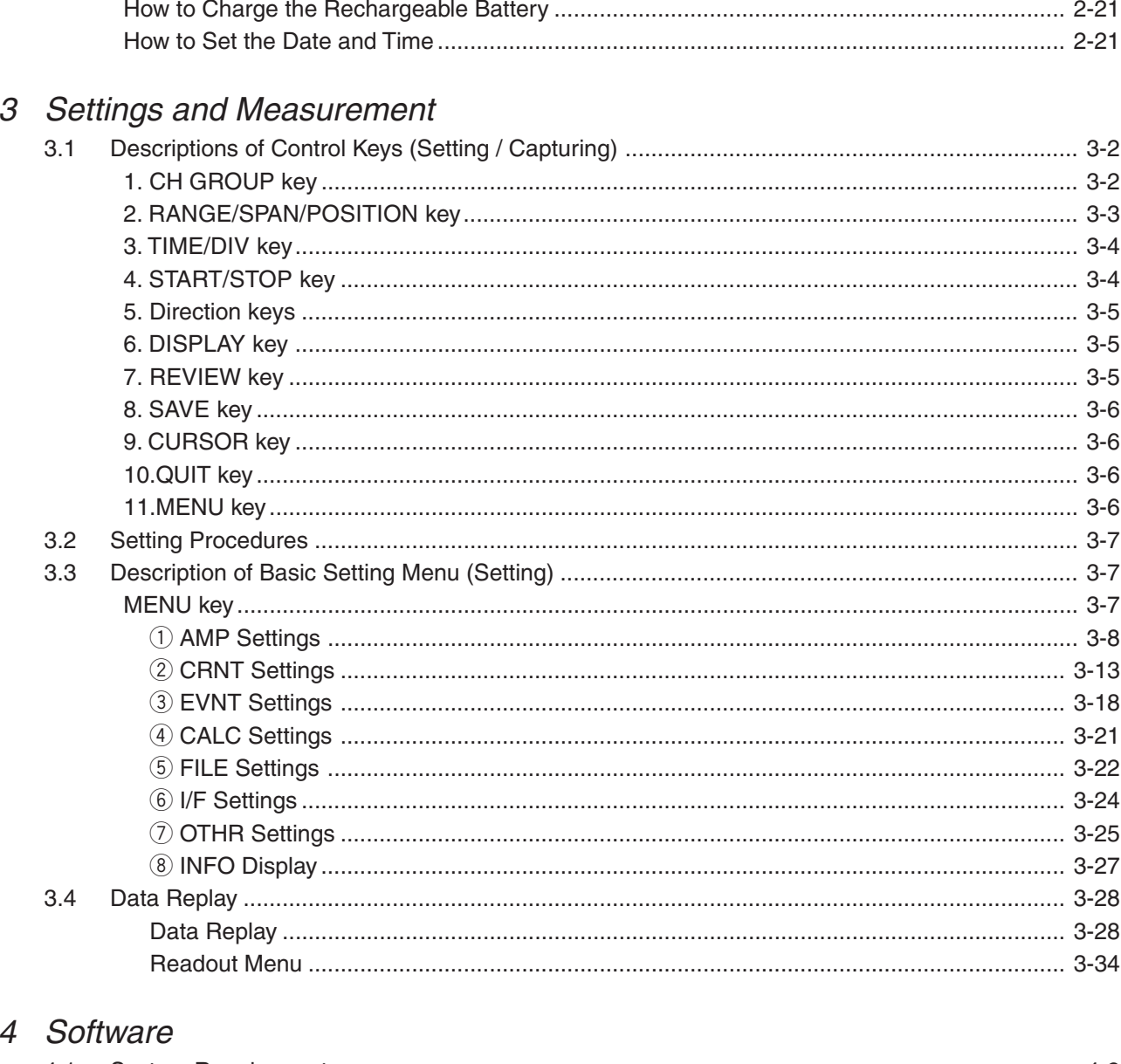

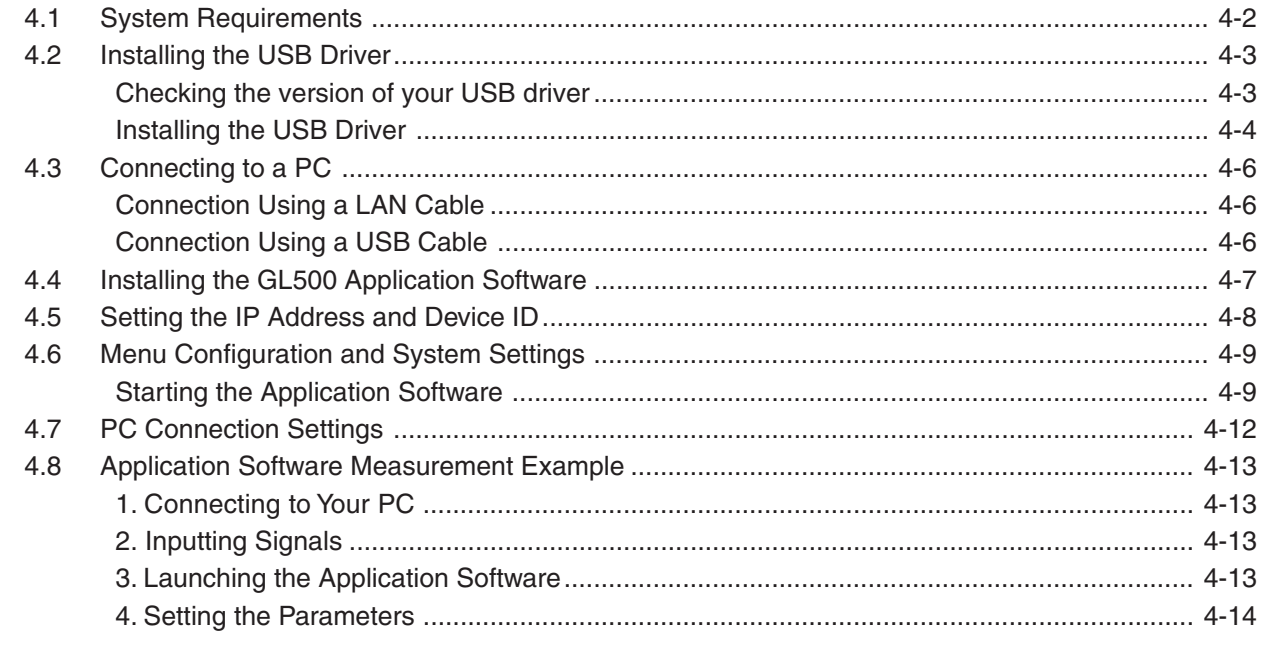

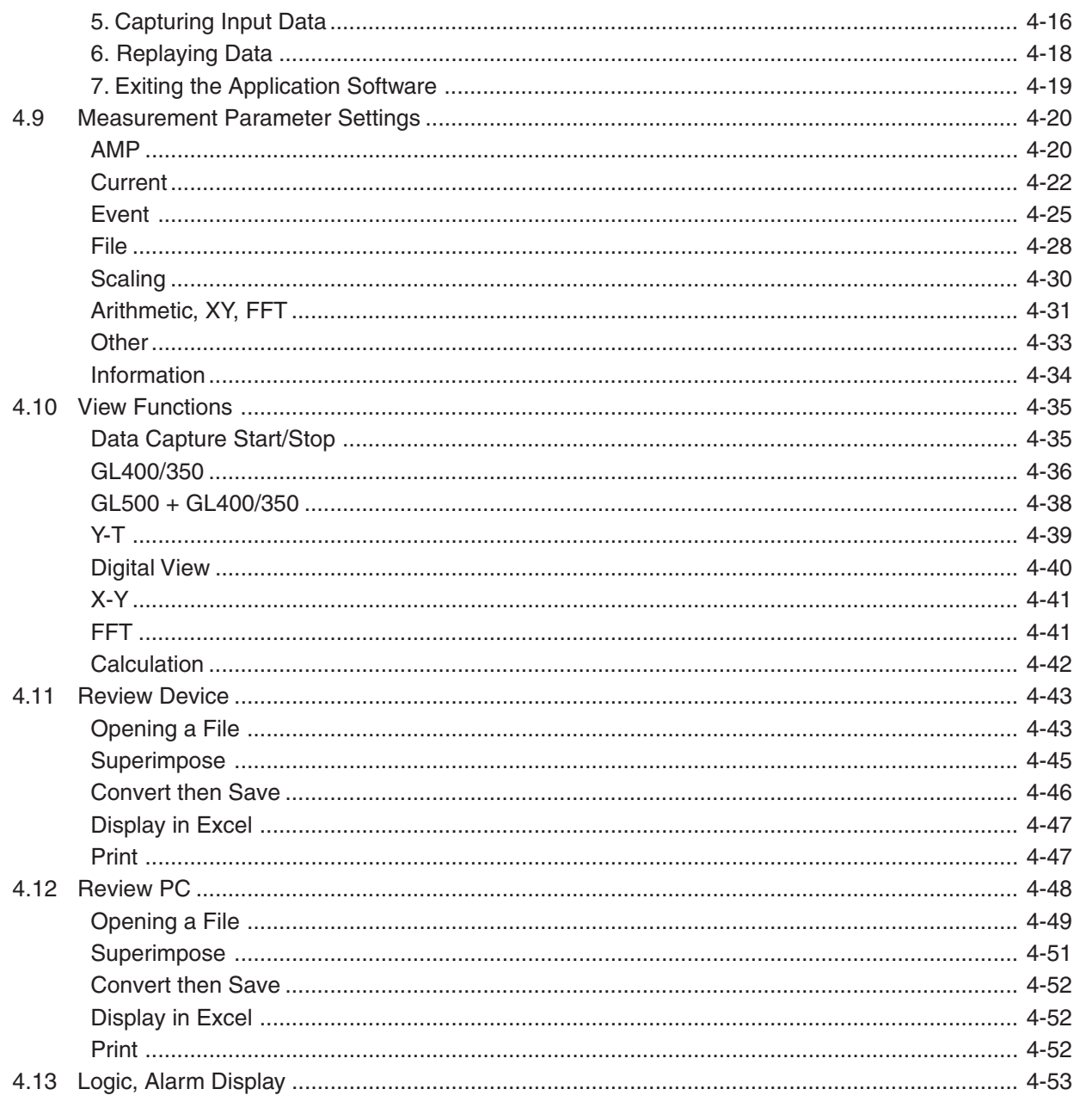

### 5 Specifications

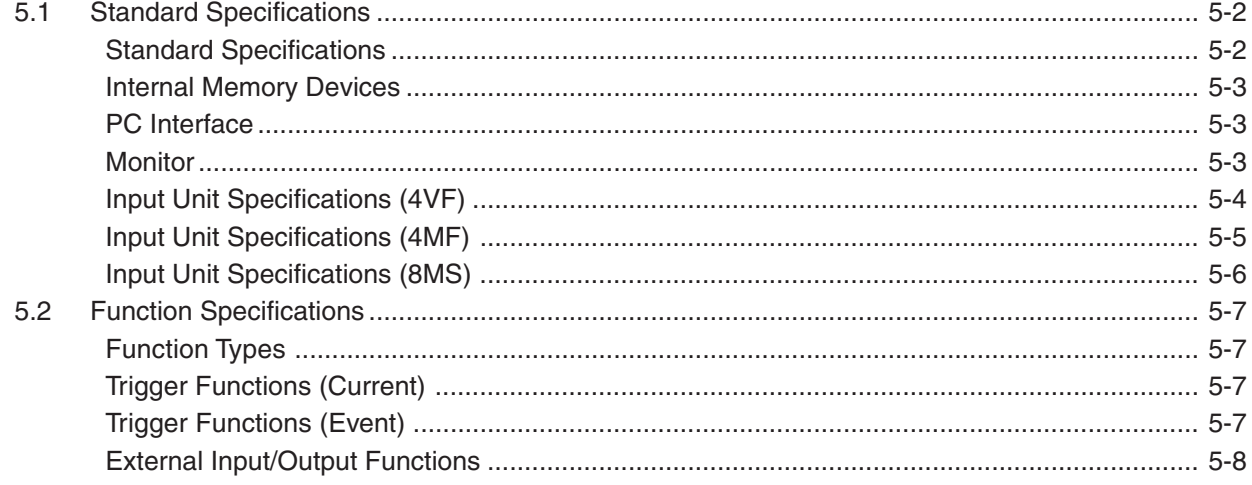

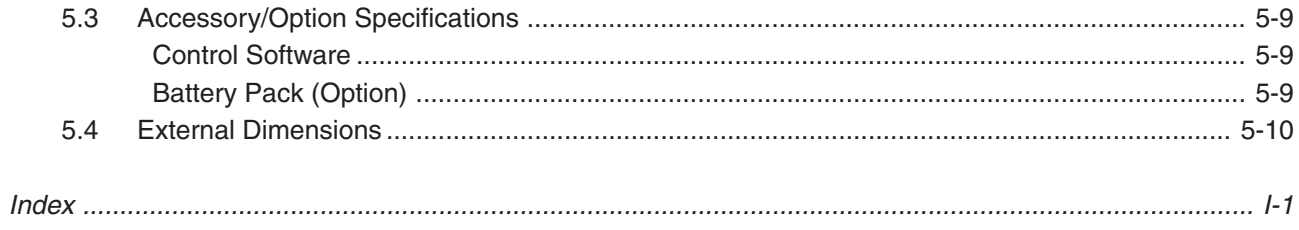

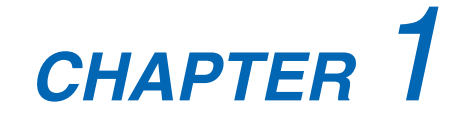

## **General Description**

This chapter provides a general description of the GL500 and its features.

- **1.1 Overview**
- **1.2 Features**
- **1.3 Operating Environment**
- **1.4 Notes on Temperature Measurement**
- **1.5 Notes on Using the Monitor**
- **1.6 Changing the Display Language**

### **1.1 Overview**

The GL500 is capable of faithful measurement of sudden events, both low- and high-speed, while simultaneously performing data capture or long-term measurement. It is a compact, lightweight data logger that comes equipped with a large color display monitor and built-in memory, and can be connected to a PC via a USB or LAN cable to enable on-line settings, measurement, and data capture.

### **1.2 Features**

### **A5-size Device Capable of Handling Mixed-signal Isolated and Non-isolated Inputs**

The compact A5-size body enables easy portability. Three types of input terminal units are provided: an isolated voltage input terminal unit, an isolated voltage/temperature input terminal unit, and a non-isolated voltage/temperature input terminal unit. Select one unit or a combination of units to suit your measurement application. The units can be easily installed and removed using a one-touch operation, and they can be combined to increase the number of channels up to a maximum of 16. In addition, the multifunction input capability enables the handling of both logic and pulse signals. An alarm output function is also provided.

#### **Note: Please consult your sales representative or nearest Graphtec vendor for more information on combining and increasing the number of input terminal units.**

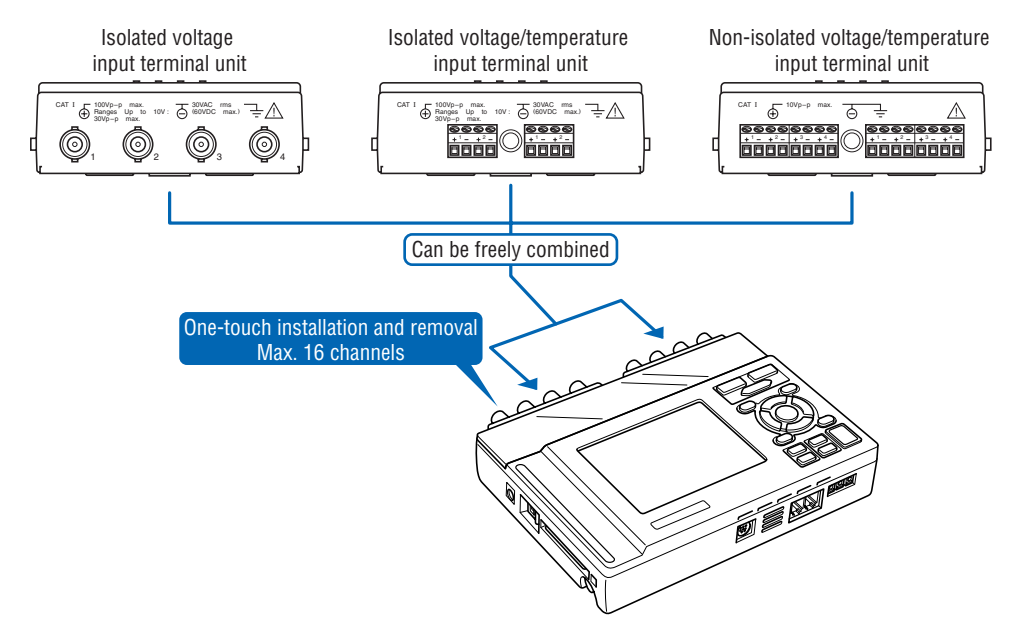

#### **Dual High-speed and Low-speed Sampling**

If an unexpected event occurs during measurement at low-speed sampling (max. 1 ms), that part of the data can be measured at high-speed sampling (max. 2µs) at a high definition. 4 MB of memory are provided for current data, and 32 MB for event data. In addition, since a PCMCIA card slot is also built in, large volumes of data can be captured to these memory storage devices.

- Low-speed sampling data : current data
- High-speed sampling data : event data

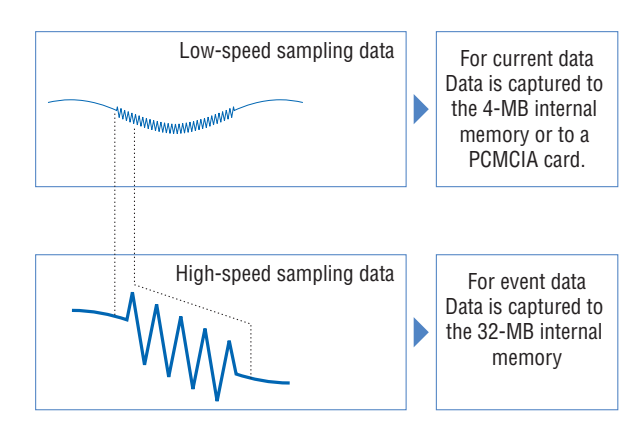

#### **Low-speed sampling data capture times**

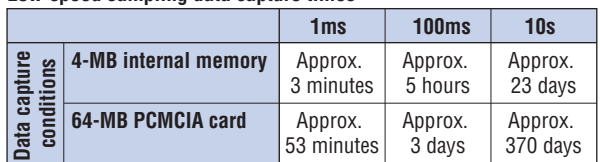

#### **High-speed sampling data capture times**

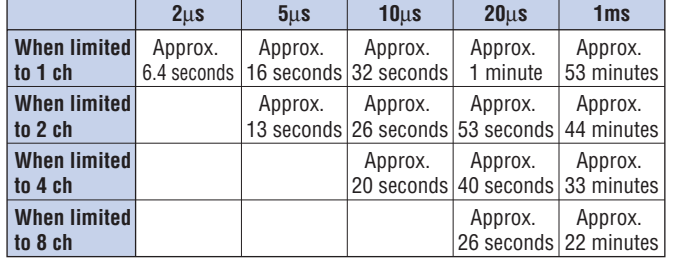

### **USB Drive Mode**

The USB drive function allows a PC to recognize a PC card inserted into the GL500 as an external drive. The USB drive mode function is enabled by connecting the GL500 to a PC,and then pressing the START key to turn on the GL500.

### **Dedicated Pursuit of Ease of Use**

Cursor keys have been used to enable user-friendly operation using only the fingertips, in the same way as a mobile phone is used. Even first-time users can easily follow the step-by-step setting menus to perform setups and check measurement data on the easy-to-read data displays. Event data that occurred during measurement can be reviewed together with the current data on dual stacked screens. Moreover, since the application software screens are similar in appearance to those of the GL500 screens, they can be used intuitively, in the same manner. Waveform and digital data screens can be displayed at the same time.

#### **• Cursor Keys Used for Effortless Operation**

Operation similar to that of a mobile phone has been realized. User-friendly operation using just the fingertips

#### **• Worry-free Battery Charging during Normal Use**

Battery charging can be performed even during measurement. In the same way as with a notebook computer, the battery drive can be used whenever you like, making this a convenient function when you want to use the device quickly for measurement outdoors.

The time required for charging depends on the temperature. Charging is performed after the temperature has been monitored. Depending on the length of continuous use, there may be times when the internal temperature rises and battery charging stops. After the power supply is turned off and the internal temperature drops, battery charging is restarted.

### **Simple, High-speed Connection to a PC**

The built-in USB 2.0 interface enables easy connection to a personal computer. Data can be easily transferred at a high-speed 1-ms rate. Moreover, remote measurement via the LAN connection and data transfer using a PCMCIA card are also enabled.

Simple setups and easy-to-read data displays facilitate computer operation, and current data can be displayed in real time up to the maximum 1-ms sampling speed. Moreover, the application software enables unexpected events that occur during measurement to be captured as event data. The event data that you want to check can be displayed together with the current data on dual stacked screens.

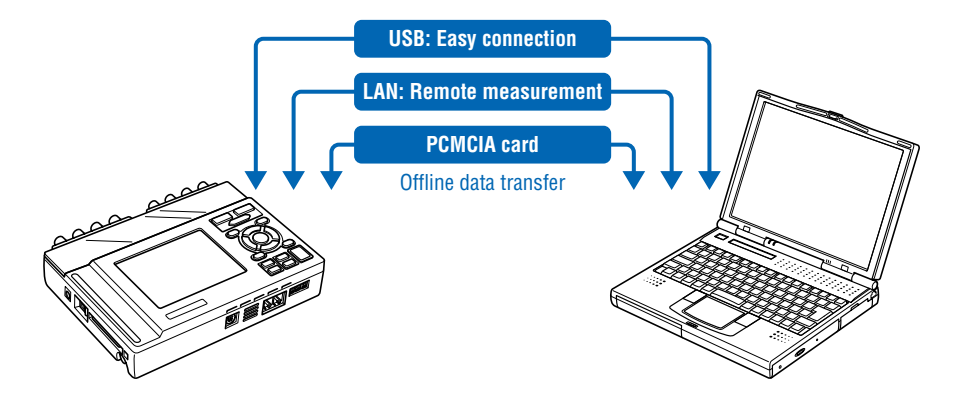

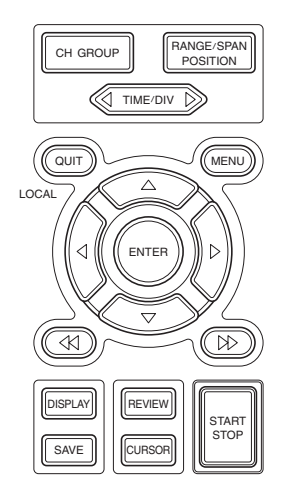

### **1.3 Operating Environment**

This section explains the operating environment for the GL500.

### **Ambient Operating Conditions**

- (1) Ambient temperature and humidity (the GL500 must be operated within the following ranges.)
	- Temperature range: 0 to 40°C (15 to 30°C when using the battery)
	- Humidity range: 30 to 80% RH
- (2) Environment (do not use in the following locations.)
	- Locations in direct sunlight or with high humidity, such as near heaters
	- Locations exposed to salty air, corrosive gases, or organic solvents
	- Dusty locations
	- Locations subject to vibration or impact
	- Locations subject to voltage surge or electromagnetic interference such as lightning or electric furnaces
- (3) Installation category (over-voltage category)
	- The GL500 conforms to the IEC664 installation category I.

### *CHECKPOINT*

If condensation occurs...

Condensation occurs in the form of water droplets on the device surfaces and interior when the GL500 is moved from a cold to a warm location. Using the GL500 with condensation present will cause malfunctioning. Wait until the condensation has disappeared before turning on the power.

### **Warming-up Before Use**

The GL500 should be allowed to warm up with the power turned on for approximately 30 minutes to ensure that it operates according to the specified performance.

#### **Configuration When in Use**

Do not use the GL500 standing upright or at an angle. It must always be laid flat. Usage Configuration: Flat

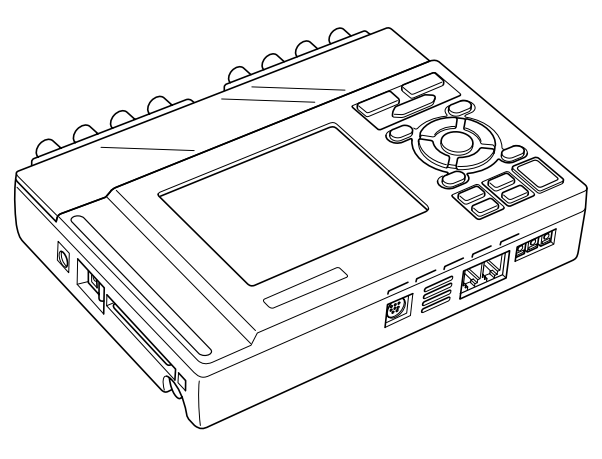

### **CAUTION**

Do not block the air vents on the GL500, as this will cause malfunctioning.

### **1.4 Notes on Temperature Measurement**

Please observe the following precautions when performing temperature measurement.

- (1) Do not block the air vents. Always provide a space of at least 30 cm on all sides of the GL500.
- (2) For stabilized temperature measurement, allow the GL500 to warm up for at least 30 minutes after turning it on.
- (3) Exposure of the input terminals to direct drafts, direct sunlight, or abrupt changes in temperature may impair the equilibrium of the input parts and result in measurement errors. To measure temperature in such an environment, take appropriate countermeasures such as changing the installation site of the GL500.

### **1.5 Notes on Using the Monitor**

The monitor is an LCD display unit, and so the display will vary depending on the operating environment.

### **UZ** CHECKPOINT

If the screen saver function is used, it will operate and clear the screen if no operations are performed during the preset time. If the screen saver operates, press any key to restore the display.

### **CAUTION**

- Condensation may form on the LCD screen if the GL500 is moved from a cold to a warm location. If this occurs, wait until the LCD screen warms up to room temperature.
- The LCD screen is manufactured to extremely high precision. Black dots may appear, or red, blue, and green dots may not disappear. Likewise, streaks may appear when viewed from certain angles. These phenomena are due to the LCD screen construction, and are not signs of a fault.

### **1.6 Changing the Display Language**

You can choose English, French, or Japanese as the language displayed on the screen. The default display language is set to English (US) when the GL500 is shipped overseas. To change the display language, perform the (Language) settings described on page 3-25.

# **CHAPTER** 2

## **Checks and Preparation**

This chapter explains how to check the GL500's external casing and accessories, and how to prepare the GL500 for operation.

- **2.1 Checking the Outer Casing**
- **2.2 Checking the Accessories**
- **2.3 GL500 Part Names and Functions**
- **2.4 Monitor Part Names and Functions**
- **2.5 Control Panel Key Names and Functions**
- **2.6 Connecting to a PC**
- **2.7 Connecting the Power Cable and Turning on the Power**
- **2.8 Using the Battery Pack (Option)**
- **2.9 Inserting and Removing a PCMCIA Card**
- **2.10 Mounting and Removing the Input Terminal Unit**
- **2.11 Connecting the Signal Input Cables to the Input Terminal Unit**
- **2.12 Noise Countermeasures**
- **2.13 Logic or Pulse Input/Alarm Output Functions**
- **2.14 External Trigger Functions**
- **2.15 Setting the Date and Time**

## **2.1 Checking the Outer Casing**

After unpacking, check the GL500's outer casing before use. In particular, please check for the following:

- Surface scratches
- Other flaws such as stains or dirt

### **2.2 Checking the Accessories**

After unpacking, check that the following standard accessories are included. The accessories included will differ depending on the model purchased.

#### **Standard Accessories**

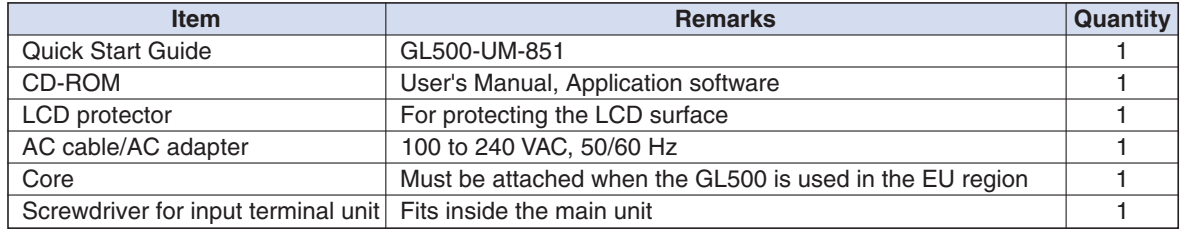

#### **Optional Accessories**

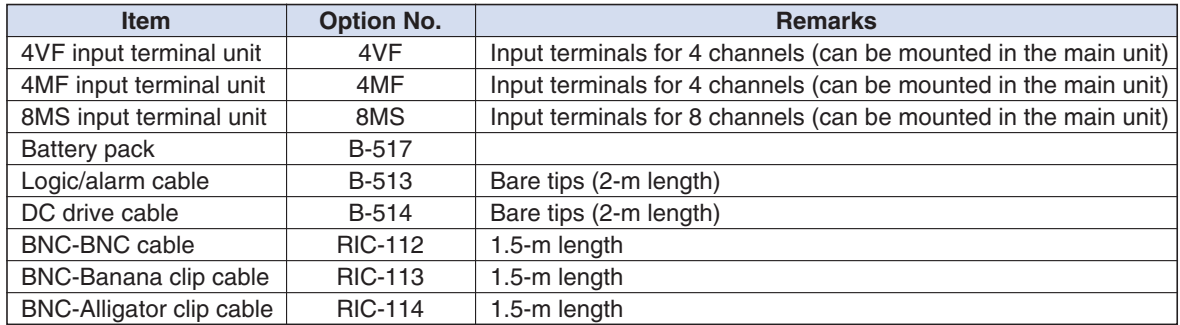

### **2.3 GL500 Part Names and Functions**

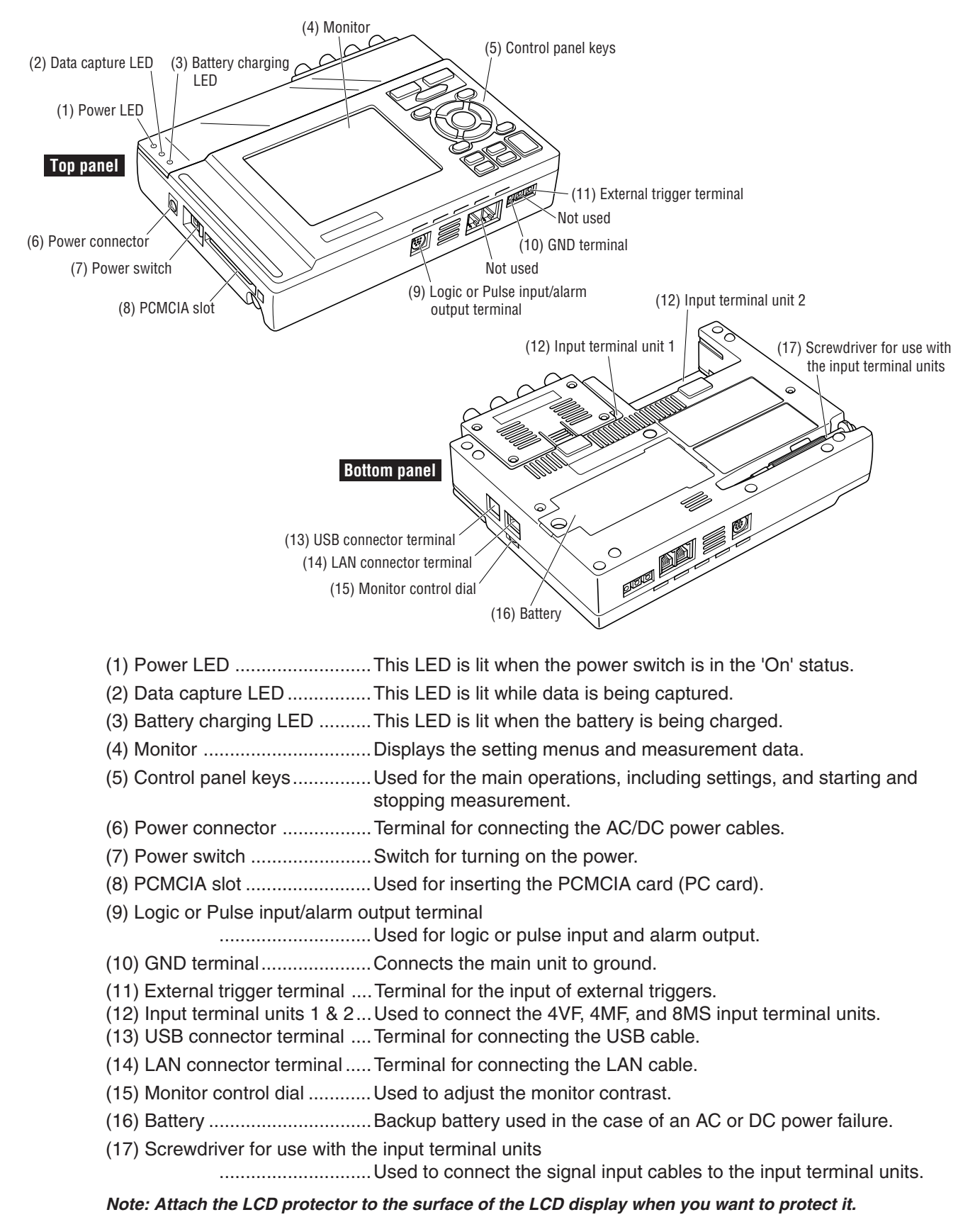

This section describes the names and functions of parts of the GL500.

### **2.4 Monitor Part Names and Functions**

This section describes the monitor unit on top of the GL500.

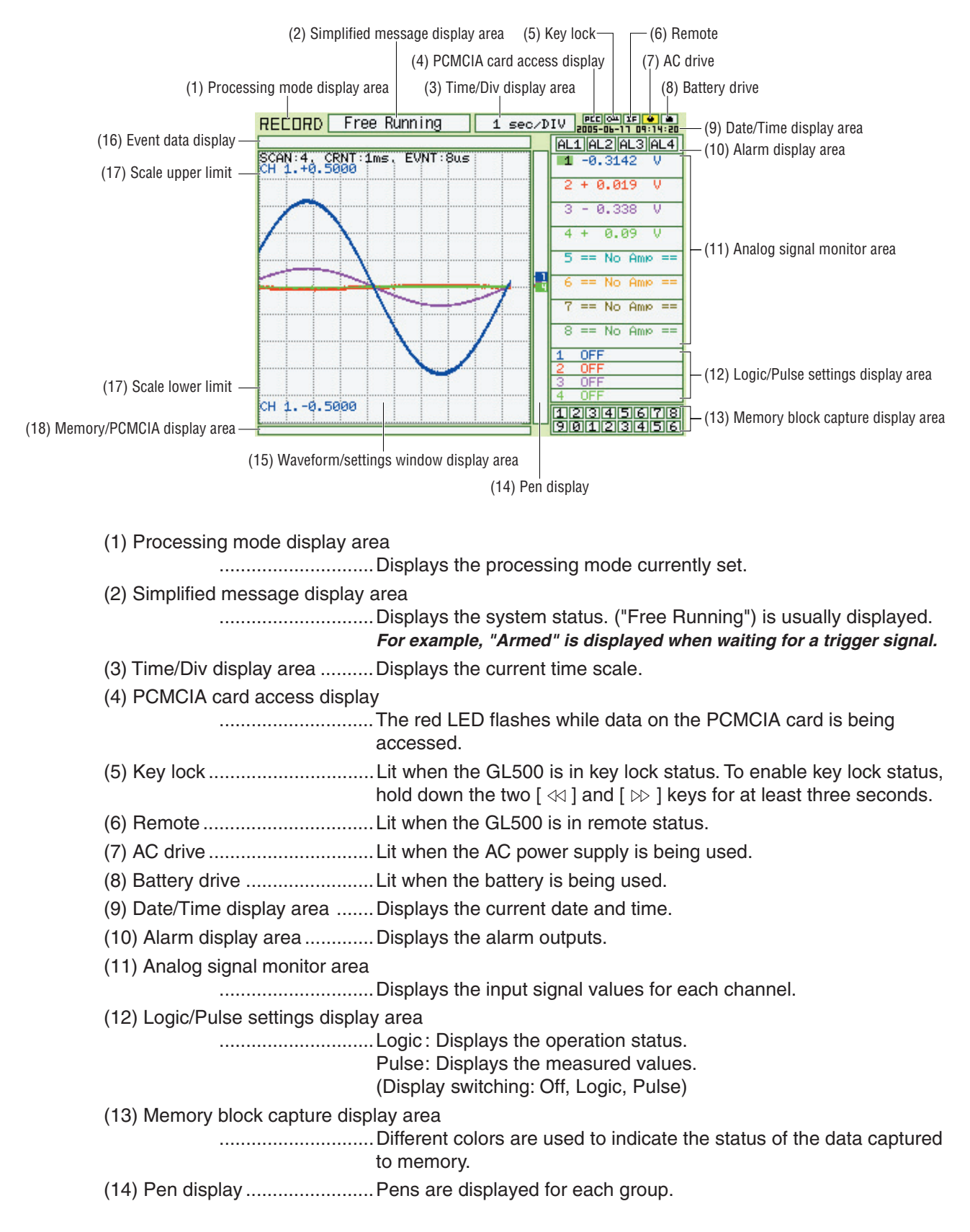

(15) Waveform/settings window display area

.............................Displays the measurement signal waveforms. The menu windows are also displayed when the condition setting keys are pressed.

- (16) Event data display .............Displays the event data capture status.
- (17) Scale upper/lower limit ......Displays the measurement scale for the range set.
- (18) Memory/PCMCIA display area
	- ..................................Displays the capture status of the current data (memory and PCMCIA).

## **2.5 Control Panel Key Names and Functions**

This section describes the control panel keys.

See Section 3.1 "Description of Control Keys (Setting/Capturing)" and 3.4 "Data Replay" for further information.

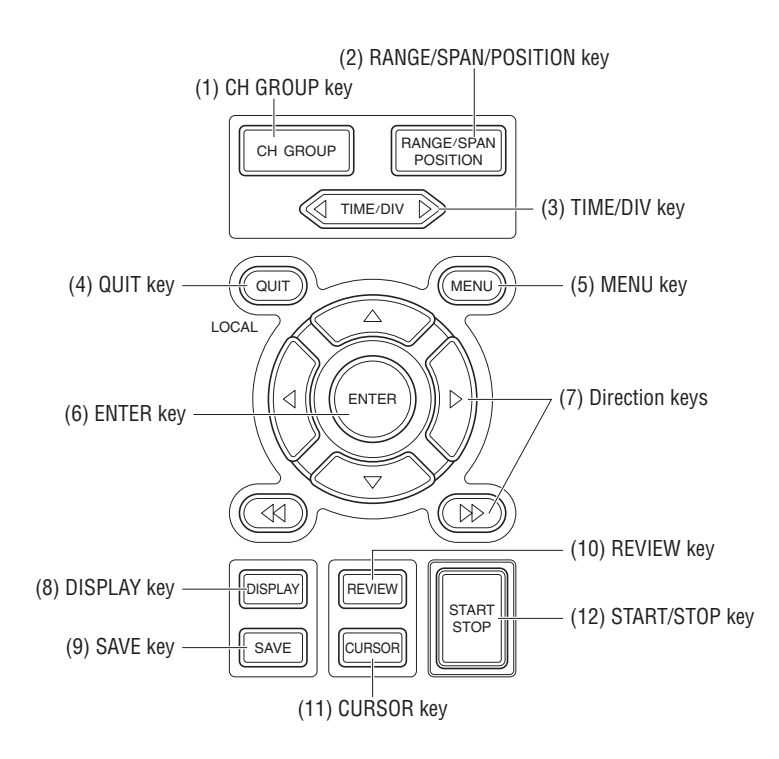

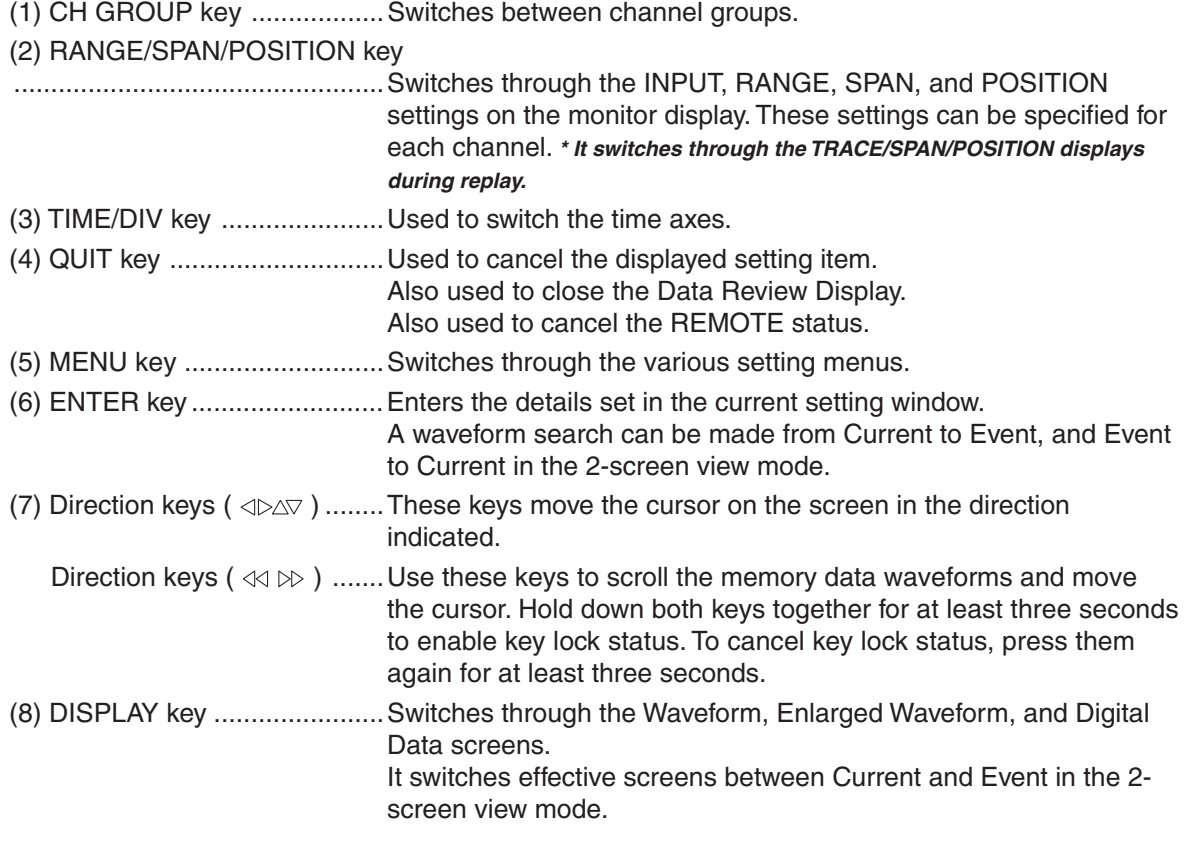

(9) SAVE key.............................Used to save memory data and make a copy of the displayed screen.

(10) REVIEW key ......................Replays the captured data.

It switches "2-screen to 1-screen", or "1-screen to 2-screen" during 2-screen replay.

- (11) CURSOR key ....................Press the CURSOR key to switch between Cursor A and B.
- (12) START/STOP key ..............Press this key to start measurement or to stop measurement when measurement is in progress.

## **2.6 Connecting to a PC**

The GL500 can be connected to a PC via a LAN cable or a USB cable.

### **Connection Using a LAN Cable**

Use the LAN cable to connect the GL500 to a PC.

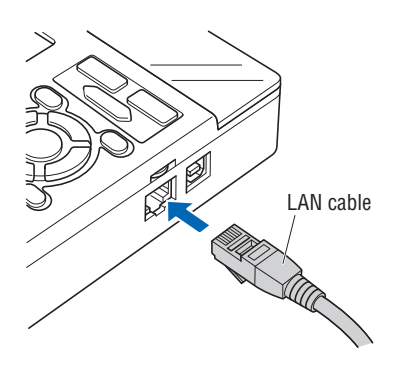

### **Connection using a USB Cable**

Use the USB cable to connect the GL500 to a PC.

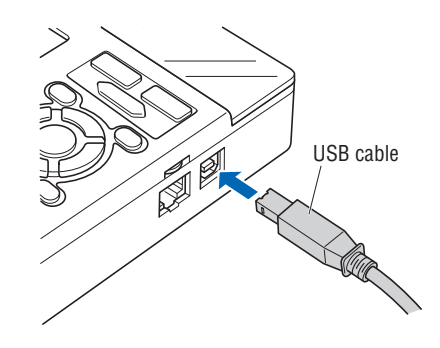

### **CHECKPOINT**

If the USB cable is used, the USB driver must be installed in your PC. See Section 4.2, "Installing the USB Driver", for the installation procedure.

### **2.7 Connecting the Power Cable and Turning on the Power**

This section describes how to connect the power cable and turn on the power. The connection method will vary depending on the type of power supply used.

### **Connecting to an AC Power Supply**

Use the AC cable and AC adapter that are provided as accessories.

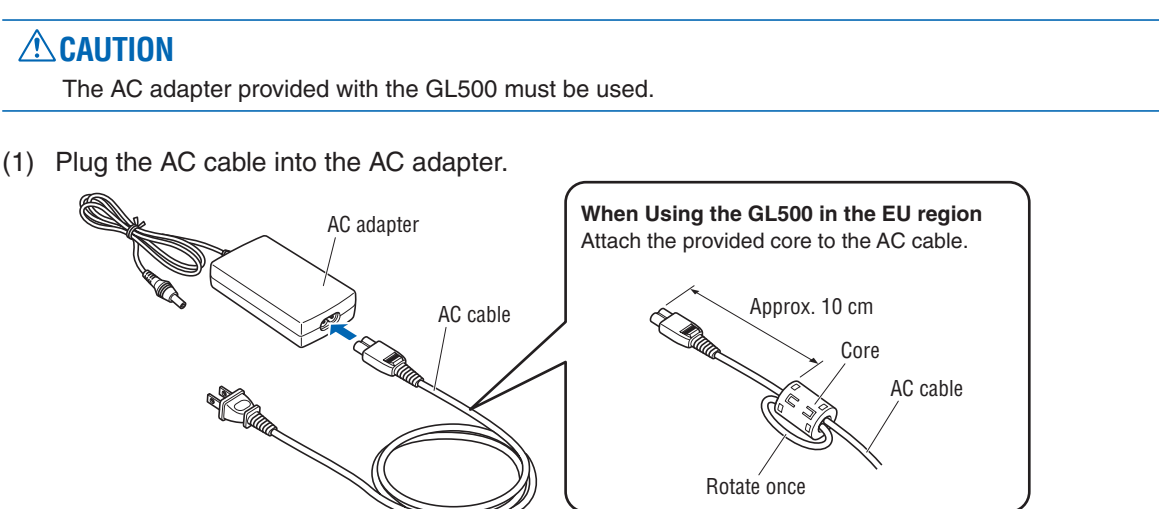

(2) Connect the output side of the AC adapter to the power connector on the GL500.

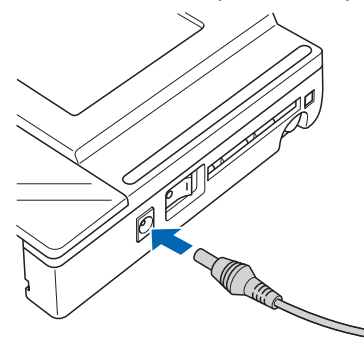

(3) Using the screwdriver provided as a standard accessory, press against the button underneath the ground terminal while connecting the grounding cable to the GL500. Connect the other end of the cable to ground.

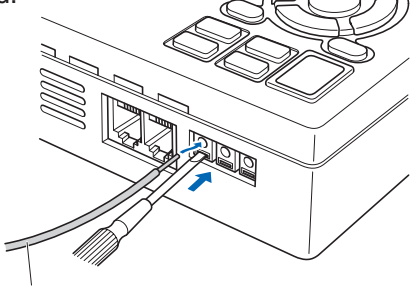

Grounding cable

- (4) Plug the AC cable into the mains power outlet.
- (5) Press the power switch on the GL500 to the ON side to turn on the power.

### **CAUTION**

Always connect the GND terminal and refer to the safety precautions. The GL500 must be grounded even when connected to other devices and sharing a common ground level.

### **Connecting to a DC Power Supply**

Use the optional DC drive cable (B-514).

### **CAUTION**

- Use a power supply within the 8.5 to 24 VDC range.
- The B-514 DC drive cable must be used.
- (1) Configure the tip of the DC drive cable (B-514, 2-m length) to enable it to be connected to the DC power supply.
- (2) Connect the DC input side of the DC drive cable to the DC power supply.

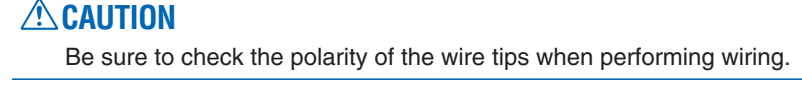

(3) Connect the DC output side to the power connector on the GL500.

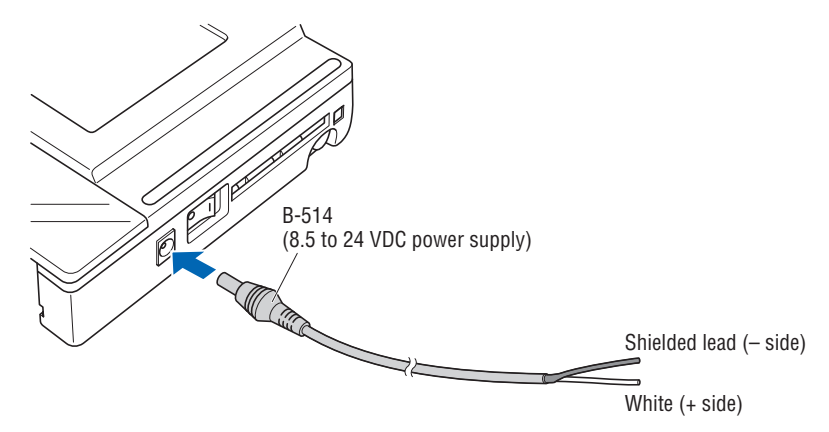

(4) Press the power switch on the GL500 to the ON side to turn on the power.

### **2.8 Using the Battery Pack (Option)**

Use the battery pack for data back-up when the AC power supply is interrupted by a power failure or brownout. For the expected operating time when using the battery pack, see Section 5.3, "Accessory/Option Specifications".

### **Mounting the Battery Pack**

(1) Use a screwdriver to remove the battery pack cover from the bottom panel.

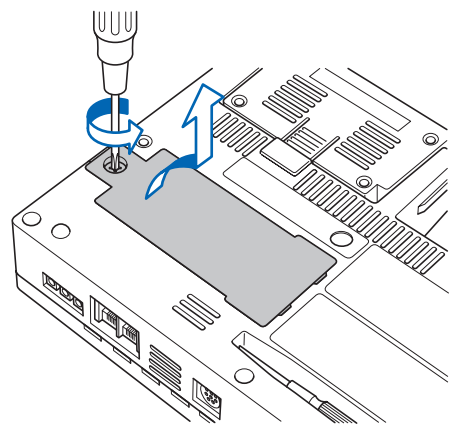

(2) Mount the battery pack in the direction shown by the arrow.

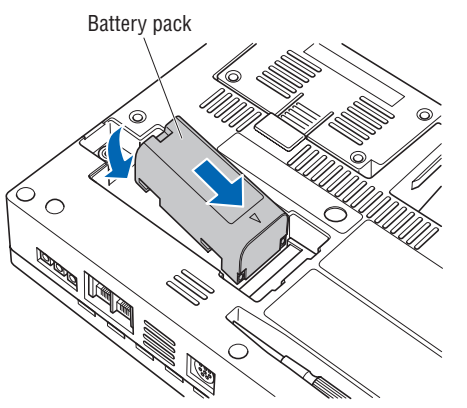

(3) Reattach the cover, and fasten the screw in place.

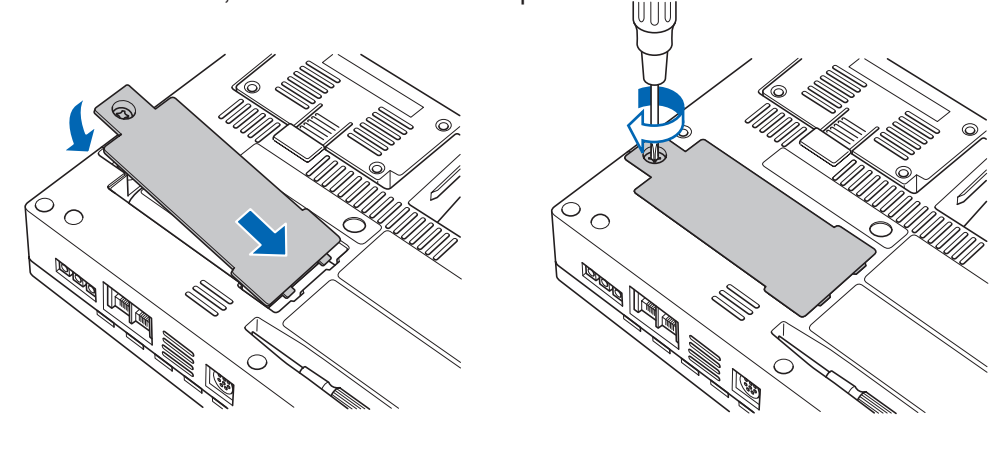

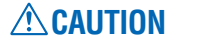

Do not use the GL500 without the cover fastened in place.

### **Charging the Battery**

Expected time required for charging

When using the GL500 for charging: Approx. 4 hours (when the power supply is OFF)

### **Using the GL500 for Charging**

The battery pack is charged by mounting it in the GL500, and supplying it with AC power. The battery cannot be charged, however, if the internal temperature has risen during continuous operation.

- (1) Mount the battery pack in the GL500 (see the previous section for the mounting procedure).
- (2) Turn on the power to the GL500. (See Section 2.7, "Connecting the Power Cable and Turning on the Power").

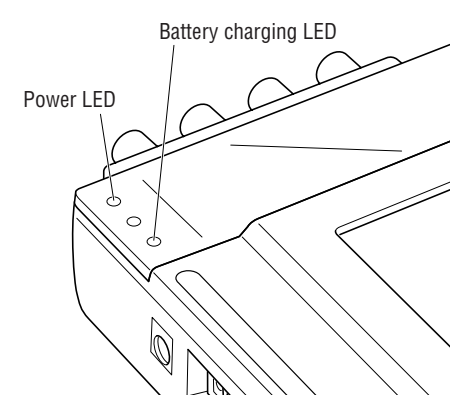

### **CHECKPOINT**

- If battery charging is attempted while the GL500 is being used continuously or immediately afterwards, charging may not be performed. However, charging will start automatically as soon as the GL500 has cooled down.
- If input is being made directly from the DC power supply instead of the AC adapter, the DC voltage must be at least 16V.

## **2.9 Inserting and Removing a PCMCIA Card**

This section describes how to insert and remove a PCMCIA card.

### **CAUTION**

- Adequate precautions against static electricity must be taken when handling PCMCIA cards.
- Do not remove the PCMCIA card if the PCMCIA card access display on the monitor is flashing red. Data loss or malfunctions may occur.

### **Inserting a PCMCIA Card**

Insert the PCMCIA card into the slot as far as it will go.

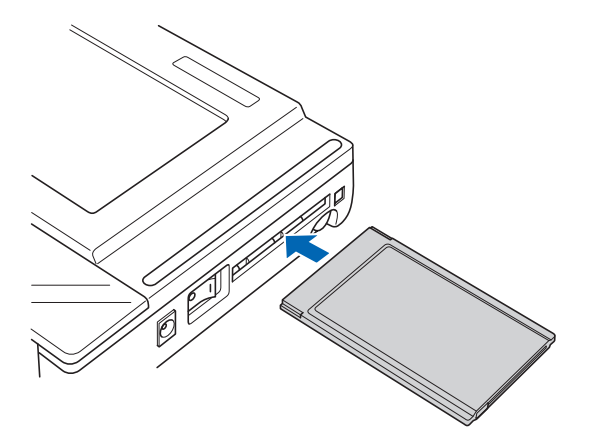

### **Removing a PCMCIA Card**

Press the eject button next to the PCMCIA card slot so that the button protrudes. Press it once more to eject the PCMCIA card.

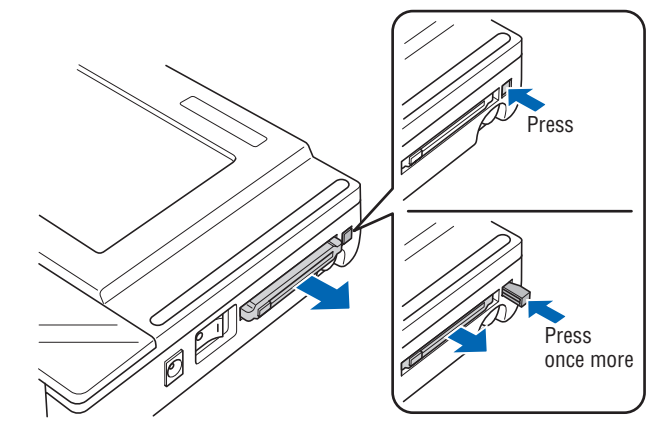

### **2.10 Mounting and Removing the Input Terminal Unit**

This section describes how to mount and remove the input terminal unit.

### **CAUTION**

- Make sure that the power supply has been turned off before mounting or removing the input terminal unit.
- The input terminal units that can be used are the 4VF, 4MF, and 8MS units. Input terminal units for the GL400 model cannot be used with the GL500.

### **Mounting the Input Terminal Unit**

(1) Remove the cover from the input terminal mounting area.

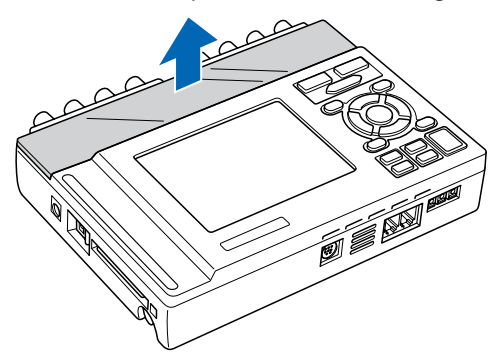

(2) As shown in the figure below, insert the input terminal unit in the GL500. At this time, be sure to check that the input terminal unit is locked onto the connector.

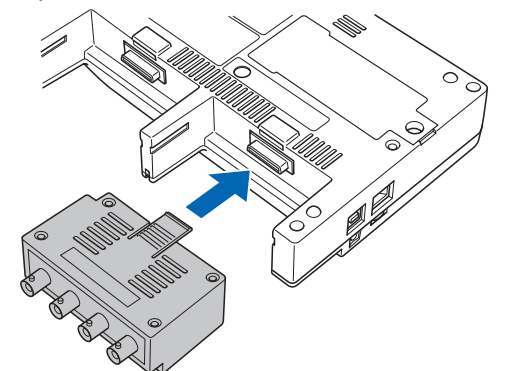

### **Removing the Input Terminal Unit**

- (1) Remove the cover from the input terminal mounting area.
- (2) Press down on the lock button while pulling the input terminal unit towards you. At this time, grip the input terminal unit firmly while removing it.

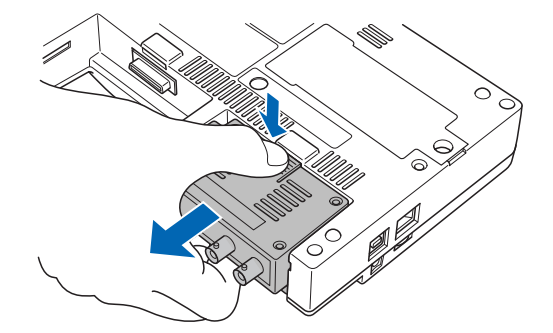

(3) Replace the cover for the input terminal mounting area.

### **2.11 Connecting the Signal Input Cables to the Input Terminal Unit**

This section describes how to connect the signal input cables to the input terminal unit.

### **4VF Input Terminal Unit**

This is a 4-channel isolated voltage input terminal unit.

### **CHECKPOINT**

This input terminal unit is for use with the GL500 model only. Do not mount input terminal units for other models such as the GL400 in the GL500.

**Terminal Configuration and Input Signal Types**

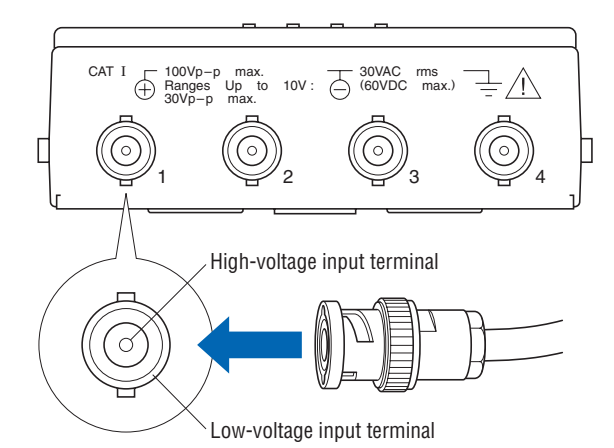

+................................................High-voltage terminal (terminal for high-voltage input signals) – ................................................Low-voltage terminal (terminal for low-voltage input signals)

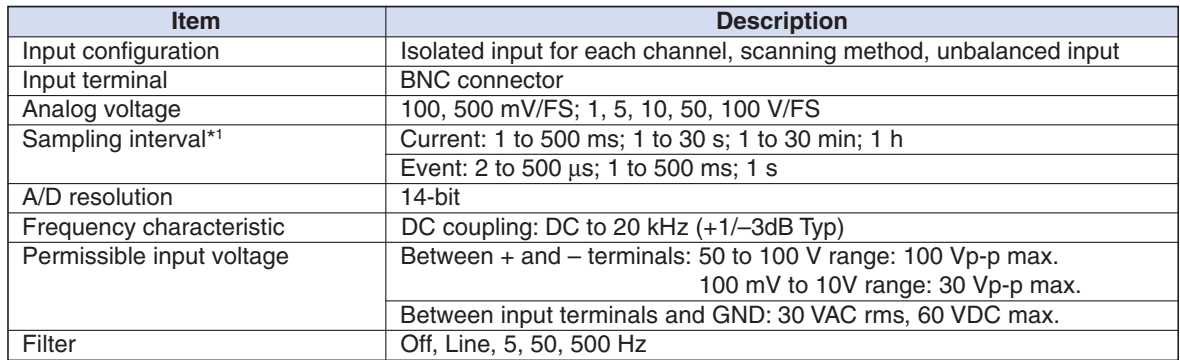

**\*1 The maximum sampling interval will depend on the number of channels being used.**

### **4MF Input Terminal Unit**

This is a 4-channel isolated voltage and temperature input terminal unit.

### **CHECKPOINT**

This input terminal unit is for use with the GL500 model only. Do not mount input terminal units for other models such as the GL400 in the GL500.

**Terminal Configuration and Input Signal Types**

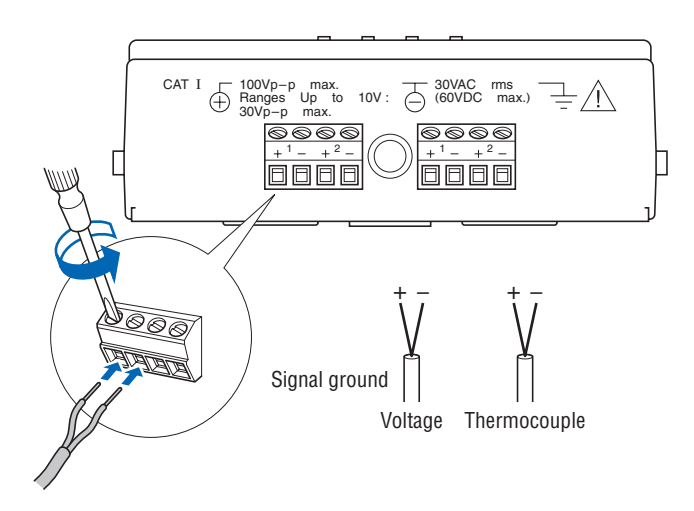

Use the provided screwdriver to loosen the terminal screws. Insert the cables in the terminals, and then tighten the screws to hold the cables in place.

+................................................High-voltage terminal (terminal for high-voltage input signals) – ................................................Low-voltage terminal (terminal for low-voltage input signals)

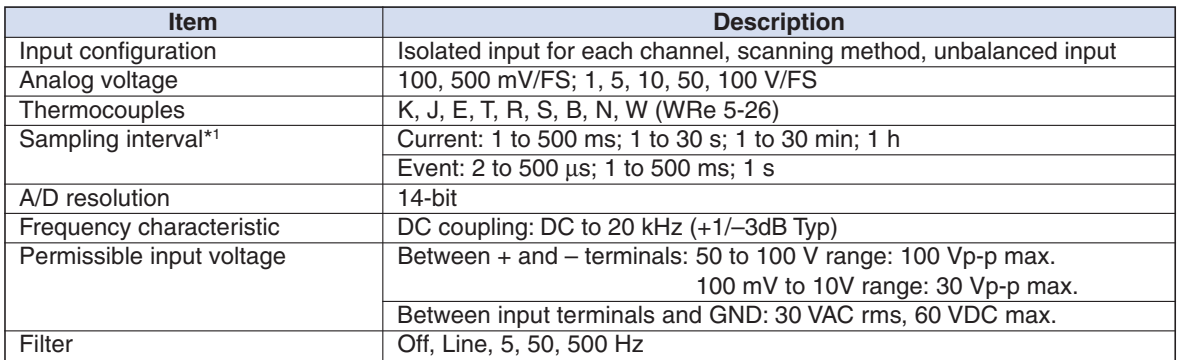

**\*1 The maximum sampling interval will depend on the number of channels being used.**

### **8MS Input Terminal Unit**

This is an 8-channel non-isolated voltage and temperature input terminal unit.

### **CHECKPOINT**

This input terminal unit is for use with the GL500 model only. Do not mount input terminal units for other models such as the GL400 in the GL500.

#### **Terminal Configuration and Input Signal Types**

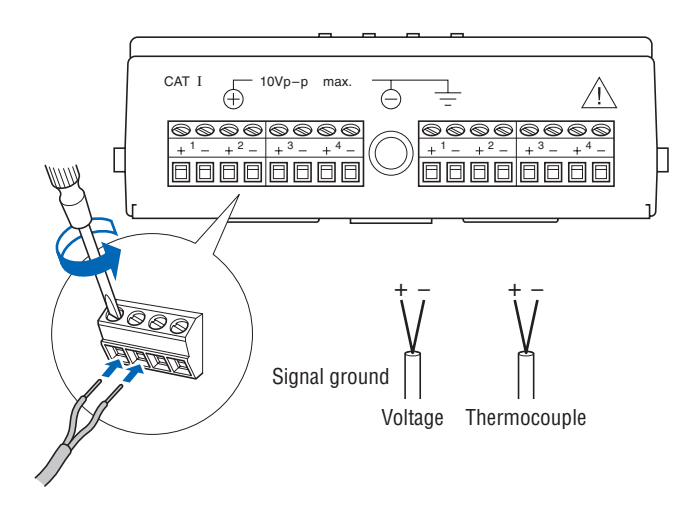

Use the provided screwdriver to loosen the terminal screws. Insert the cables in the terminals, and then tighten the screws to hold the cables in place.

+ ......................................... High-voltage terminal (terminal for high-voltage input signals)

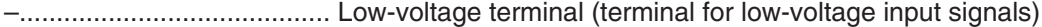

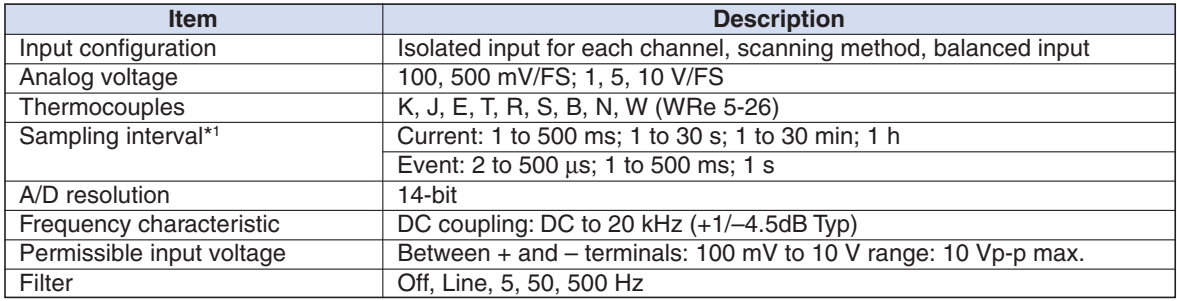

**\*1 The maximum sampling interval will depend on the number of channels being used.**

### **2.12 Noise Countermeasures**

#### **Be sure to connect the chassis GND of the measuring device.**

Ensure that the chassis GND wire of the measuring device is connected to a good ground.

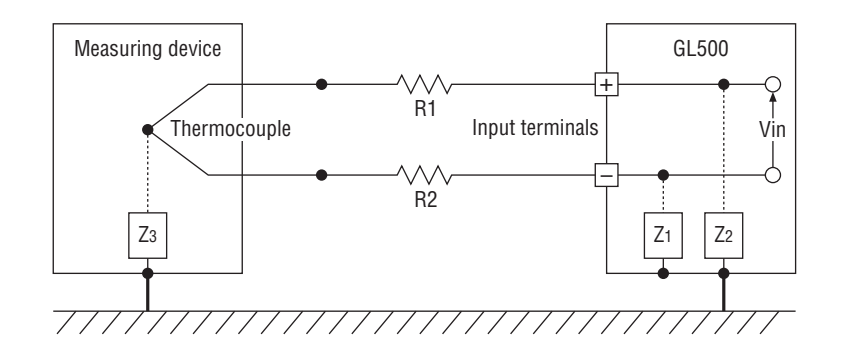

#### **Connect the signal chassis GND and the measuring device chassis ground.**

Use a short, thick lead to connect the chassis GND of the measuring device to the GL500's chassis GND. It will be even more effective if the ground potentials are the same.

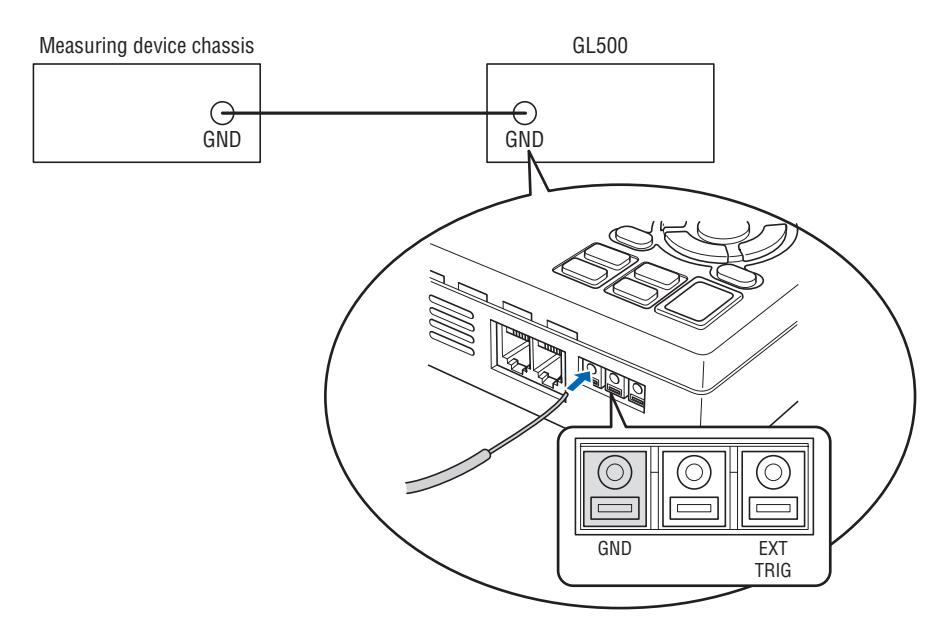
# **2.13 Logic or Pulse Input/Alarm Output Functions**

Connect the round connector of the logic/alarm cable (B-513, option) to the logic or pulse input/alarm output terminal on the GL500.

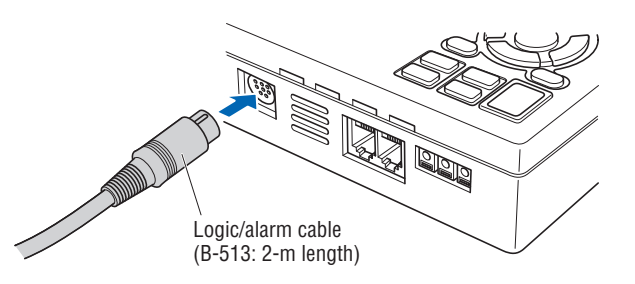

#### **Logic Input or Pulse Input Functions**

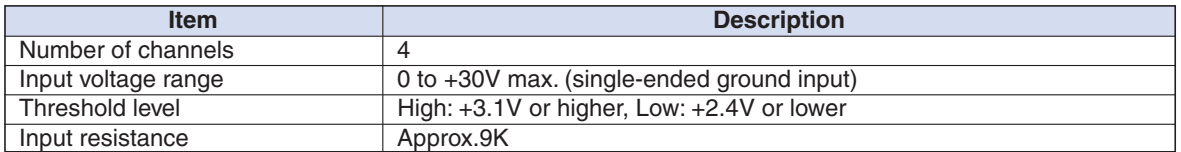

#### **Alarm Output Functions**

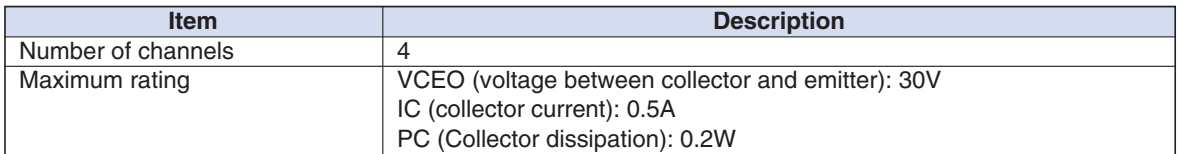

#### **Alarm Output Circuit**

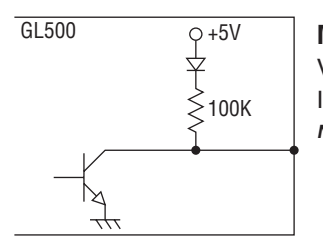

#### **Maximum rating**

**Note: Be sure to not to exceed the maximum ratings** VCEO (voltage between collector and emitter): 30V IC (collector current): 0.5A

#### **Wiring**

The cables have bare tips. Please perform wiring as required.

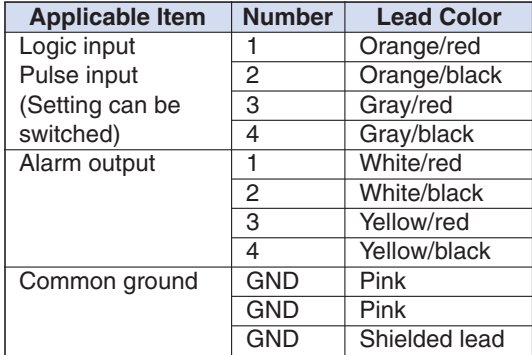

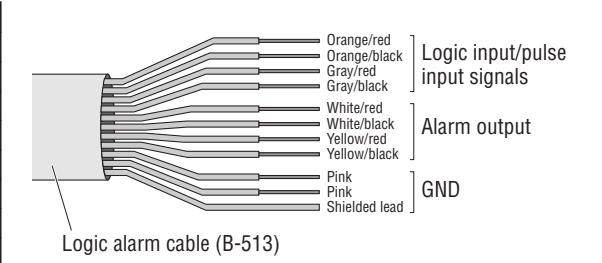

# **2.14 External Trigger Functions**

# **External Trigger Functions**

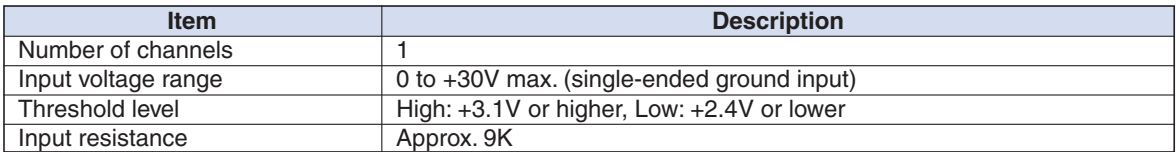

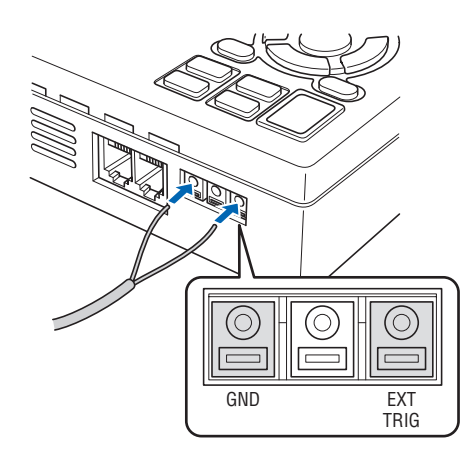

# **2.15 Setting the Date and Time**

If you are using the GL500 for the first time, charge the internal rechargeable battery and then make the date and time settings.

# **CAUTION**

If the GL500 was not used for a period of approximately three months, the internal rechargeable battery may be discharged and the date and time reverted to the initial settings. If this happens, charge the battery before using the GL500.

### **How to Charge the Rechargeable Battery**

Using the AC adapter provided, connect the GL500 to a mains power outlet, turn on the power switch, and then leave the GL500 connected for at least 24 hours.

# **How to Set the Date and Time**

Press the [MENU] key, display [OTHR], and then set the date and time at the Date/Time Settings sub-menu. For details, see "Date/Time" on page 3-26.

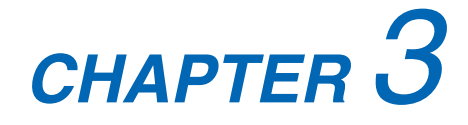

# **Settings and Measurement**

This chapter describes the setting and measurement procedures for the GL500.

- **3.1 Descriptions of Control Keys (Setting/Capturing)**
- **3.2 Setting Procedures**
- **3.3 Description of Basic Setting Menu (Setting)**
- **3.4 Data Replay**

# **3.1 Descriptions of Control Keys (Setting/Capturing)**

Control panel keys are provided for easy measurement.

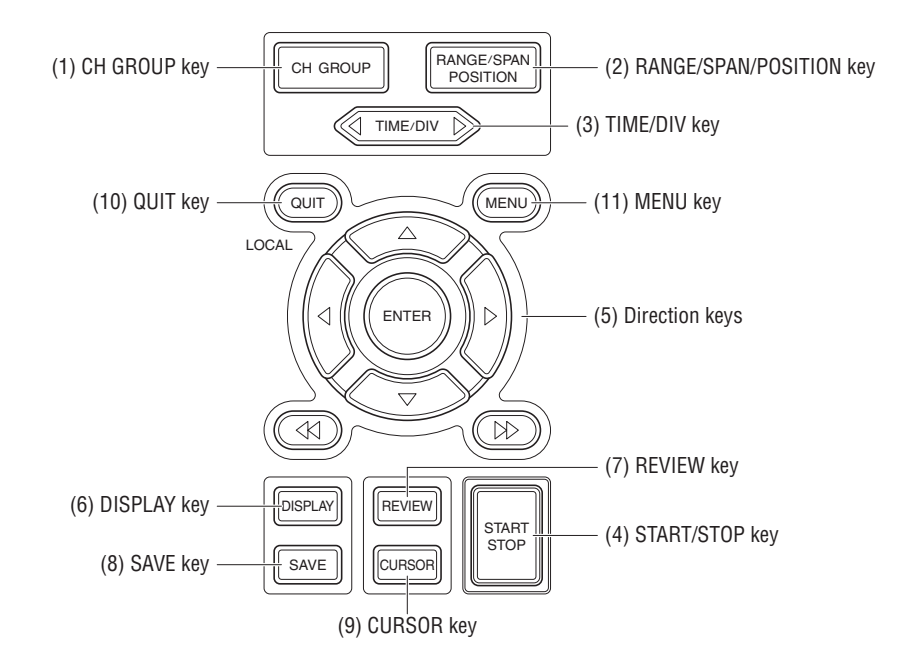

# **1. CH GROUP key**

This key selects the channels in groups. Press the key to move to the next group of channels. The number of channels varies according to the type of input terminal unit installed. If CALC settings have been made, Calc. display data is displayed when the CH GROUP key is pressed.

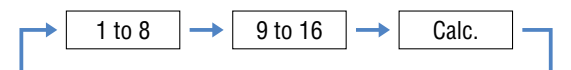

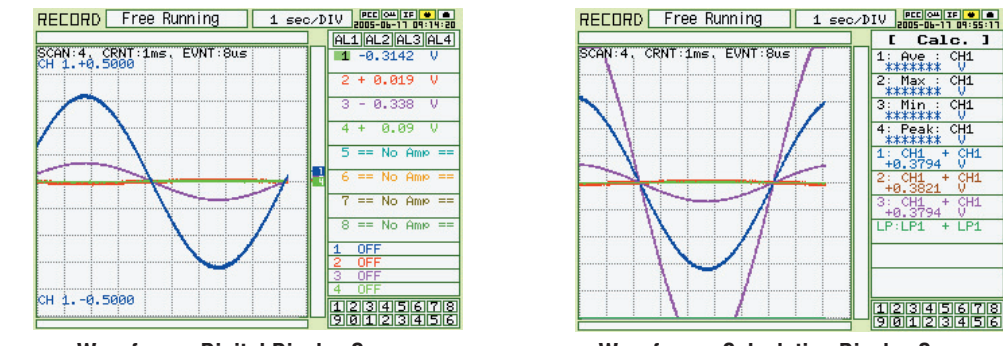

Function operations display

Arithmetic operations display

**Waveform + Digital Display Screen Waveform + Calculation Display Screen**

# **2. RANGE/SPAN/POSITION key**

These settings can be made or changed for each channel individually, even during free-running or data-capturing.

#### **CHECKPOINT**

The free-running basic screen is used for monitoring the measurement status only, and its settings cannot be changed. In addition, the INPUT and RANGE setting can only be changed if data has not been captured.

#### **Selecting the Parameters**

Press the RANGE/SPAN/POSITION key to switch through the setting screens. Each time the key is pressed, the screen changes.

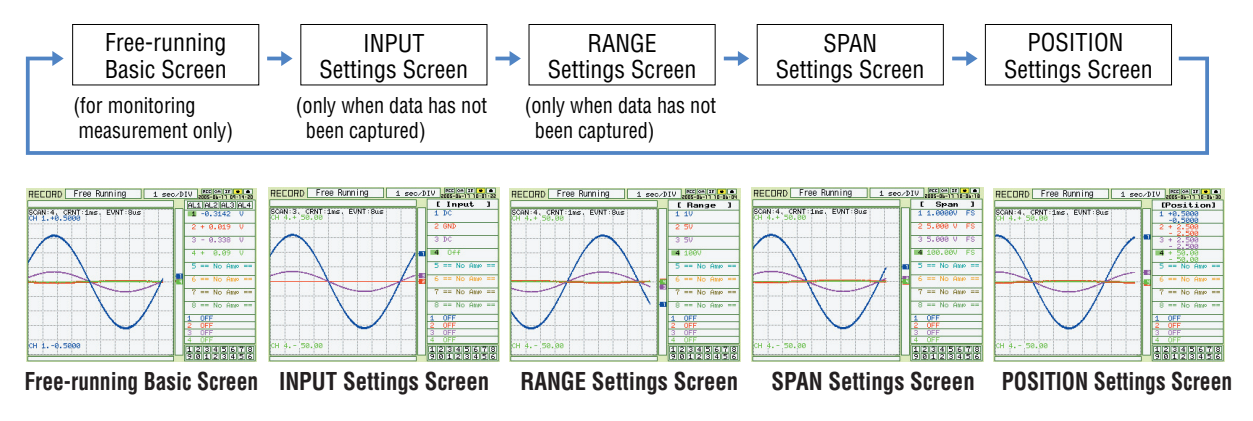

#### **Setting Procedure**

Use the direction keys to move to the setting parameter and to make selections (settings).

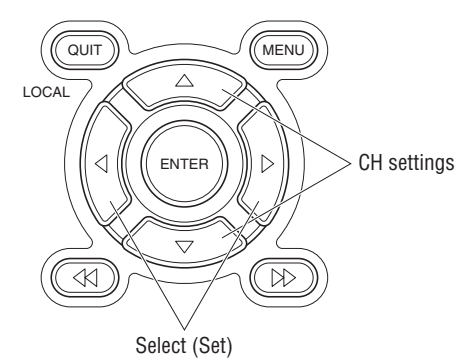

#### **• INPUT Settings**

The input settings vary according to the type of built-in AMP

Voltage AMP (4VF): DC, GND, OFF

Temperature AMP (4MF/8MS): DC, TEMP, GND, OFF

#### **RANGE settings**

The voltage and temperature settings vary according to the settings made in the MENU (AMP) screen.

**• Voltage**

<sup>100</sup>• 500 mV • 1 • 5 • 10 • 50 • 100 V **4VF/4MF:** <sup>100</sup>• 500 mV • 1 • 5 • 10 V **8MS:**

**• Temperature**

TC-K • TC-J • TC-T • TC-R • TC-E • TC-B • TC-S • TC-N • TC-W **4VF/8MS:**

#### **SPAN settings**

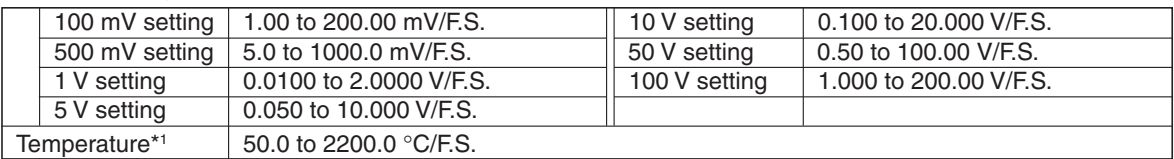

**\*1 With the temperature ranges, the measurement range will depend on the type of sensors used. If you want to make detailed settings, please set the range again.**

#### **POSITION settings**

The position can be moved as follows.

Voltage ranges: In 10% units of the range

Temperature ranges: In 10% units of the following ranges (4MF amp only): 50.0, 100.0, 200.0, 500.0, 1000.0, 2000.0

### **3. TIME/DIV key**

Press the TIME/DIV key to switch through the waveform display speeds. The waveform display speed changes each time the key is pressed. (When the display format is 2-screen, the DISPLAY key can be used to switch between Current and Event, and to select TIME or DIV.

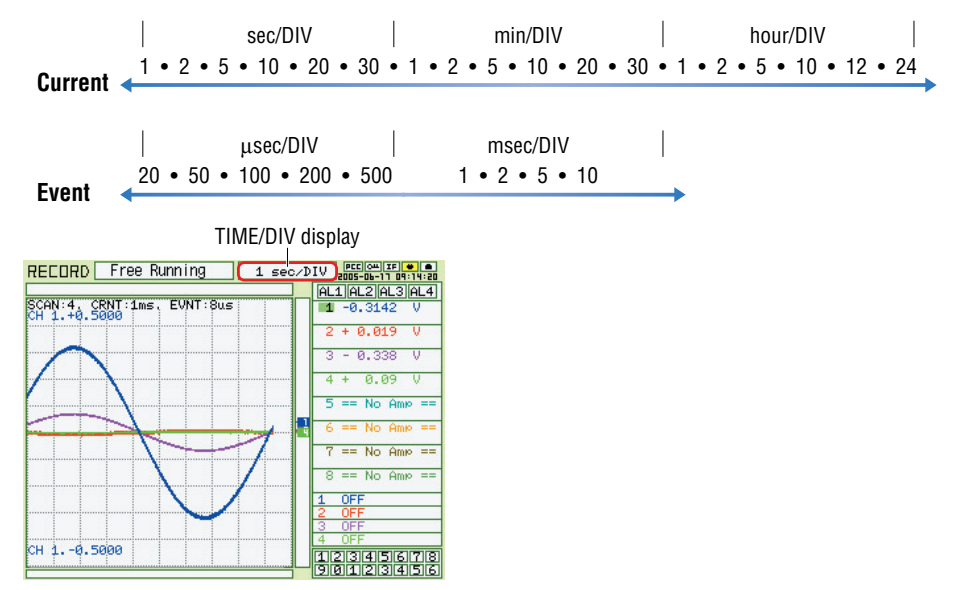

# **4. START/STOP key**

Press the START/STOP key to select the START status (Armed or Recording). Press it once again to select the STOP status (Free Running).

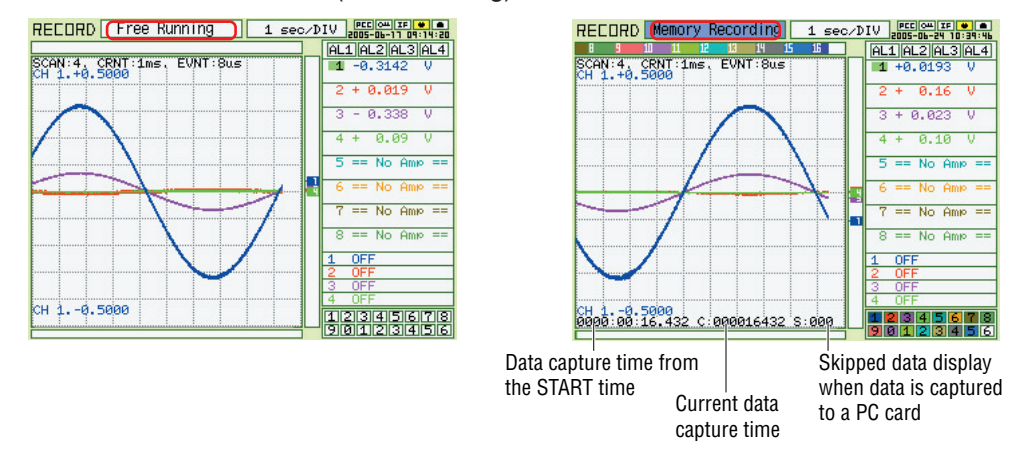

### **5. Direction keys**

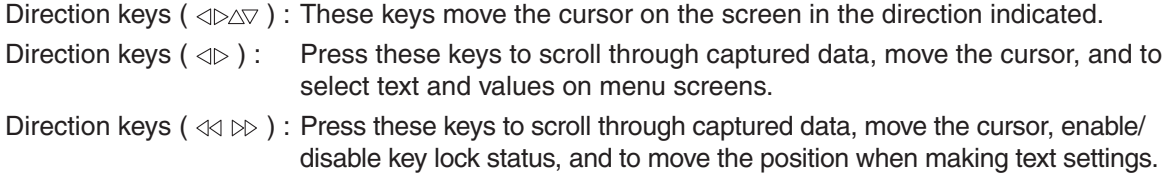

# **6. DISPLAY key**

Press this key to switch through the measurement modes: Free-running Basic, Enlarged Waveform, and Digital.

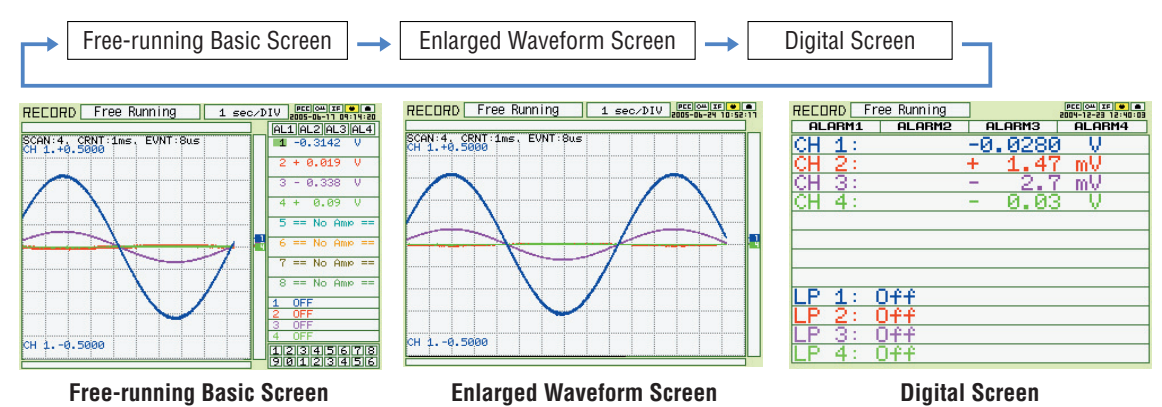

Free-running Basic Screen: Both waveform and digital data are displayed together. Enlarged Waveform Screen:Only waveforms are displayed over the entire screen. Digital Screen: 8 channels of analog data and 4 channels of logic/pulse data are displayed.

# **7. REVIEW key**

If the REVIEW key is pressed on the free-running screen after the capturing operation has been completed, captured data are displayed. If the key is pressed during capture, current data being captured and cursors are displayed. \*See Section 3.4 "Data Replay" for captured data replay.

#### **When captured data is replayed**

Select the type of data to be displayed.

# **REVIEW display during measurement Main capture screen**

Press the QUIT key to return to the main capture screen.

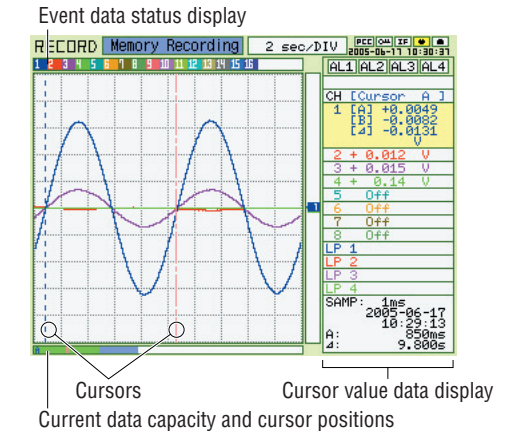

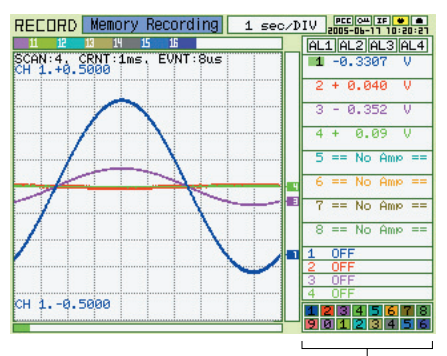

Realtime measurement data display (Press the RANGE/SPAN/POSITION key to switch through the RANGE, SPAN, and POSITION displays.)

# **8. SAVE key**

Press the SAVE key to save data (memory data capture), to make a copy of the screen and to save data between cursors.

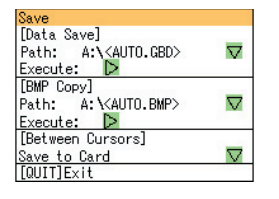

Data Save: Current data and Event data are saved to the PCMCIA card.

BMP Copy: The display screen can be saved in bitmap format.

Data save between cursors: Captured data between cursors can be saved in a designated format. GBD (binary) or CSV (EXCEL) format are available.

# **9. CURSOR key**

When the REVIEW key has been pressed and the replayed data is displayed, the cursor key can be used to select three cursor modes.

Press the CURSOR key to switch between Cursor A or B. (Enabled when Cursor synchronization is OFF. See Section 3.4 "Data Replay" for Readout.)

CursorA: Cursor A is moved.

CursorB: Cursor B is moved.

CursorA&B: Cursor A and B are moved together.

(When Cursor synchnonization is ON. See Section 3.4 "Data Replay" for Readout.)

# **U**zcHECKPOINT

Cursor A is displayed as a red long wavy line,while cursor B is displayed as a blue short wavy line.

# **10. QUIT key**

Use the QUIT key for operations such as those described below.

- To switch a MENU screen to a measurement screen.
- To close the selected screen.
- To stop operation according to the message displayed on the menu
- To close a selected screen such as an enlarged screen, digital screen and to return to a basic screen

# **11. MENU key**

If the MENU key is pressed on the free-running basic screen, the system setting menu can be displayed. See Section 3.3 "Description of the System Setting Menu (Measuring)" for further information.

# **3.2 Setting Procedures**

See the separate volume, "Easy! Measurement Guide – Main unit" for detailed measuring procedures.

# **3.3 Description of Basic Setting Menu (Setting)**

The QUIT and MENU keys enable detailed settings to be made.

 $\begin{array}{c}\n\text{or } t \\
\text{or } t \\
\text{or } t \\
\text{or } t\n\end{array}$ 

Filter<br>Off<br>Off<br>Off<br>Off

EU<br>Off<del>V</del><br>OffV<br>OffV<br>OffV

Slope<br>H<br>H<br>H<br>H

 $\frac{10}{50}$  V

F Range<br>50KRPM

50KRPM 50KRPM

 $0f1$ 

LP: Color

į  $\frac{2}{3}$ 

Mode

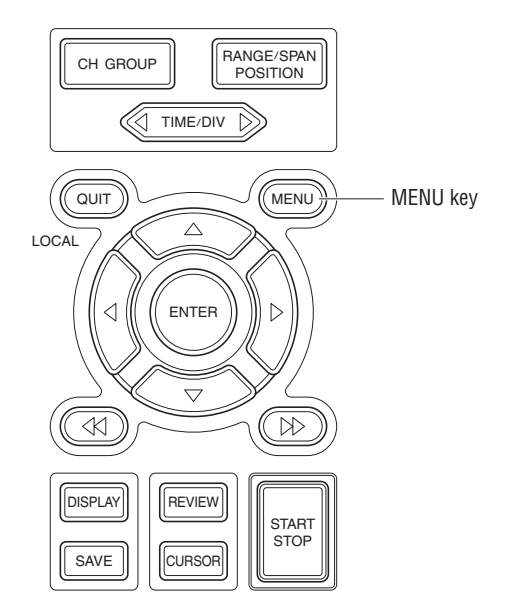

# **MENU key**

Press the MENU key to switch through the AMP, CRNT, EVNT, CALC, FILE, I/F, OTHR and INFO setting menus. The  $\left[\righttriangleleft\right\rangle$  ] direction keys can also be used to switch through the setting menus.

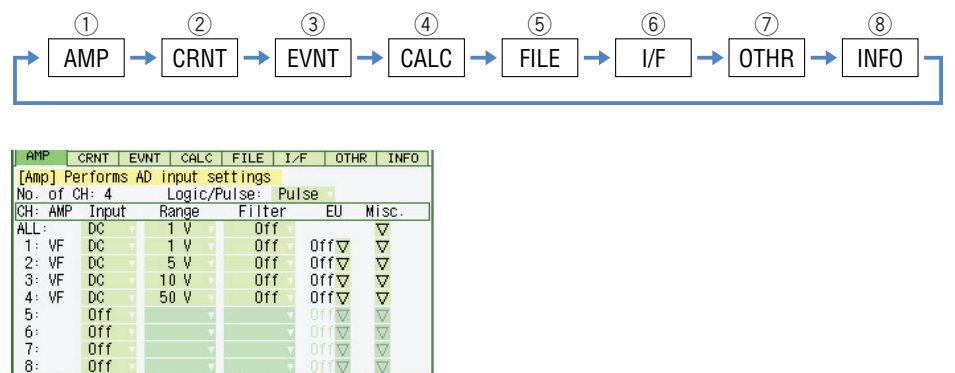

# q **AMP Settings**

### **AMP Menu Structure**

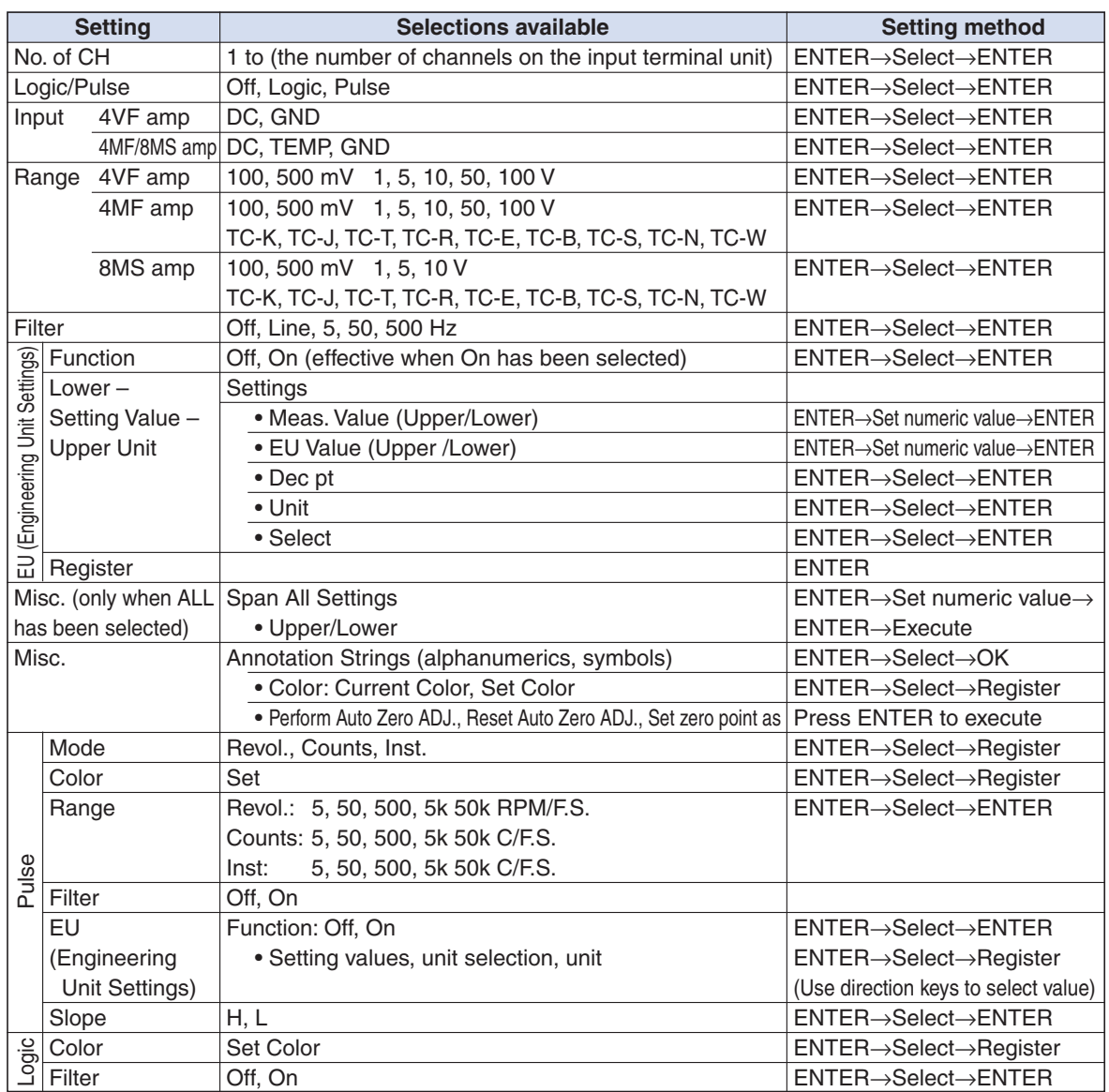

# **CHECKPOINT**

When the CH setting is ALL, the Input, Range and Filter settings are the same for all the channels in that group.

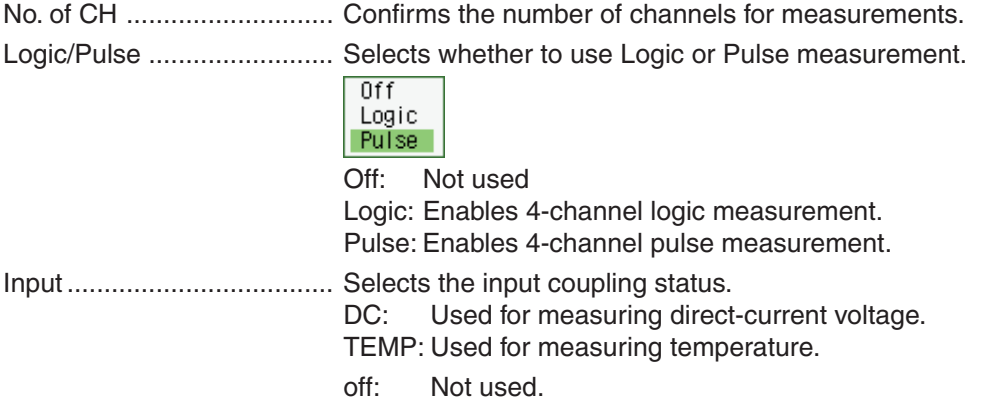

Range ................................. Specifies the range of signal input to be measured.

Voltage: 100, 500 mV 1, 5, 10, (50, 100) V

 **Note: The values in parentheses ( ) can only be used with the 4VF/4MF units.** Temperature (4MF/8MS):

TC-K, TC-J, TC-T, TC-R, TC-E, TC-B, TC-S, TC-N, TC-W

#### **Available SPAN Settings**

#### **<Voltage Ranges>**

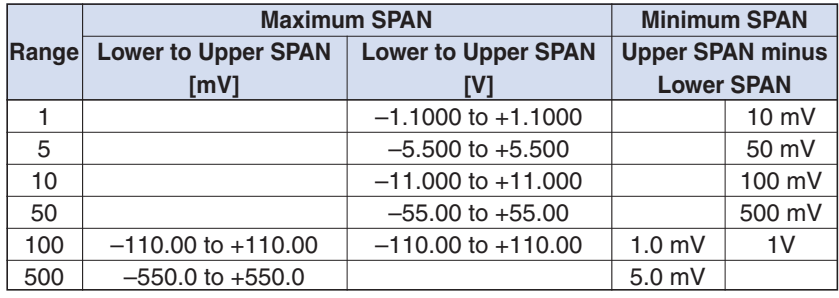

#### **<Temperature Ranges>**

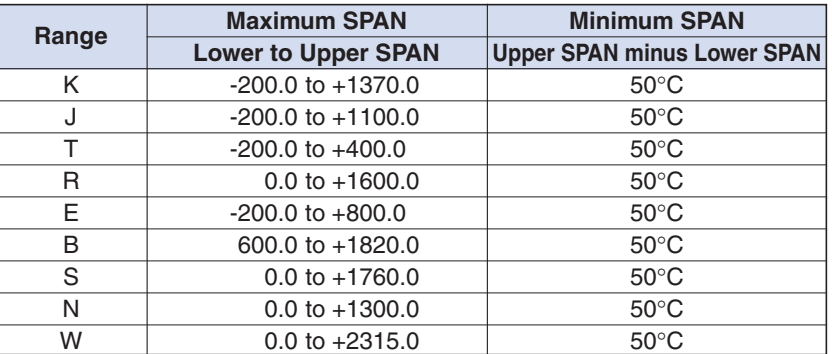

Filter .................................... Sets the filter status. Please set the filter to ON when there is likely to be noise in the input.

Off, Line (1.5 Hz), 5, 50, 500 Hz

EU (Engineering Unit Settings)

- .................................. This menu is used to scale the measured values and convert them to other units.
- Function (EU)....................... Sets the EU function to Off or On.

Lower - EU - Upper Unit ..... Sets the EU function's conversion value and unit. If the ENTER key is pressed here, the following window is displayed.

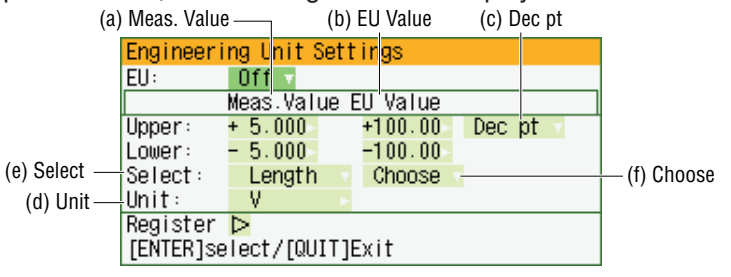

If the following message appears, follow the instructions to reduce the number of digits to be output by one.

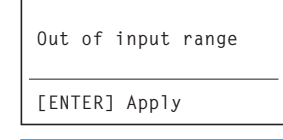

# **CHECKPOINT**

The Scaling operation is calculated using a ratio of the Meas. Value or EU Value settings. If a ratio value that the GL500 cannot process is specified, the message above appears.

#### (a) Meas. Value

Specifies the numeric value to be converted. Set two points, the Upper and Lower parameters.

(b) EU Value

Specifies output after conversion. Set two points, the Upper and Lower parameters.

(c) Dec pt

This parameter specifies the decimal point position of the values specified for EU Value.

(d) Unit

Specifies the converted unit. The unit can be specified as a userdefined character string consisting of alphanumeric text. It can also be specified by using the Select setting to select a unit.

(e) Select

Selects the type of engineering unit.

(f) Choose

Selects the converted unit. The unit displayed here is the unit for the type of engineering unit selected by the Select setting.

To specify a unit that is not displayed here, specify a user-defined character string as the Unit setting. Moreover, the setting specified here is displayed as the Unit setting.

#### **Setting Example**

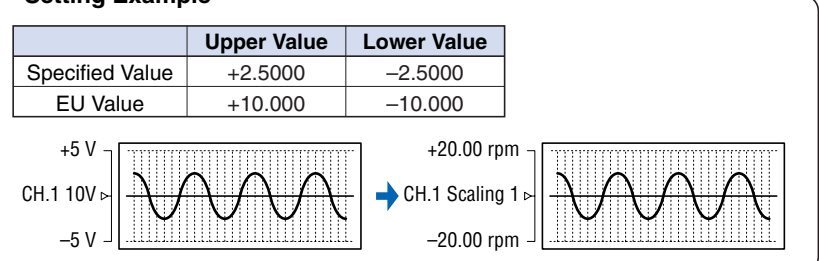

Misc. (ALL).......................... When ALL has been selected, the Misc. menu contains a SPAN setting function that enables all the SPAN settings for the group to be set simultaneously to the same values.

Upper, Lower: Input the required values on the displayed setting screen.

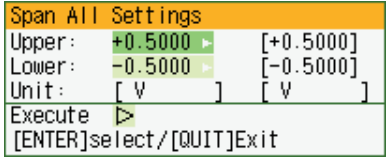

Misc. (EACH CHANNEL) .... When EACH CHANNEL has been selected, settings such as annotation and automatic resetting of the zero point can be performed.

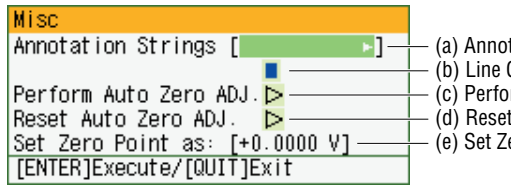

ero Point as: Auto Zero Adjustment rm Auto Zero Adjustment tation Strings Color

(a) Annotation Strings

Annotation settings (to display comments, etc.) can be made for each channel.

#### **Input procedure**

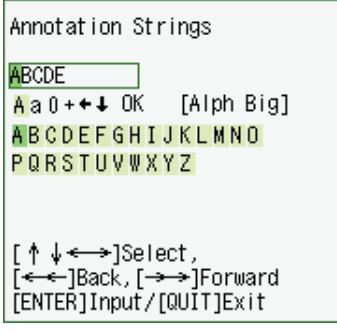

- Up to 11 characters can be input for each channel.
- Text, numerals, and symbols can all be used.
- Display legend
	- A : Select to input upper-case text.
	- a : Select to input lower-case text.
	- 0 : Select to input numerals.
	- + : Select to input symbols.
	- $\leftarrow$ : Move to the position where you want to delete text, and then select this symbol to delete that text.
	- $\downarrow$  : Move to the position where you want to input text or a symbol, and then select this symbol to select the text or symbol for input.
	- OK: Select to save the input text.

#### *A* CAUTION

If [ \* \* ] displayed on the screen, this indicates that text from the application software has been input in a format that cannot be displayed on the GL500 monitor.

(b) Line Color

Use the Color Settings window to change the display colors for each channel.

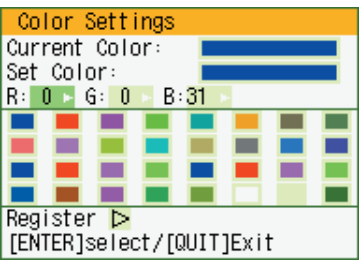

Other Misc. settings

For voltage settings, zero point adjustment can be performed automatically, and the zero point reset.

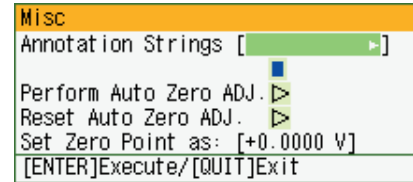

- (c) Perform Auto Zero ADJ Sets the current input voltage as the zero point voltage value. (d) Reset Auto Zero ADJ Cancels the zero point voltage value, and displays the input voltage. (e) Set Zero Point as Displays the current zero point voltage value. Pulse ................................... The signals that can be input to the pulse input terminals for data processing are Revol., Counts, and Inst.
	- Mode: Select from Revol., Counts, and Inst.
		- Revol: Counts the number of pulses per second, and displays the values multiplied by 60 as rpm values.
		- Counts: Displays a count of the number of pulses for each sampling interval from the start of measurement.
		- Inst.: Displays the number of pulses for each sampling interval.
	- Color: Use to change the display colors for each channel.
	- Range: Can be set for each of the modes.

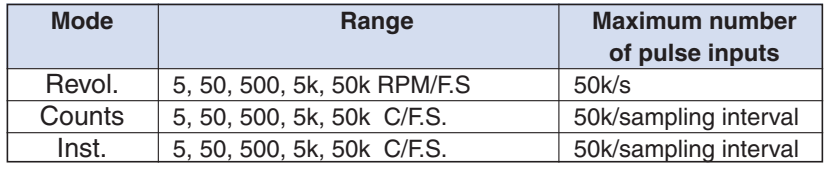

- Filter: Set the filter to On when there is likely to be noise in the input. Off: Disables the filter
	- On: Enables the filter
- EU (Engineering Unit Settings):

This menu is used to scale the measured values and convert them to other units.

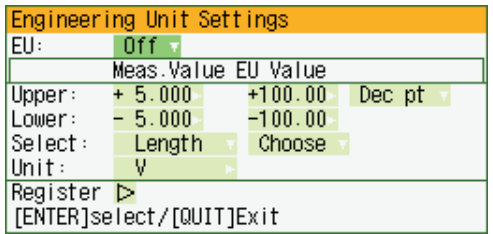

Meas. Value: Specifies the numeric value to be converted.

- EU Value: Specifies output after conversion.
- Unit: Specifies the converted unit. The unit can be specified as a user-defined character string consisting of alphanumerics. It can also be specified by using the Select setting to select a unit.
- Select: Selects the type of engineering unit.
- Choose: Selects the converted unit. The unit displayed here is the unit for the type of engineering unit selected by the Select setting.
- Slope: Sets the condition for the input signal operation.
	- H : Operates when the signal is a rising signal.
	- L : Operates when the signal is a falling signal.

Logic ................................... Color

• Color specification for each channel:

This parameter enables the display colors for each channel to be

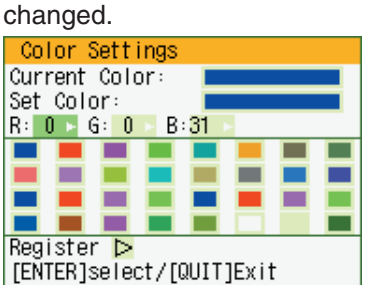

• Filter: Set the filter to On when there is likely to be noise in the input. Off: Disables the filter On: Enables the filter

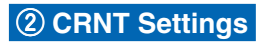

This menu is used to set the conditions for low-speed data capture.

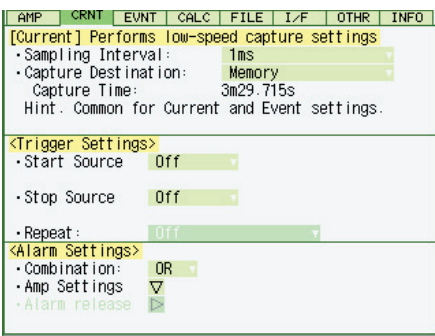

#### **CRNT (CURRENT) Menu Structure**

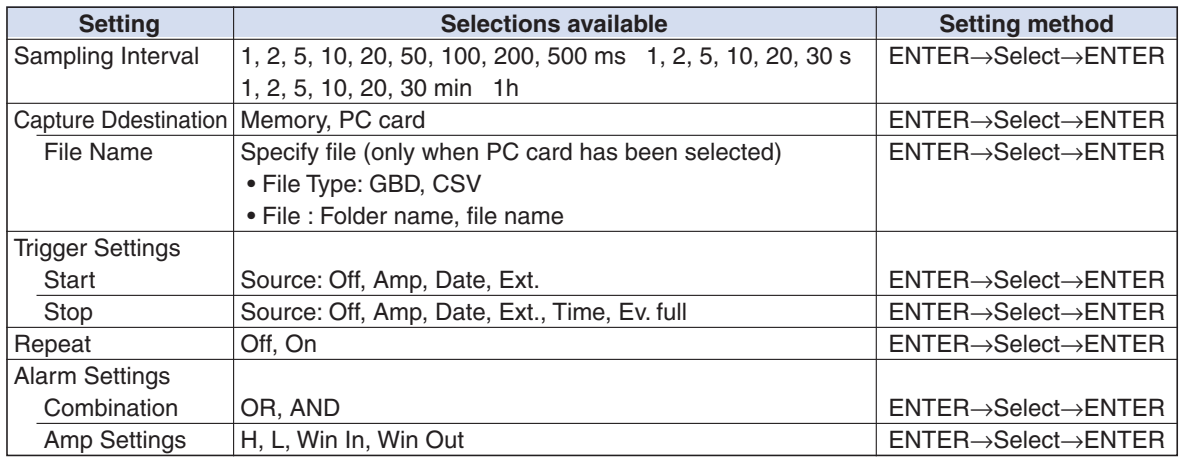

#### **[Current] Settings**

Sampling Interval ................ Specifies the sampling interval for data capture.

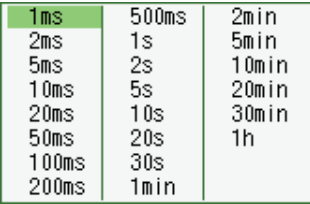

#### Capture Destination ............ Specifies the data capture destination.

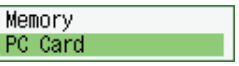

#### Memory: 4 MB (2 Mwords)

The amount of data that can be captured decreases as the number of channels used increases.

PC card: Use commercially-available PC cards in the built-in PCMCIA card slot to capture data. The amount of data that can be captured is determined by the memory capacity of the card used. For details on the types of cards that can be used, see Section 5.1, "Standard Specifications".

# **CHECKPOINT**

When the captured data is Binary data, use 1 data = 2 bytes as a reference. Accordingly, if the memory is 12 Mbytes, approximately 6 Mwords of data can be captured. However, since there is also some auxiliary data present, data larger than this reference figure will be captured. In addition, when the Excel data format is used, the data will increase to 7-8 times in size. The data capture time will be shorter than that for Binary data.

File Name ........................... This parameter is displayed when PC card is selected as the capture destination.

File Type: This sets the file format for the data to be saved.

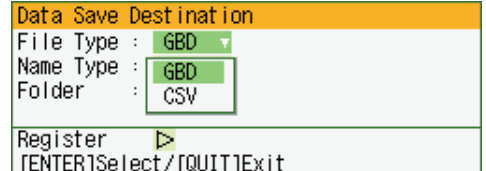

- GBD: Binary format
- CSV: Excel format

Name Type: Either Auto or User can be selected.

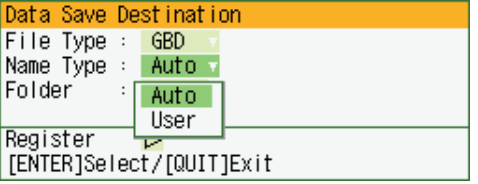

Folder: The currently selected folder is displayed. Settings cannot be made here.

File name (User): A new folder and a new file are created here.

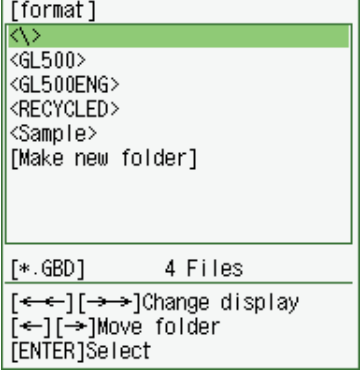

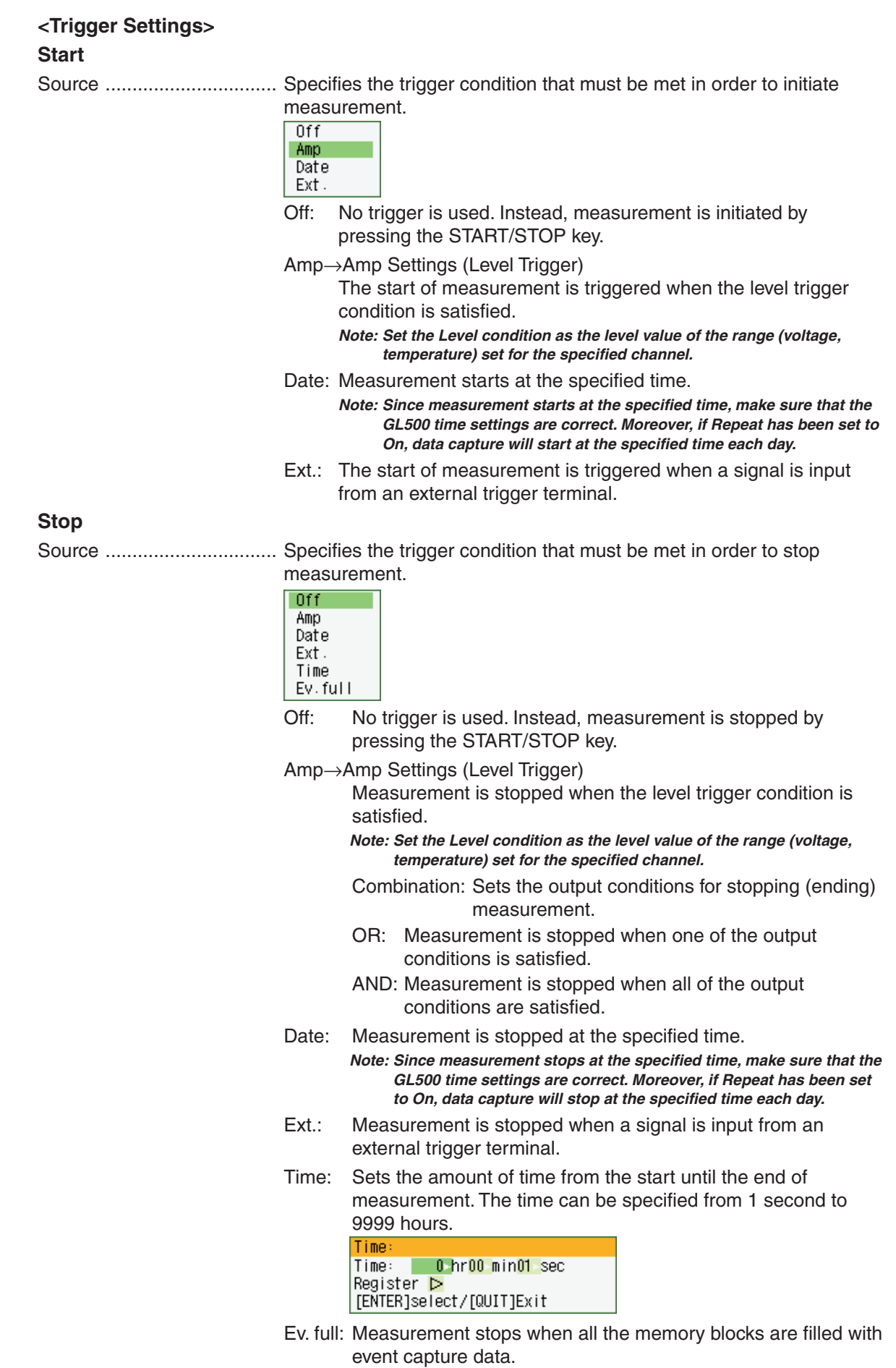

# **CHECKPOINT**

Please make the following settings when using the Level Trigger function.

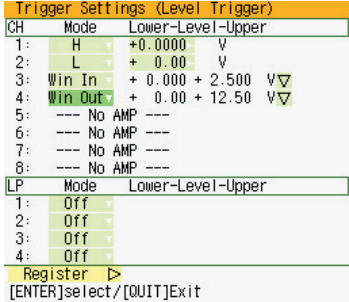

• Mode

- Off: The level trigger function is disabled.
- H: The trigger is activated when the signal input rises to (or exceeds) the specified trigger level.

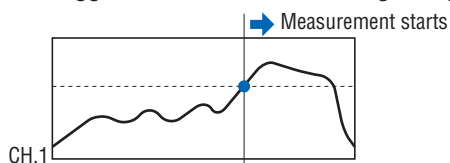

L: The trigger is activated when the signal input falls to (or goes below) the specified trigger level.

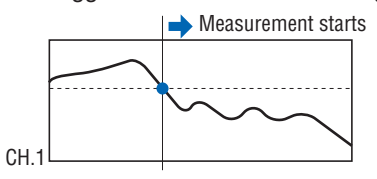

Win In: Specifies the lower and upper limits of the trigger level for each channel. When the signal input goes within (or is within) both limits, the trigger condition is met.

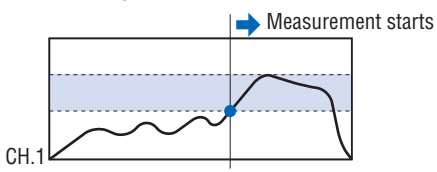

Win Out: Specifies the lower and upper limits of the trigger level for each channel. When the signal input goes outside (or is outside) both limits, the trigger condition is met.

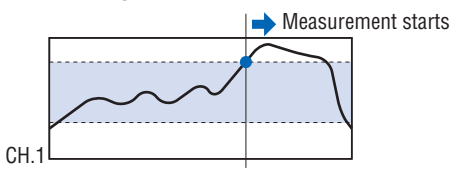

• Lower - Level - Upper

Specifies the trigger activation levels for the selected Mode condition setting.

When the Mode setting is H or L: Input a value in the Set Value box.

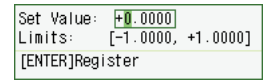

When the Mode setting is Win In or Win Out: Input the Upper and Lower values.

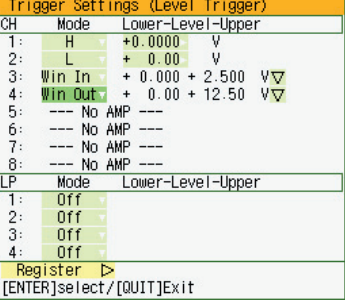

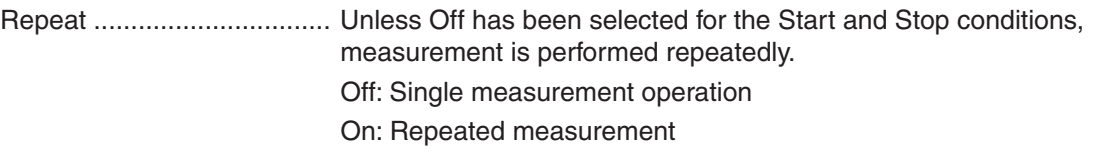

#### **<Alarm Settings >**

Combination........................ Specifies the alarm output conditions.

OR: Outputs an alarm when one of the alarm conditions is met. AND: Outputs an alarm when all of the alarm conditions are met.

# **CHECKPOINT**

The logic/alarm cable (B-513, option) is required for alarm output.

#### Amp Settings (Level Trigger)

.................................. Specifies the alarm output conditions.

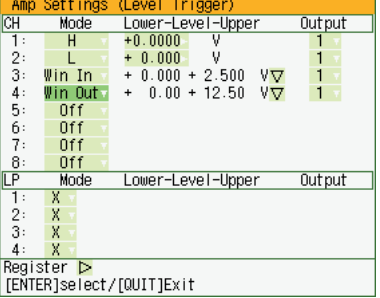

Off: The alarm function is disabled.

- H: An alarm is generated when the signal input rises to (or exceeds) the specified alarm level.
- L: An alarm is generated when the signal input falls to (or goes below) the specified alarm level.

Alarm release ...................... Cancels the alarm when alarm setting is ON and capturing is stopped. Press the MENU key and ENTER key to cancel the alarm during capture.

**\* Alarm hold can be set on the OTHR Menu.**

# e **EVNT Settings**

This menu is used to set the conditions for high-speed data capture.

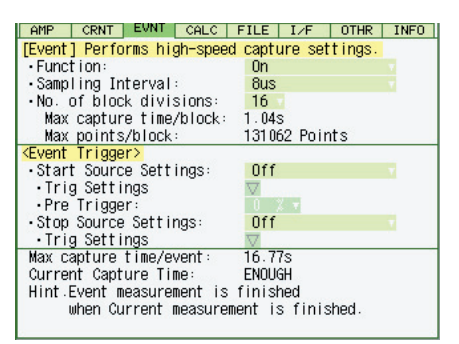

#### **EVNT (EVENT) Menu Structure**

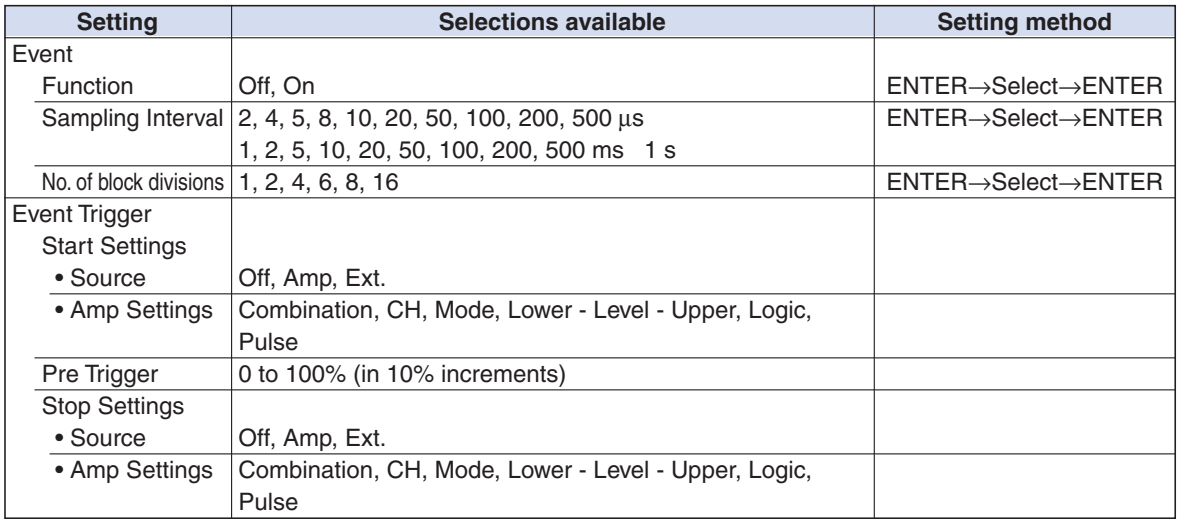

### **[Event] Settings**

Function .............................. Specifies whether to enable or disable the capture of event data.

Off: The capture of event data is disabled.

On: The capture of event data is enabled.

Sampling Interval ................ Specifies the sampling interval for the capture of event data.

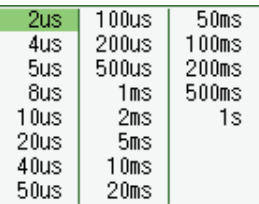

# **CHECKPOINT**

The maximum sampling interval depends on the number of data capture channels.

- When only 1 ch is used:  $2 \mu s$  (4  $\mu s$ )
- When 2 ch are used:  $4 \mu s (8 \mu s)$
- When 4 ch are used: 8 µs (20 µs)
- When 8 ch are used: 20 µs (40 µs)
- When 12 ch are used 40 µs (50 µs)
- When 16 ch are used: 40 µs (100 µs)

**Note: The values in parentheses apply when there are temperature channels being used.**

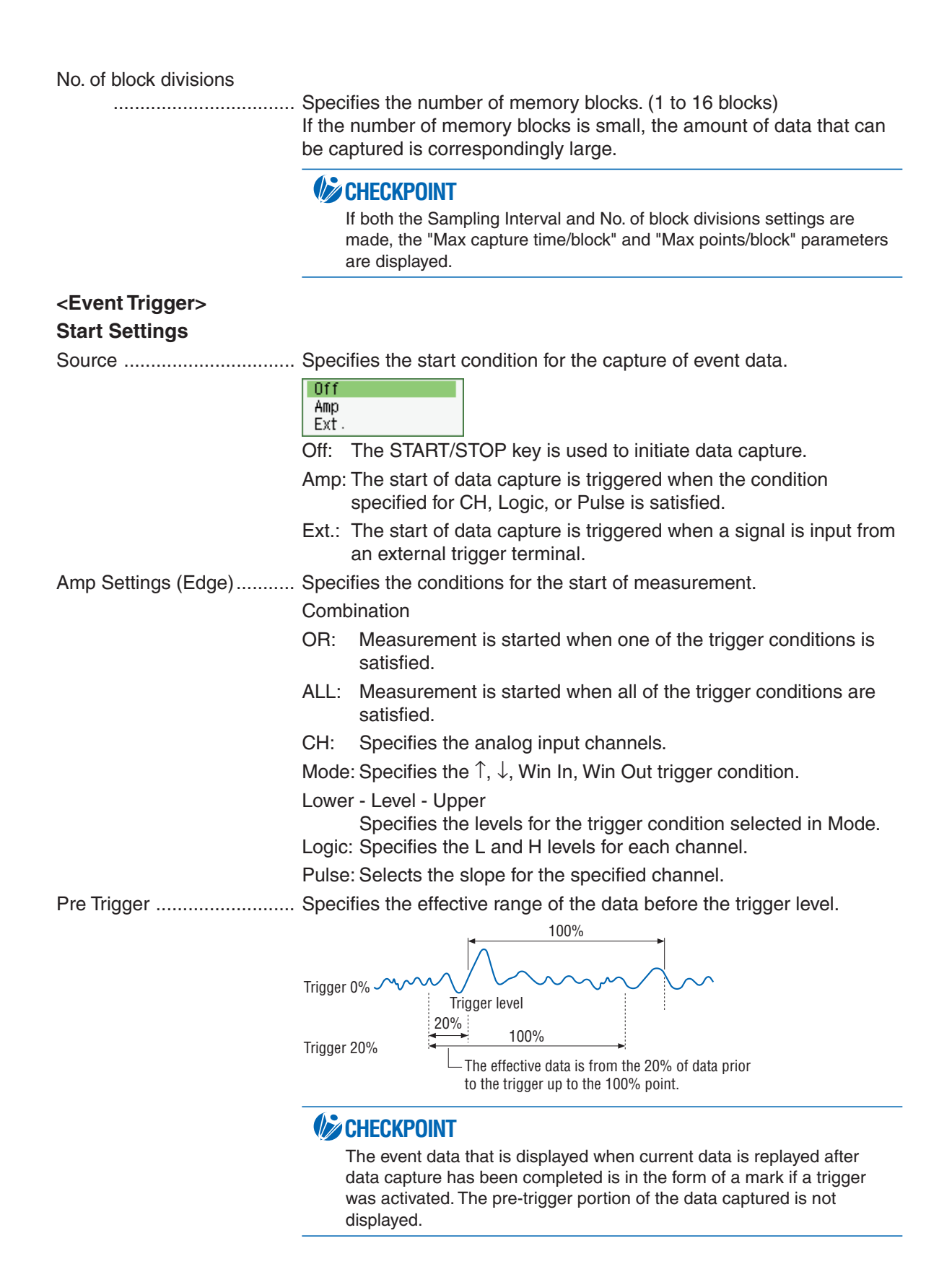

**3-19**

#### **Stop Settings**

Source ................................ Specifies the stop condition for the capture of event data.

- **nff** Amp Ext.
- Off: The START/STOP key is used to stop data capture.
- Amp: The stopping of data capture is triggered when the condition specified for CH, Logic, or Pulse is satisfied.
- Ext.: The stopping of data capture is triggered when a signal is input from an external trigger terminal.

#### Amp Settings (Edge)........... Specifies the condition for the stopping of measurement.

#### Combination

- OR: Measurement is stopped when one of the trigger conditions is satisfied.
- AND: Measurement is stopped when all of the trigger conditions are satisfied.
- CH: Specifies the analog input channels.
- Mode: Specifies the  $\uparrow$ ,  $\downarrow$ , Win In, Win Out trigger condition.

Lower - Level - Upper

Specifies the levels for the trigger condition selected in Mode.

Logic: Specifies the L and H levels for each channel.

Pulse: Selects the slope for the specified channel.

# **CHECKPOINT**

#### EDGE OR

After all of the target channels have reached a level that does not satisfy the trigger condition, the start of measurement is triggered when any one of the target channels satisfies the trigger condition.

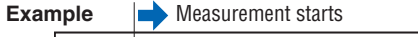

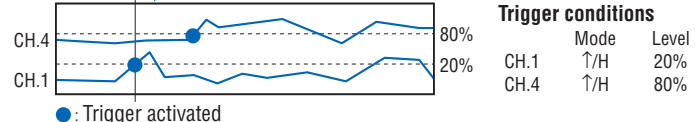

#### EDGE AND

After all of the target channels have reached a level that does not satisfy the trigger condition, the start of measurement is triggered when all of the target channels satisfy the trigger condition. Moreover, once a channel meets the trigger condition, it becomes a triggered channel.

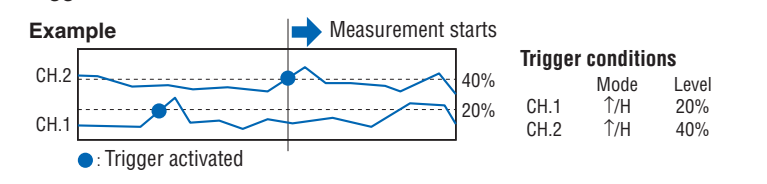

#### r **CALC Settings**

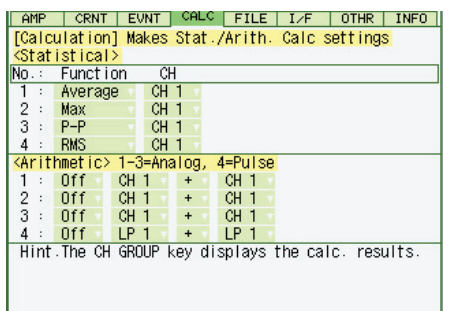

#### **CALC Menu Structure**

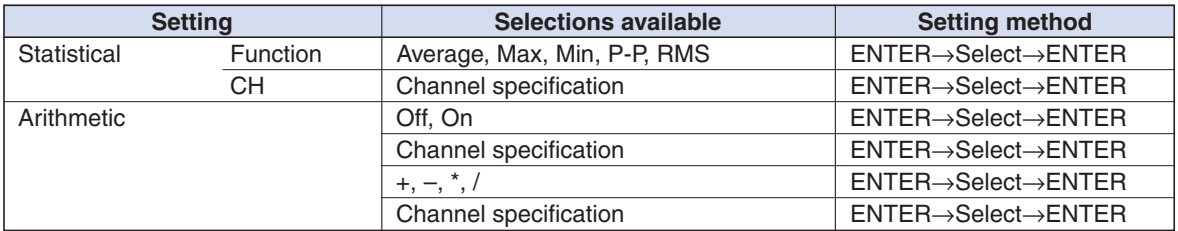

#### **<Statistical>**

These settings are used to determine the parameters for calculation processing.

Function .............................. There are five types of between-cursor calculation functions, and four of these can be selected.

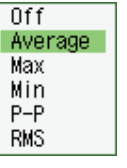

Off: Calculation is not performed.

Average: The simple average value of the data being captured is displayed.

Max: The maximum value of the data being captured is displayed.

- Min: The minimum value of the data being captured is displayed.
- P-P: The peak value of the data being captured is displayed.
- RMS: The RMS value of the data being captured is displayed.

R.M.S =  $\sqrt{\Sigma D^2/n}$ D: data n: number of data

Channel specification: Specifies the channels for calculation.

### **CHECKPOINT**

- The calculation results displayed during data capture are displayed on the CALC screen.
- Statistical calculation can only be performed during data capture. The settings for statistical calculation of the captured data and actual execution of the calculation are made in the Readout Menu. For further details, see "Statistical Calculation" on page 3-36.

#### **<Arithmetic>**

The following settings are provided for performing arithmetic calculation of 2 channels.

Function .............................. Select the arithmetic operation from the 4 types shown below.

- +: Adds the channel on the right to the channel on the left.
	- : Subtracts the channel on the right from the channel on the left.
	- \*: Multiplies the channel on the left by the channel on the right.
	- /: Divides the channel on the left by the channel on the right.

# **6** FILE Settings

This menu is used to save or load the PCMCIA card settings, manage files, or return settings to their factory defaults

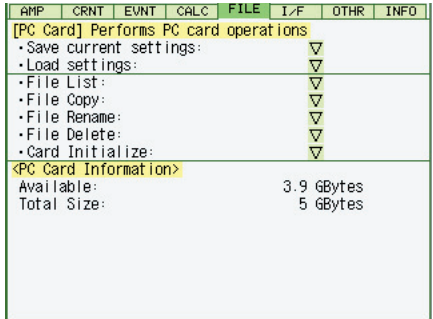

#### **FILE Menu Structure**

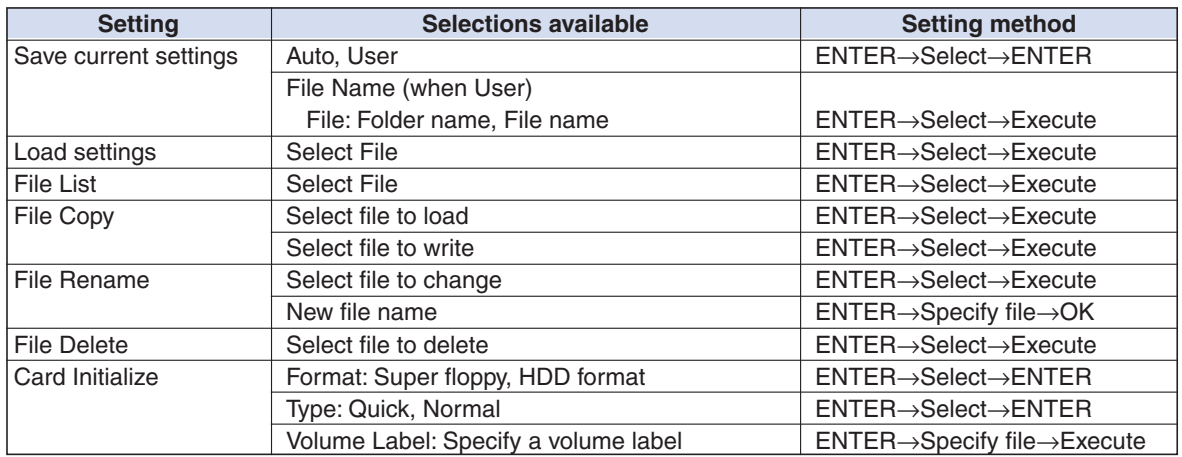

Save current settings .......... Saves the currently selected settings. When this parameter is selected, a submenu appears for selecting the save destination and file name.

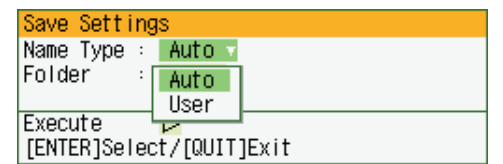

Auto: A file name is created using the date and time.

User: The user-specified file name is saved.

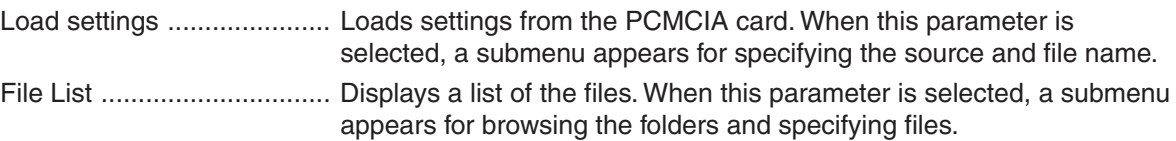

File Copy............................. Copies the specified file. When this parameter is selected, a submenu appears for specifying the source file and the destination file.

File Rename .......................... Renames the specified file. When this parameter is selected, a submenu appears for selecting the file you wish to rename and its new file name.

File Delete........................... Deletes the specified file. When this parameter is selected, a submenu appears for selecting the name of the file to be deleted.

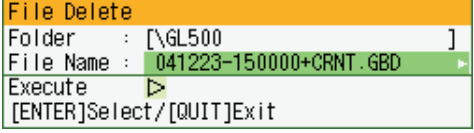

Card Initialize ...................... Reformats the PCMCIA card.

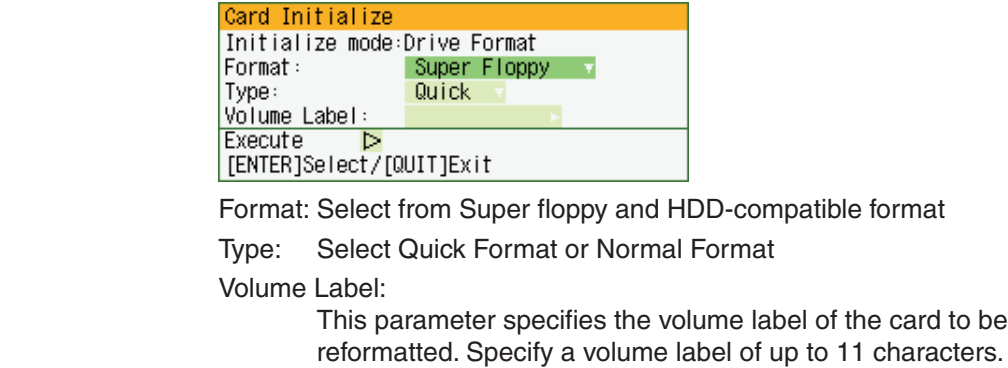

PC Card Information ........... Displays the volume of data on the PC card. No settings can be made here.

# **CHECKPOINT**

• The file extensions used are as follows.<br>  $f^{****}.CND!$  Setting paramete

Setting parameters file [\*\*\*\*\*+CRNT.GBD]: CRNT (Current) binary file data [\*\*\*\*\*+EV\*\*.GBD]: EVNT (Event) binary file data EV\*\* (Event) memory block number [\*\*\*\*\*+CRNT.CSV]: CRNT (Current) text file data

• If a User file name that is the same as the name of an existing file is specified, "CP" will be added to the file name.

[\*\*\*\*\*\_CP+CRNT.GBD]

• If data capture was made using the same file, the file will be saved as the original file name (up to 100 characters) with +CP added. For subsequent data capture operations, data will be saved to the last file (a 100-character file) by overwriting the existing data.

[\*\*\*\_rep\*\*\*+CRNT.GBD]: captured data when On was selected for Repeat (Current Binary file data) [\*\*\*\_rep\*\*\*+EV\*\*.GBD]: captured data when On was selected for Repeat (Event Binary file data)

• The file save destinations for current and event data will the locations specified as the data save destinations in the FILE menu.

# **CAUTION**

Do not remove the PCMCIA card from the GL500 during a file operation. The GL500 may malfunction if the card is removed at this time.

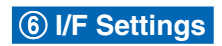

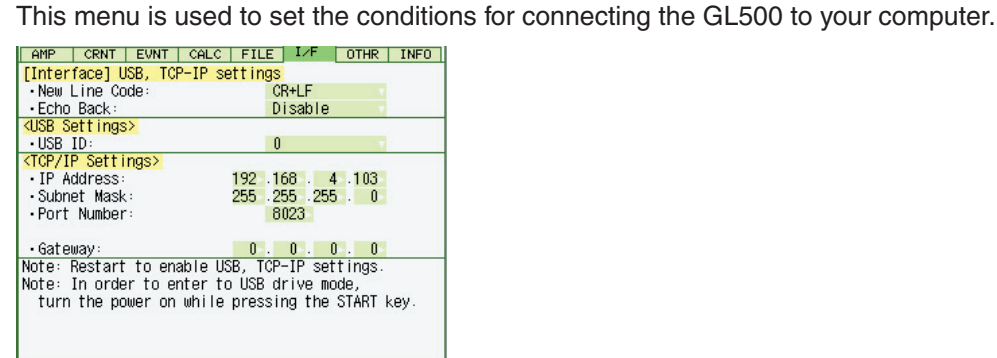

#### **I/F (Interface) Menu Structure**

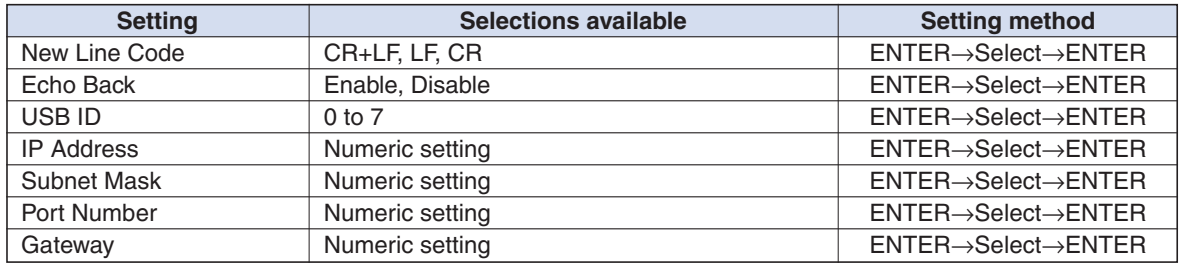

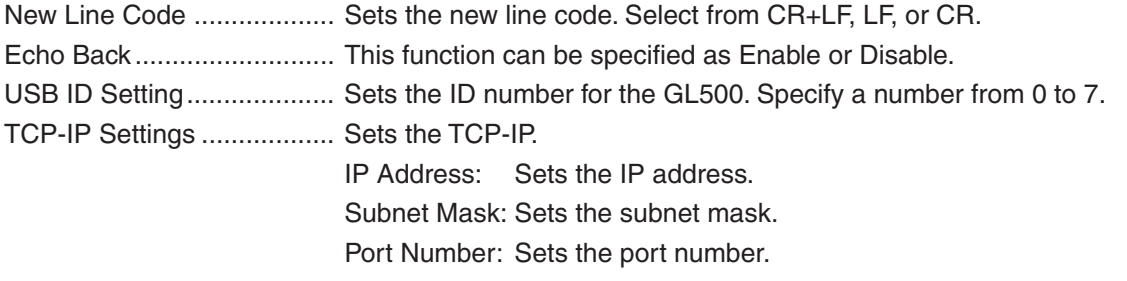

# **CHECKPOINT**

- Be sure to restart the GL500 after making or changing the settings. If the equipment is used as it is, the computer connection may not be performed correctly.
- The USB drive mode function allows a PC to recognize the PC card inserted into the GL500 as an external drive. (Connect the GL500 to a PC,and then press the START key to turn on the GL500.)

# u **OTHR Settings**

Other miscellaneous settings are made here.

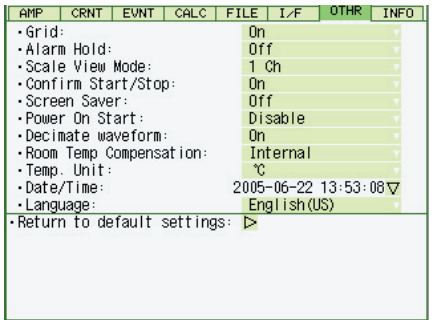

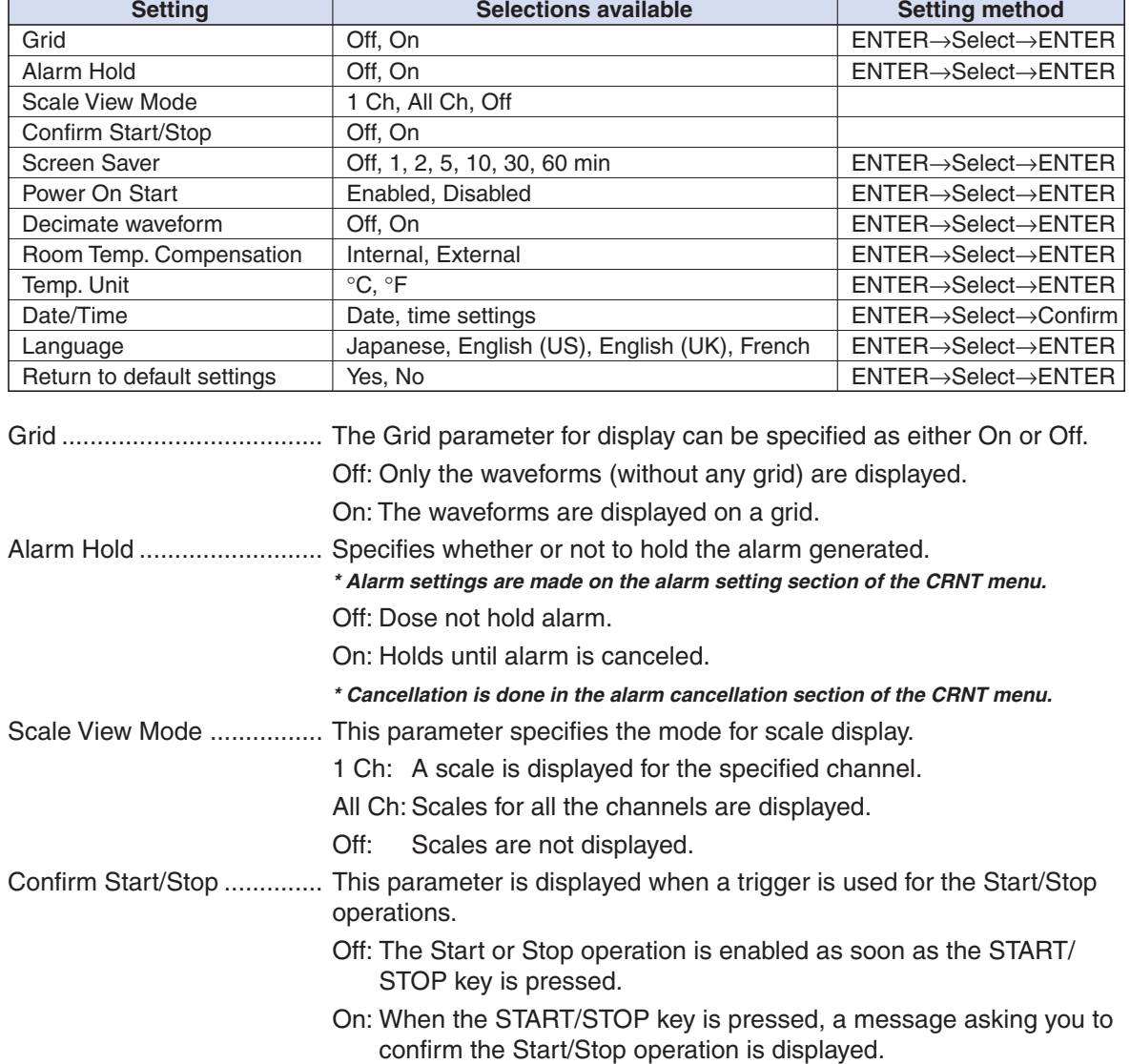

### **OTHR (Other) Menu Structure**

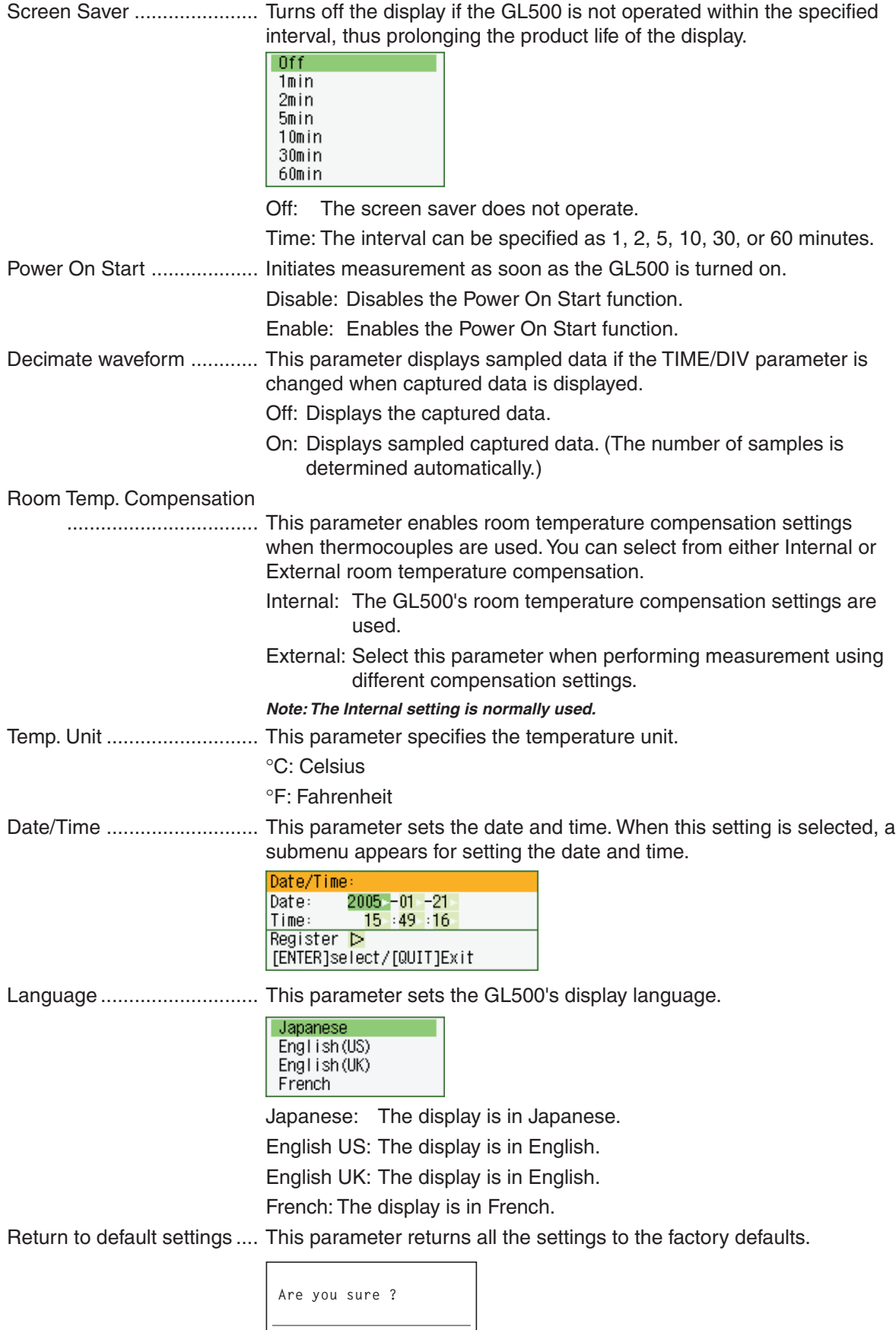

**[ENTER]Yes/[QUIT]No**

# i **INFO Display**

The GL500's system settings are displayed here. Use this window to check the version and other information.

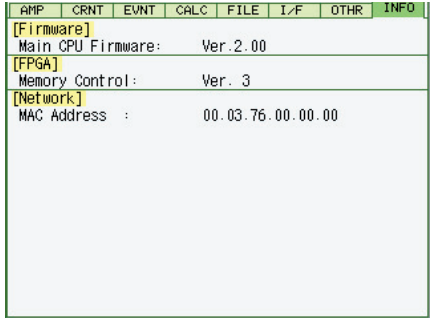

# **3.4 Data Replay**

Data captured at the GL500 can be replayed on the monitor, and various functions such as waveform search, statistical calculation, and data save can be performed. The functions of the keys vary according to the operation mode.

This section describes the keys used during replay. See Section 3.1 "Basic Settings and Measurement section". And please see the separate volume, "Easy! Measurement Guide – Main unit" for details of the data replay method.

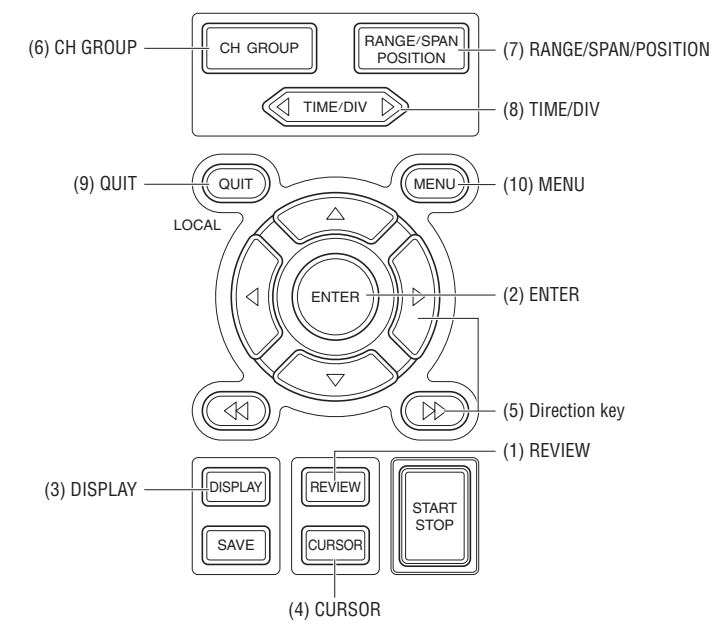

# **1. REVIEW**

Press the REVIEW key on the free-running screen to replay captured data after the measurement operation has been completed.

There are three displays available: "2-screen View" "Current 1-screen View" and "Event 1-screen View".

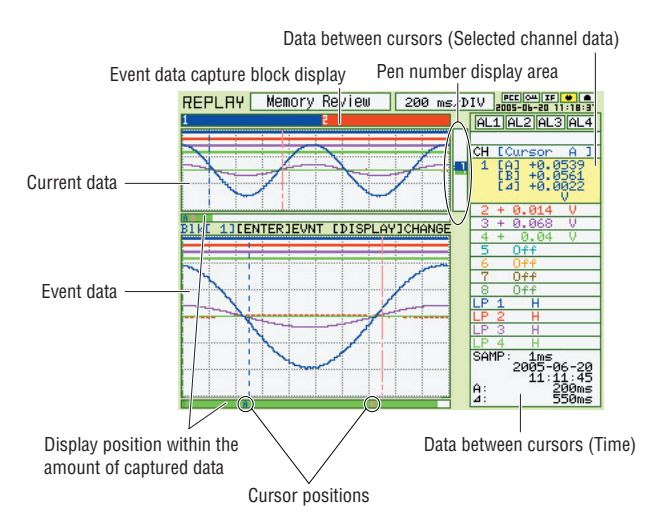

#### **• 2-screen View**

When data are captured to the main memory, the basic screen is 2-screen View.

- **\* Excluding single replay of event files when the event function is off and a PCMCIA card is replayed. (In this case, 1-screen View)**
- Both current and event screens are replayed. The former is displayed on the upper screen, and the latter on the lower screen.
- **\* The screen with the pen number display area is effective. The current screen is effective in the figure to left.**
- The color number displayed on the event data display area indicates the current area corresponding to the event data. Waveforms in this area can be easily searched on both "Current to Event" and "Event to Current".
- Press the REVIEW key to switch to 1-screen view.
- The simplified message display area indicates: When main memory data are replayed: "Memory data Review"

When PC card data are replayed: "PC Card data Review"

#### **• Current 1-screen View**

Simplified message display area

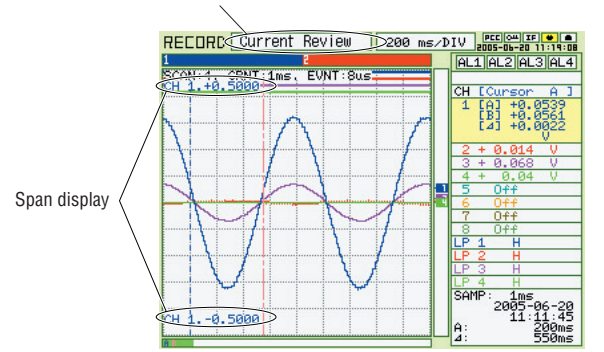

#### **• Event 1-screen View**

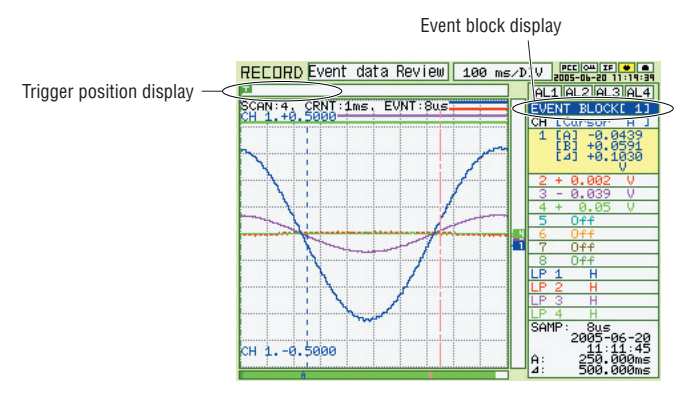

- Replays current waveforms on 1-screen.
- In case of 2-screen View, press the REVIEW key to switch to 2-screen View.
- Displays "Current data Review" on the simplified message display area.
- **\* Same applies to Main memory replay and PC card data replay.**

- Replays event waveforms on 1-screen.
- In case of 2-screen View, press the REVIEW key to switch to 2-screen View.
- Displays the event block number being replaying in the display area on the right area of the screen.
- **\* Event 1-screen View is not enabled for data captured when the event function is off.**
- Displays "Event data Review" in the simplified message display area.
- **\* Same applies to Main memory replay and PC card data replay.**

#### **When the PCMCIA card is inserted into the main unit.**

Press the REVIEW key on the free-running screen to display the message box below. Select the data to be replayed.

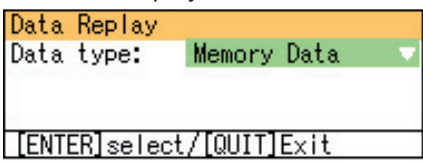

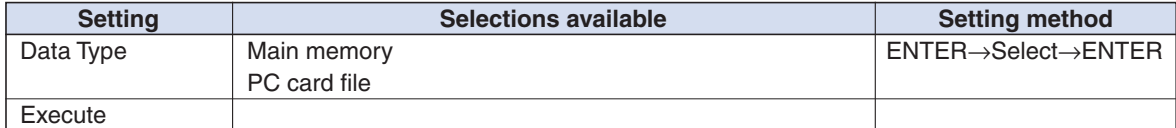

#### **Moves from 2-screen view to each screen**

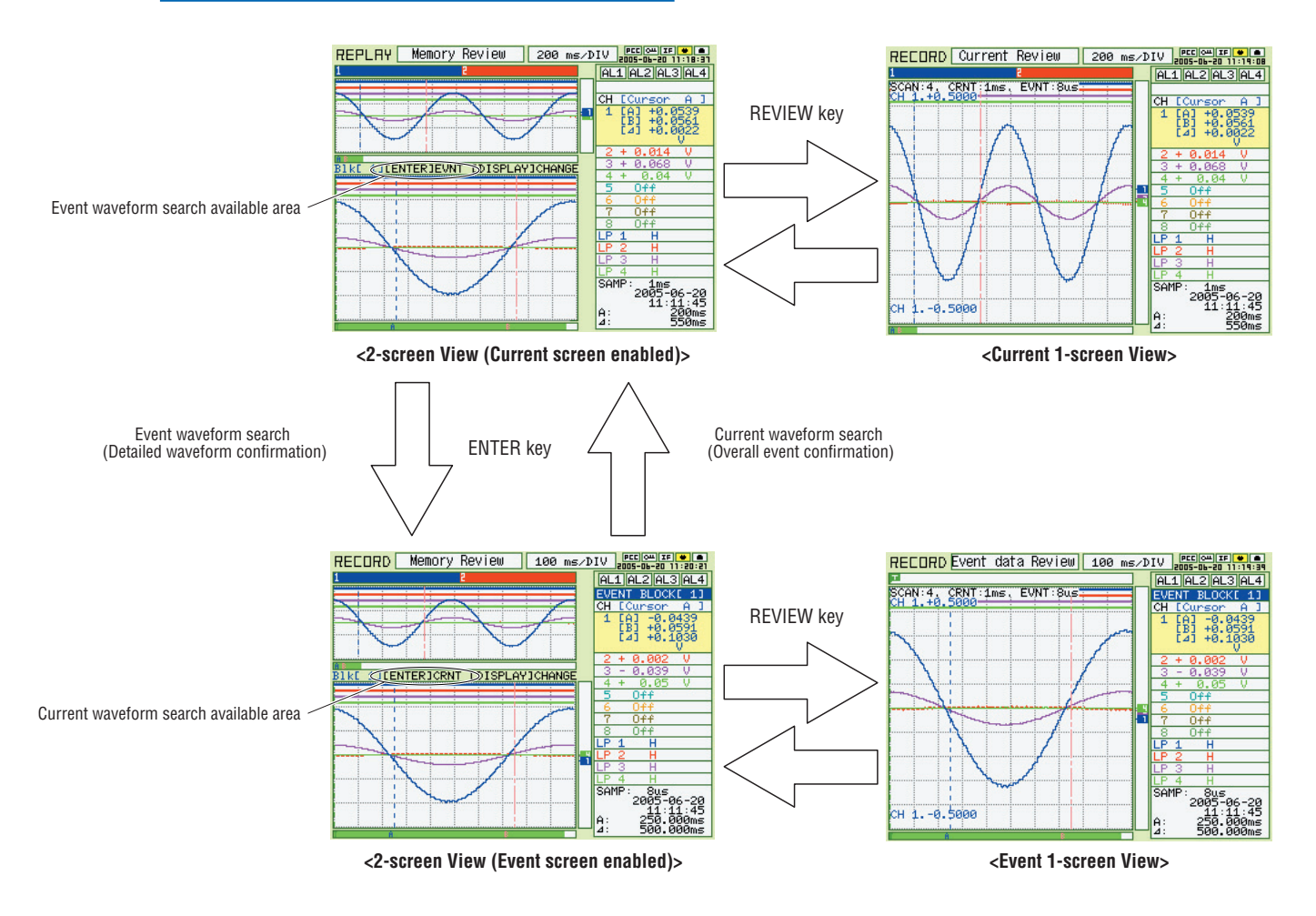

Descriptions of the marks displayed between the current and event screens in the 2-screen view mode

- Blk[\*]: Indicates the event block number displayed on the event screen.
- [ENTER]EVNT: When it is displayed, press the ENTER key to search for event waveforms corresponding to the current waveform.
- ENTER]CRNT: When displayed, press the ENTER key to search current waveforms corresponding to the event.
- [DISPLAY]CHANGE: Switches the enabled screens between current and event.

### **2. ENTER**

Makes a waveform search between current and event on 2-screen view.

Point the cursor at the waveform to make a search. Press the ENTER key to display the corresponding waveforms. (Either cursor A or B).

• Specifies each setting item on the Readout Menu.

**\*Readout Menu: Press the MENU key on the replay screen to display the Readout Menu. See Section 3.4 "Data Replay" for Readout.**

#### **Waveform search from Current to Event – Detailed waveform confirmation**

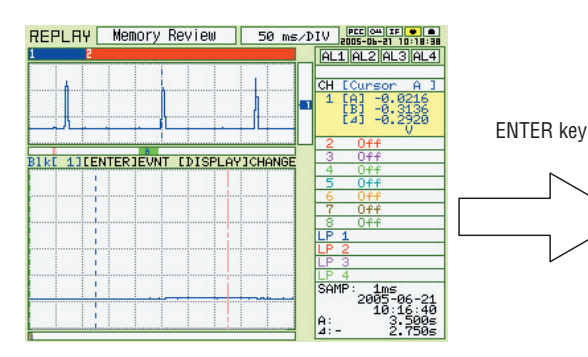

Point the cursor at the waveform to make an event search on the current screen. (Either cursor A or B. Cursor A is positioned in the figure above.)

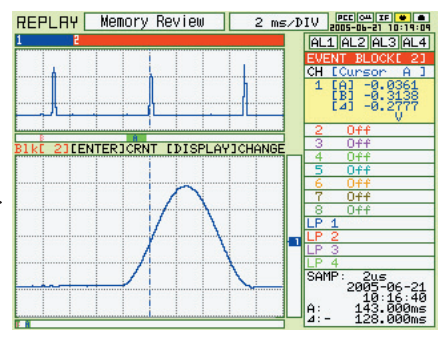

Detailed waveform is displayed on the event screen. Waveforms that are difficult to confirm on the current screen can be recognized easily on the event screen.

6.604 seconds after measurement started.

#### **Waveform search from Event to Current – Overall flow confirmation**

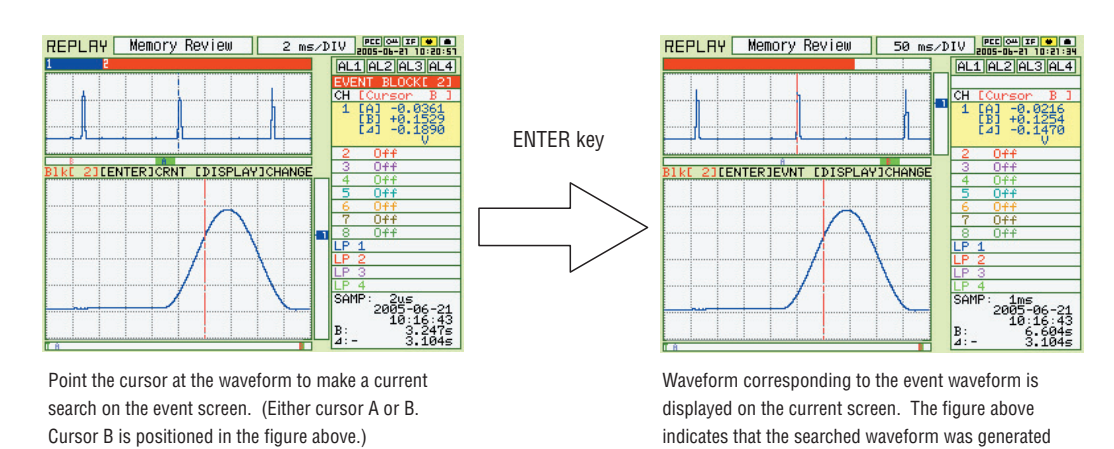

**CHECKPOINT** 

Note that search accuracy is not absolute accuracy.the computer connection may not be performed correctly.

Search accuracy varies according to sampling interval.

In the case above, the current sampling interval is 1 ms, and the event search accuracy has a margin of error of plus or minus 1 ms.

# **3. DISPLAY**

Switches the enabled screen between current and event on 2-screen view. It is used mainly to switch screens in an area current/event waveform search is not enabled.

# **4. CURSOR**

When cursor synchronization function is off on the Readout Menu, switches the cursor A and B. When the function is on, Cursor A and B are displayed,and are moved together using the direction keys.

**\* Readout Menu: Press the MENU key on the replay screen to display the Readout Menu. See Section 3.4 "Data Replay" for Readout.**

### **5. Direction Key**

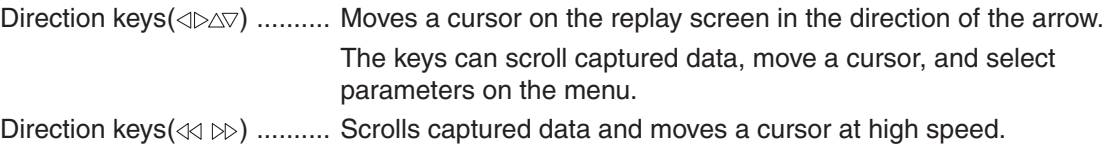

# **6. CH GROUP**

Each time the CH GROUP key is pressed, a group (unit) is changed. The number of channels depends on the type of terminal block unit.

Press the CH GROUP key when CALC is set to display arithmetical operation display data.

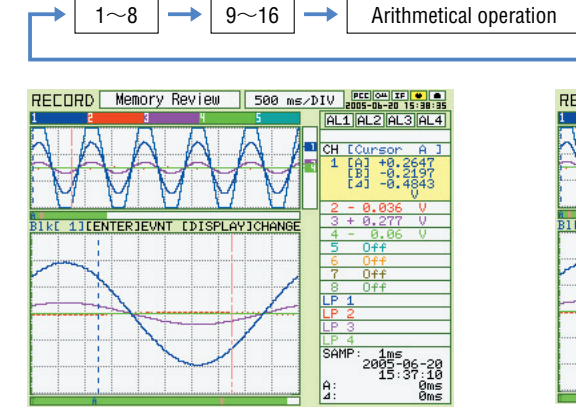

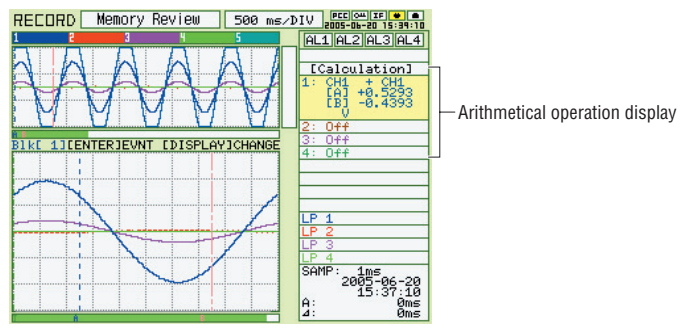

**Replay basic screen Calculation screen (Arithmetical operation)**

# **7. RANGE/SPAN/POSITION**

Switches [Display/Non-display] and changes [SPAN] and [POSITION] of the replayed waveform data for each channel individually.

### **Selecting items**

Each time the RANGE/SPAN/POSITION key is pressed, the replay setting screen is changed. (e.g. 2-screen Review)

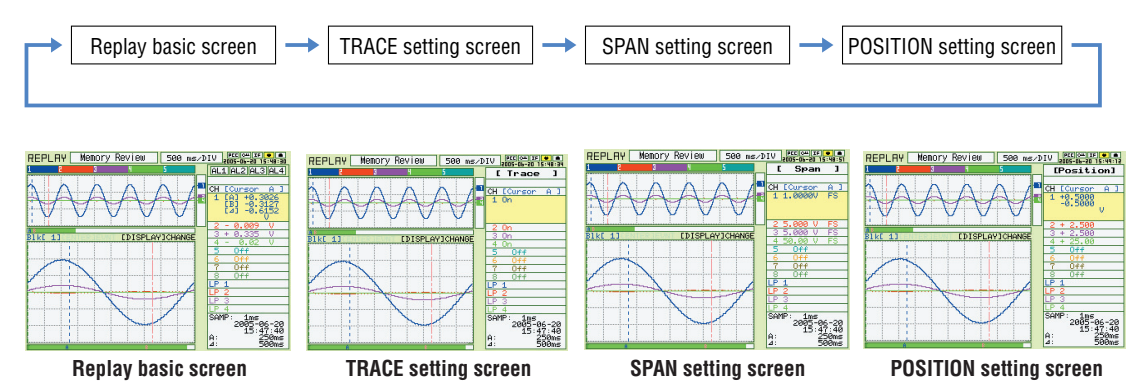

#### **Setting procedures**

Use the DIRECTION keys to move and select the settings.

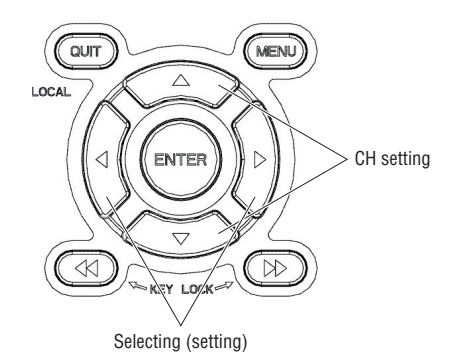

#### **• TRACE**

Switches Display/Non-display of a replayed waveform.

#### **• SPAN**

See Section (2) RANGE/SPAN/POSITION of 3.1 "Basic settings and Measurement".

#### **• POSITION**

See Section (2) RANGE/SPAN/POSITION of "3.1 Basic

# **8. TIME/DIV**

Section (3) TIME/DIV of 3.1 "Basic settings and Measurement".

# **9. QUIT**

Use the QUIT key for operations such as those described below.

- To switch a replay screen to a free-running basic screen.
- To close a selected screen.
- To stop operation according to the message displayed on the Readout Menu
- To close each screen such as TRACE screen and calculation screen,and return to a basic replay screen.

#### **10. MENU**

Press the MENU key on the replay screen to open the Readout Menu (Data processing selecting).
## **Readout Menu**

Press the Menu key after the data has been replayed to display the Readout Menu. Various functions for processing data are specified in this menu.

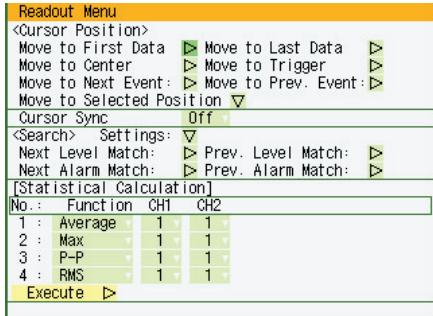

#### **Readout Menu Structure**

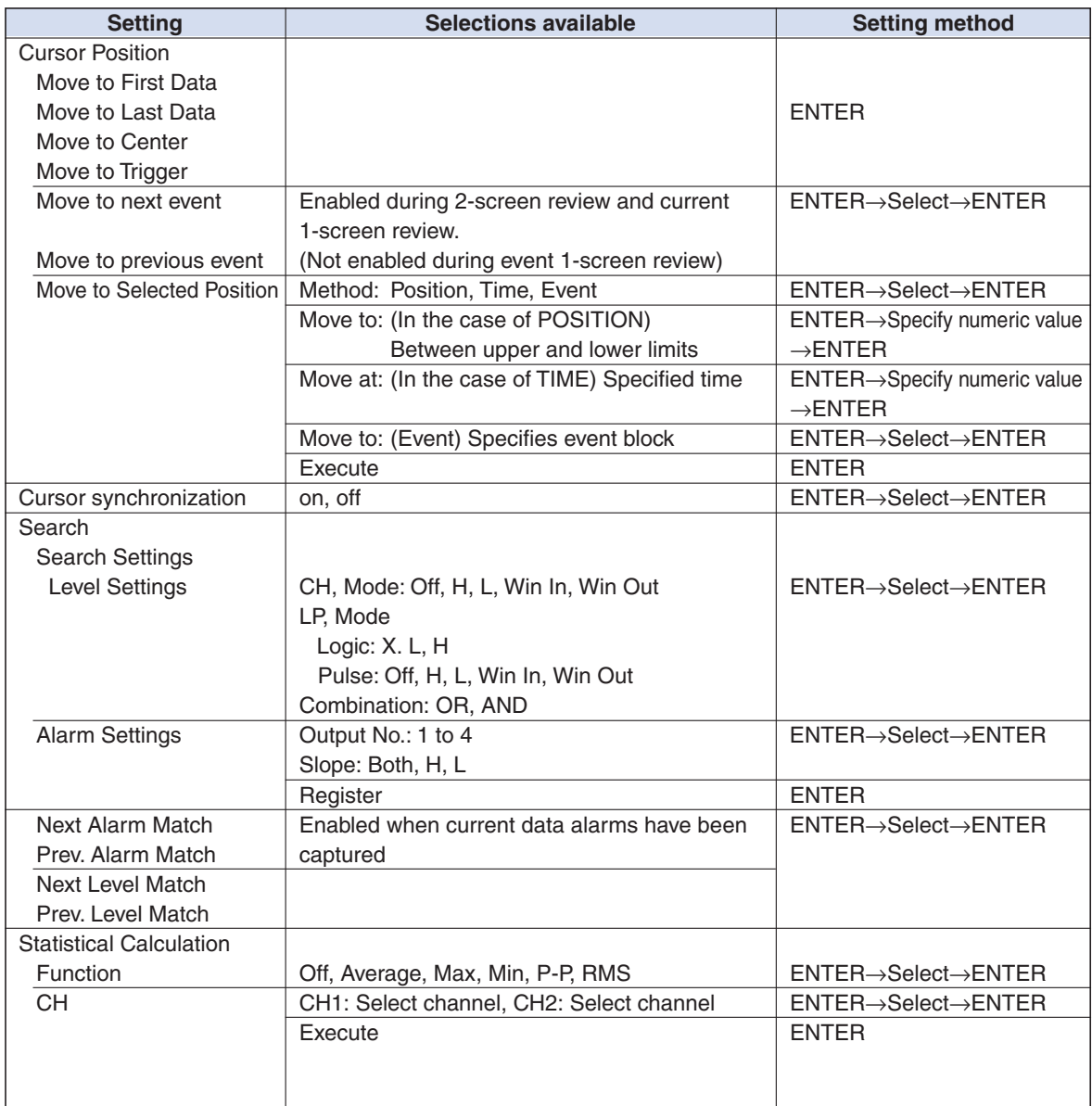

Cursor Position ................... The following functions can be selected for Cursor Position.

Move to First Data: Moves the cursor to the start of the data.

Move to Last Data: Moves the cursor to the end of the data.

Move to Center: Moves the cursor to the center of the data.

Move to Trigger: Moves the cursor to a trigger point in the data.

Move to next event: Move a cursor to the position of the next event. Move to previous event:

Move a cursor to the position of the previous event. Move to Selected Position:

Moves the cursor to the specified position.

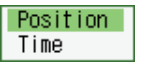

• Position: Moves the cursor at the specified time interval from the start of measurement. The interval is specified in 0.1-s units up until the end of measurement.

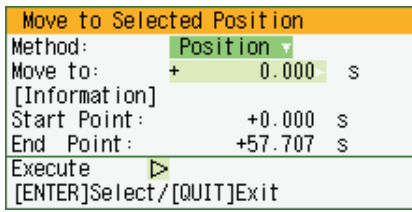

• Time: Moves the cursor to the specified date and time.

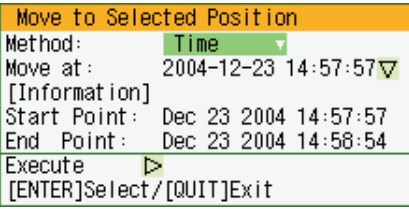

• EVENT: Specifies and moves event blocks to be moved.

(Not enabled during event 1-screen Review)

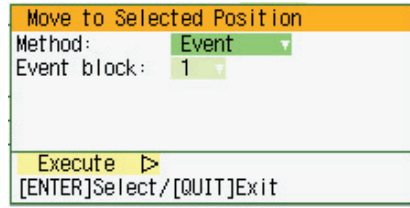

Cursor synchronization ....... Sets the switch of cursor synchronization

• off: Asynchronous cursor mode

Press the CURSOR key to switch the cursors A and B, and the DIRECTION keys to move the effective cursors.

• on: Synchronous cursor mode

Two cursors move together in parallel.

Search ................................ Searches can be made for a data position that satisfies the specified Level condition, the specified Alarm condition, and conditions which satisfy specific search conditions within the captured data.

- Level Search
- CH: Selects the channels used for setting the Level condition.

Mode: Selects the condition from Off, H, L, Win In or Win Out.

Lower-Level-Upper:

Sets the search levels for captured data.

LP

When pulse data has been captured:

Selects the channel for setting the pulse level.

When logic data has been captured:

Sets the search conditions.

Combination:

Selects the method, OR or AND, for setting the CH and LP conditions.

• Alarm Search

Alarm output number:

Specify the number that has been set for the alarm settings (1 to 4).

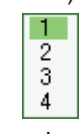

Alarm slope:

Specify the generation condition for the alarm search.

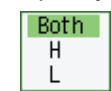

Both: Both rising and falling

- H: Rising only
- L: Falling only
- Conditions which satisfy specific search conditions

Next Alarm Match: Moves the cursor to the next alarm position.

Prev. Alarm Match: Moves the cursor to the previous alarm position.

Next Level Match: Moves the cursor to the next level position.

Prev. Level Match: Moves the cursor to the previous level position.

Next Event Match: Moves the cursor to the next event position.

Prev. Event Match: Moves the cursor to the previous event position.

Statistical Calculation.......... Statistical calculation is performed on the replay data between the cursors.

Function:

There are five types of between-cursor calculation functions, and four of these can be selected.

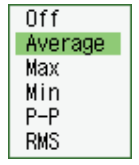

Off: Calculation is not performed.

Average:

The simple average value of the data between the cursors is displayed.

- Max: The maximum value of the data between the cursors is displayed.
- Min: The minimum value of the data between the cursors is displayed.
- P-P: The peak value of the data between the cursors is displayed.
- RMS: The RMS value of the data between the cursors is displayed.
	- R.M.S =  $\sqrt{\Sigma D^2/n}$  D: data n: number of data

Channel specification:

Specify the two channels that you want to perform calculation for as CH1 and CH2. After all the conditions have been set, select Execute to display the between-cursor calculation results.

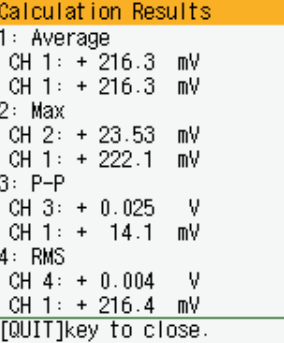

Save to Card (Between Cursors) **Note: Enabled when the Replay screen is displayed**

.................................. The specified replay data between the cursors can be saved to a specified file format.

File Type: Specifies the file format for saving data.

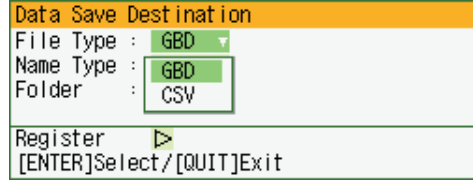

- GBD: Binary format
- CSV: Excel format

Name Type: There are two methods: Auto or User.

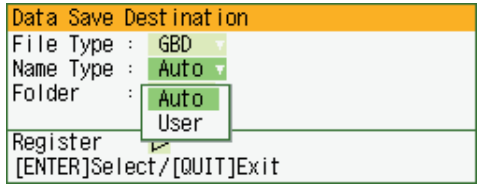

Folder: When Auto has been selected, a folder name is created.

File Name: When User has been selected, a new folder and a new file are created here.

#### **CAUTION**

Data can only be saved if it has been captured to a PCMCIA card (data storage media). Data saved to the internal memory will be erased when the power is turned off.

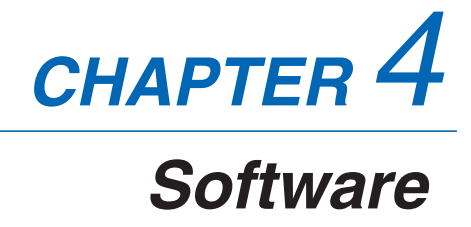

This chapter describes the software installation.

- **4.1 System Requirements**
- **4.2 Installing the USB Driver**
- **4.3 Connecting to a PC**
- **4.4 Installing the GL500 Application Software**
- **4.5 Setting the IP Address and Device ID**
- **4.6 Menu Configuration and System Settings**
- **4.7 PC Connection Settings**
- **4.8 Application Software Measurement Example**
- **4.9 Measurement Parameter Settings**
- **4.10 View Functions**
- **4.11 Review Device**
- **4.12 Review PC**
- **4.13 Logic, Alarm Display**

# **4.1 System Requirements**

Make sure that the computer on which you plan to install the software meets the following requirements.

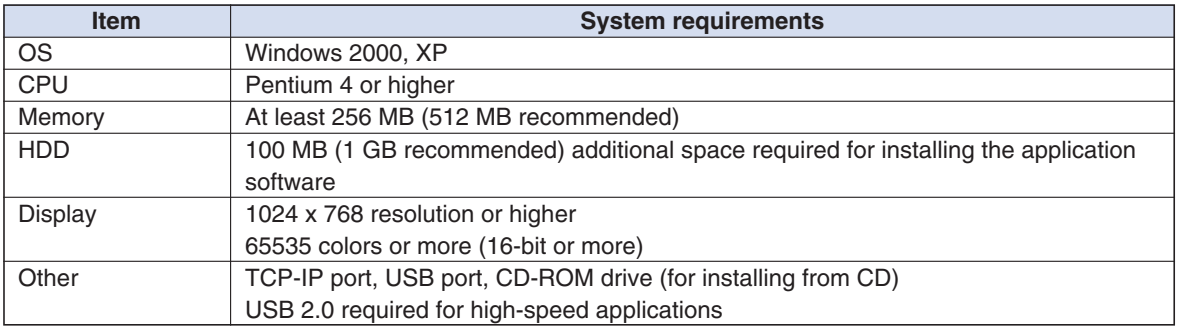

## **CHECKPOINT**

Even when using a PC that meets the system requirements, measurement data may not be captured correctly depending on the PC status (e.g. running other applications or the storage media used). Exit all other applications before capturing data to the internal hard disk.

## **4.2 Installing the USB Driver**

This section describes how to install the USB driver.

## **Checking the version of your USB driver**

This section describes how to view the version of the USB driver if it is already installed.

- (1) Opening "Device Manager" Select "Control Panel" → "System" → "Hardware" tab or right-click "My Computer", select "Properties" → "Hardware" tab → "System Properties" window, then click the "Device Manager".
- (2) In the "Device Manager" window, open "USB (Universal Serial Bus) Controller". Confirm that "Graphtec DM/GL/WR Series USB Driver" is shown. Right-click it and select "Properties".
- (3) Updating the driver Select the "Driver" tab and click the "Driver Details" button.
- (4) Select [...\GTCUSBR.SYS ] to view the version of the driver file.

## **Installing the USB Driver**

This section describes how to install the USB driver.

- (1) Insert the User's Guide CD-ROM provided as a standard accessory into the PC CD-ROM drive.
- (2) Connecting the GL500 to the PC. Connect the GL500 to the PC using the USB cable, and then turn the power on.
- (3) Install the USB driver. The installation procedure depends on the type of operating system and whether or not you are installing the driver for the first time.

Windows XP: Driver software is to be installed for the first time. Driver software is already installed.

Windows 2000: Driver software is to be installed for the first time. Driver software is already installed.

#### **Windows XP: Driver software is to be installed for the first time.**

Installing the USB driver

- (1) Detecting the hardware Connect the USB cable to the PC and GL500. The "Found New Hardware" message appears.
- (2) Starting the wizard In the "Found New Hardware Wizard" window, select "Install from a list or specific location (Advanced)" under "What do you want the wizard to do?" and click "Next".
- (3) In the "Please choose your search and installation options." window, select "Don't search. I will choose the driver to install." and click "Next".
- (4) In the "Select the device driver you want to install for this hardware." window click "Have Disk".
- (5) In the "Install from Disk" window, browse the CD-ROM under "Copy manufacturer's files from", select "USB DRIVER"  $\rightarrow$  "GTCUSBR.INF" and click "OK".
- (6) In the "Select the device driver...." window, "Graphtec DM/GL/WR Series USB Driver" appears in the "Model" box. Select it and click "Next".
- (7) Installing the driver Windows XP starts installing the driver.
- (8) Completing installation The "Completing the Found New Hardware Wizard" window appears. Click "Finish" to exit the wizard.

#### **Windows XP: Driver software is already installed.**

Updating the USB driver

- (1) Opening "Device Manager" Select "Control Panel" → "System" → "Hardware" tab or right-click "My Computer", select "Properties"  $\rightarrow$  "Hardware" tab  $\rightarrow$  "System Properties" window, then click the "Device Manager" button.
- (2) In the "Device Manager" window, open "USB (Universal Serial Bus) Controller". Confirm that "Graphtec DM/GL/WR Series USB Driver" is shown. Right-click it and select "Properties".
- (3) Updating the driver Select the "Driver" tab and click "Update Driver".
- (4) Starting the update wizard The "Hardware Update Wizard" appears. Select "Install from a list or specific location (Advanced)" under "What do you want the wizard to do?" and click "Next".
- (5) In the "Please choose your search and installation options." window, select "Don't search. I will choose the driver to install." and click "Next".
- (6) In the "Select the device driver you want to install for this hardware." window, click "Have Disk".
- (7) In the "Locate File" window, browse the CD-ROM, select "USB DRIVER" → "GTCUSBR.INF" and click "Open".
- (8) Return to the "Select the device driver..." window and click "Next".
- (9) Installing the driver

Windows XP starts installing the driver. Depending on the OS setting, "The software you are installing for this hardware has not passed Windows Logo Testing to verify its compatibility with Windows XP" message may appear. Simply click "Continue Anyway".

(10) Completing the Installation

The "Completing the Hardware Update Wizard" window appears. Click "Finish" to exit the wizard.

#### **Windows 2000: Driver software is to be installed for the first time.**

Installing the USB driver

- (1) Starting the wizard Connect the USB cable to the PC and the GL500. The "Found New Hardware" wizard appears.
- (2) In the "Found New Hardware Wizard" window, select "Search for a suitable driver for my device (Recommended)" under "What do you want the wizard to do?" and click "Next".
- (3) In the "Locate Driver File" window, select "CD-ROM drive" under "Optional search locations" and click "Next".
- (4) Browse the CD-ROM, select "USB DRIVER"  $\rightarrow$  "GTCUSBR.INF" and click "OK".
- (5) "The wizard found a driver" message appears. Click "Next".
- (6) Completing installation The "Completing Found New Hardware Wizard" window appears. Click "Finish" to exit the wizard.

#### **Windows 2000: Driver software is already installed.**

Updating the USB driver

- (1) Opening "Device Manager" Select "Control Panel" → "System" → "Hardware" tab or right-click "My Computer", select "Properties" "Hardware" tab "System Properties" window, then click the "Device Manager" button.
- (2) In the "Device Manager" window, open "USB (Universal Serial Bus) Controller". Confirm that "Graphtec DM/GL/WR Series USB Driver" is shown. Right-click it and select "Properties".
- (3) Updating the driver Select the "Driver" tab and click "Update Driver".
- (4) Starting the update wizard "Upgrade Device Driver Wizard" appears. Click "Next".
- (5) In the "Install Hardware Device Drivers" window, select "Display a list of the known drivers for this device so that I can choose a specific driver." under "What do you want the wizard to do?" and click "Next".
- (6) In the "Select a Device Driver" window, click "Have Disk".
- (7) In the "Locate File" window, browse the CD-ROM, select "USB DRIVER" → "GTCUSBR.INF" and click "OK".
- (8) Return to the "Select a Device Driver" window and click "Next".
- (9) In the "Start Device Driver Installation" window, click "Next".
- (10) Completing installation The "Completing the Upgrade Device Driver Wizard" window appears. Click "Finish" to exit the wizard.

# **4.3 Connecting to a PC**

The GL500 can be connected to a PC via a LAN cable or a USB cable.

## **Connection Using a LAN Cable**

Use a LAN cable to connect the GL500 to a PC.

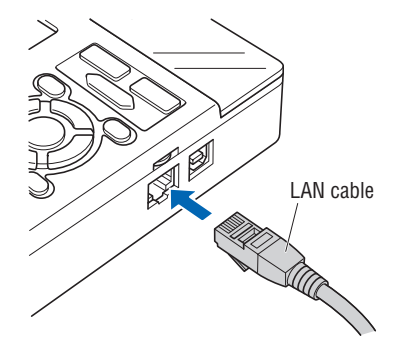

### **Connection Method**

When connecting the GL500 directly to a PC, use a cross type LAN cable.

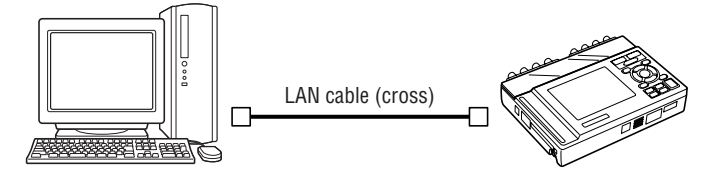

## **Connection Using a USB Cable**

Use a USB cable to connect the GL500 to a PC.

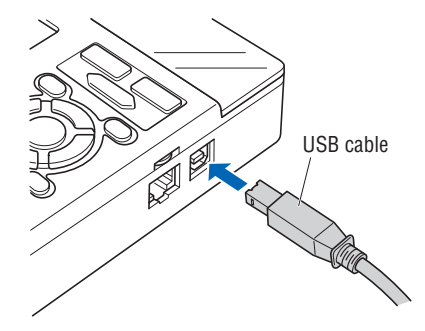

## **CHECKPOINT**

When using a USB cable, a USB driver must be installed in the PC. See Section 4.2, "Installing the USB Driver" for the installation procedure.

### **Connection Method**

When connecting the GL500 directly to a PC, use an A-B type USB cable.

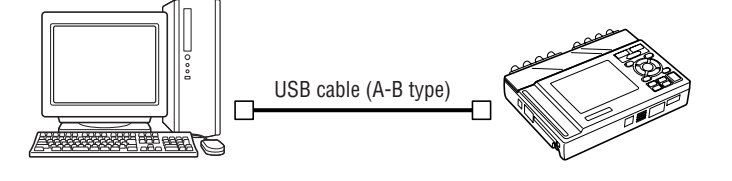

# **4.4 Installing the GL500 Application Software**

This section describes how to install the application software and the system setting tools used to control and set the GL500.

- (1) Insert the User's Guide CD-ROM provided into the PC CD-ROM drive.
- (2) Click the Taskbar's Start button, and then click the Run... icon to open the "Run" window.
- (3) Enter the CD-ROM drive name and \English\GL500 Application\SETUP.EXE as the name of the file you wish to open. If the disk is in drive D, for example, enter "D\English\GL500 Application\SETUP.EXE" in the box to launch the installer.
- (4) Continue, following the instructions on the screen.

## **CHECKPOINT**

Be sure to observe the following points when connecting the GL500 to a PC.

- Do not connect any devices apart from a mouse or a keyboard to any of the other USB terminals on your PC.
- Set the PC's power-saving functions to Off.
- Set the Screen Saver to Off.
- Set the anti-virus software auto update and scan scheduler functions to Off. Also, set the Windows auto update and scheduler functions to Off.

## **4.5 Setting the IP Address and Device ID**

The GL500 Configuration Tools window is used to set the IP address and Device ID. These can also be set using the GL500. For details, see Chapter 3, "Settings and Measurement".

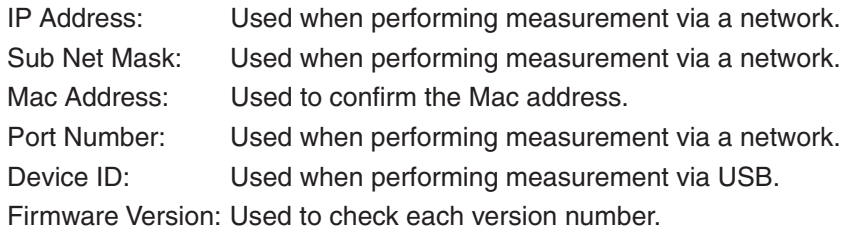

#### **CHECKPOINT**

- When setting the IP address, port number, or device ID using the Configuration Tools, the GL500 should be connected directly to the PC using a USB cable.
- When using multiple GL500 units, they should each be connected separately, and not via a USB hub.
- When connecting via LAN, make the settings outlined below and then ensure that the computer's system requirements are met before making the connections.
- (1) Connect the GL500 to the PC using a USB cable.
	- Select "Start" → "Programs" → "GL500 Application" → "GLCONFIG.EXE" to launch the GL500 Configuration Tools and display the window as shown below.

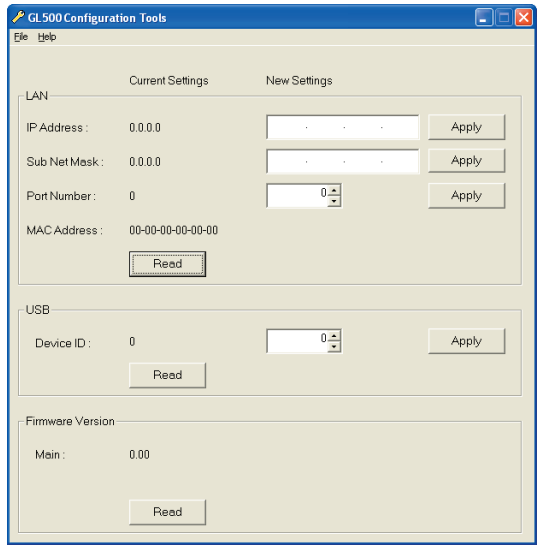

(2) LAN Settings

Click "Read" to display the current settings. To set a new IP Address, Subnet Mask and/or Port Number, enter the new settings and then click "Apply".

(3) USB Setting

Click "Read" to display the current setting. To set a new Device ID, enter the new Device ID number and then click "Apply".

- (4) Firmware Version Click "Read" to display the Main version number. Use this function to check the version number of your equipment.
- (5) When all the settings have been completed, exit from GL500 Configuration Tools.

# **4.6 Menu Configuration and System Settings**

## **Starting the Application Software**

Click "Start" → "Programs" → "GL500 Application" to launch the application software. Once the program has started up, the following window is displayed.

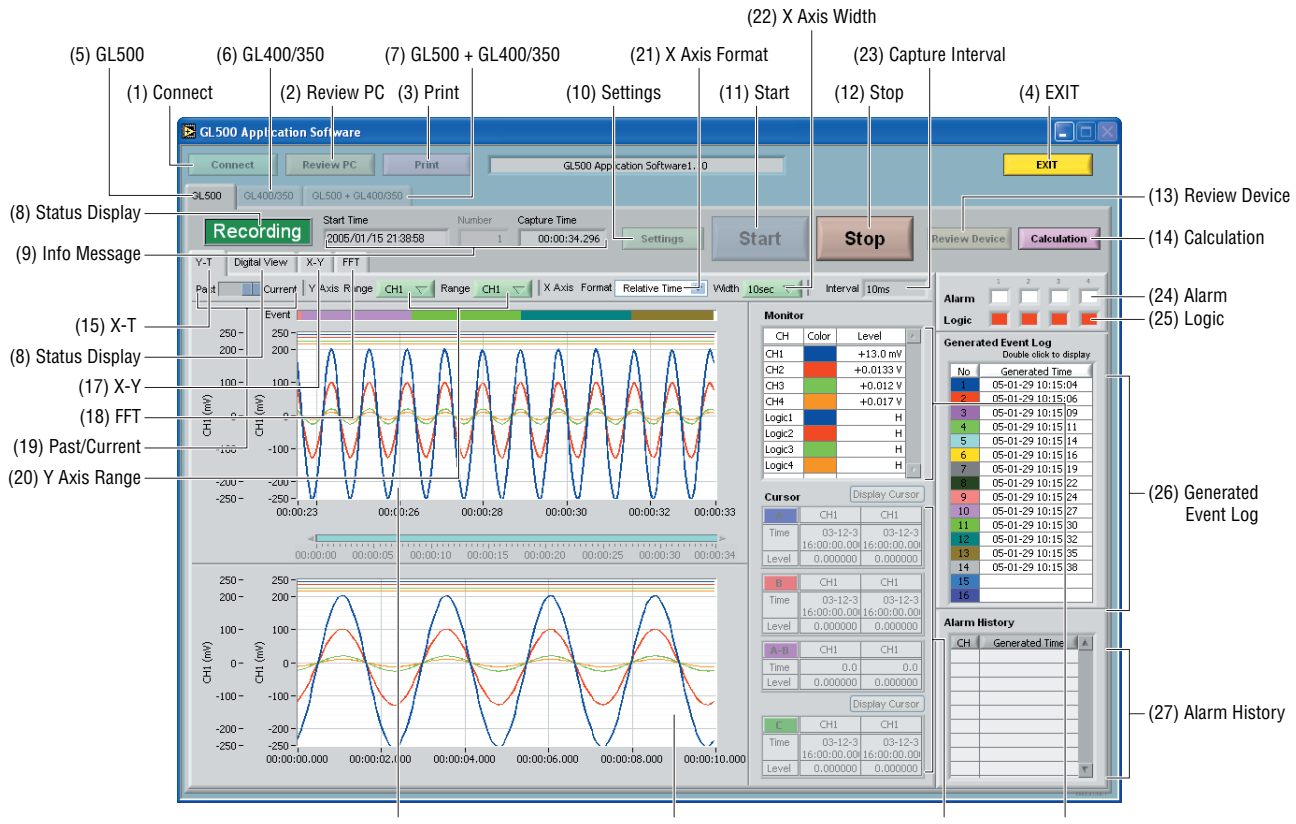

(29) Cursor Info (28) Monitor (31) Current data (30) Display of Current data between cursors

#### **Menu Configuration**

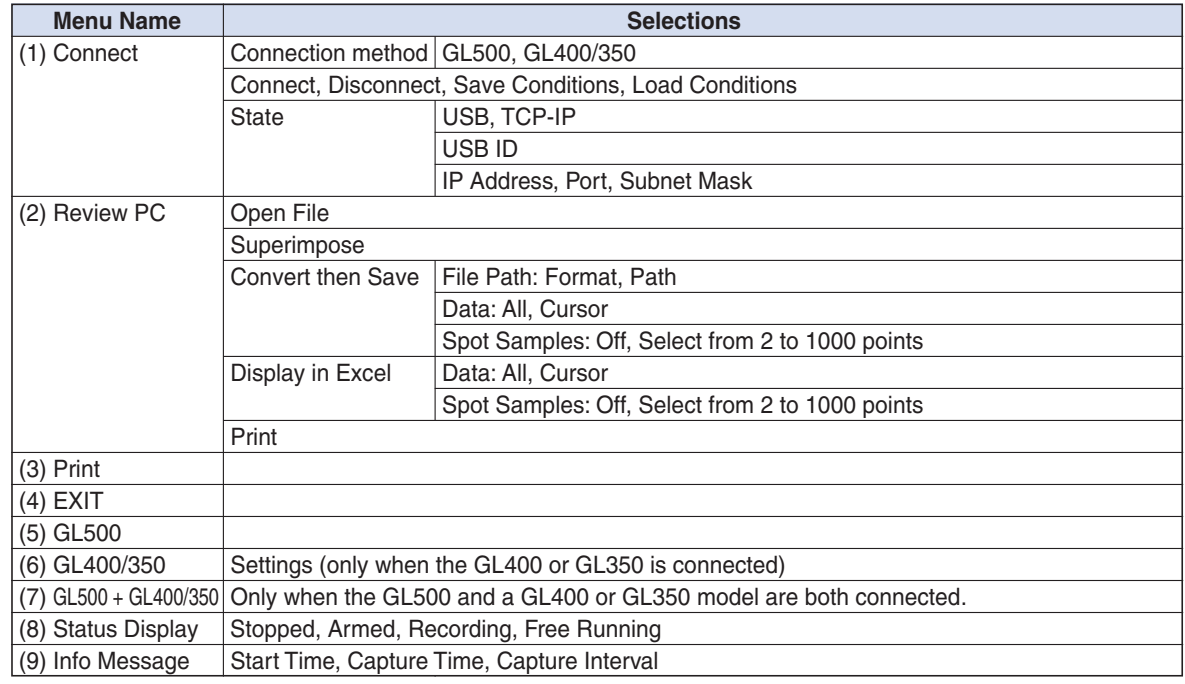

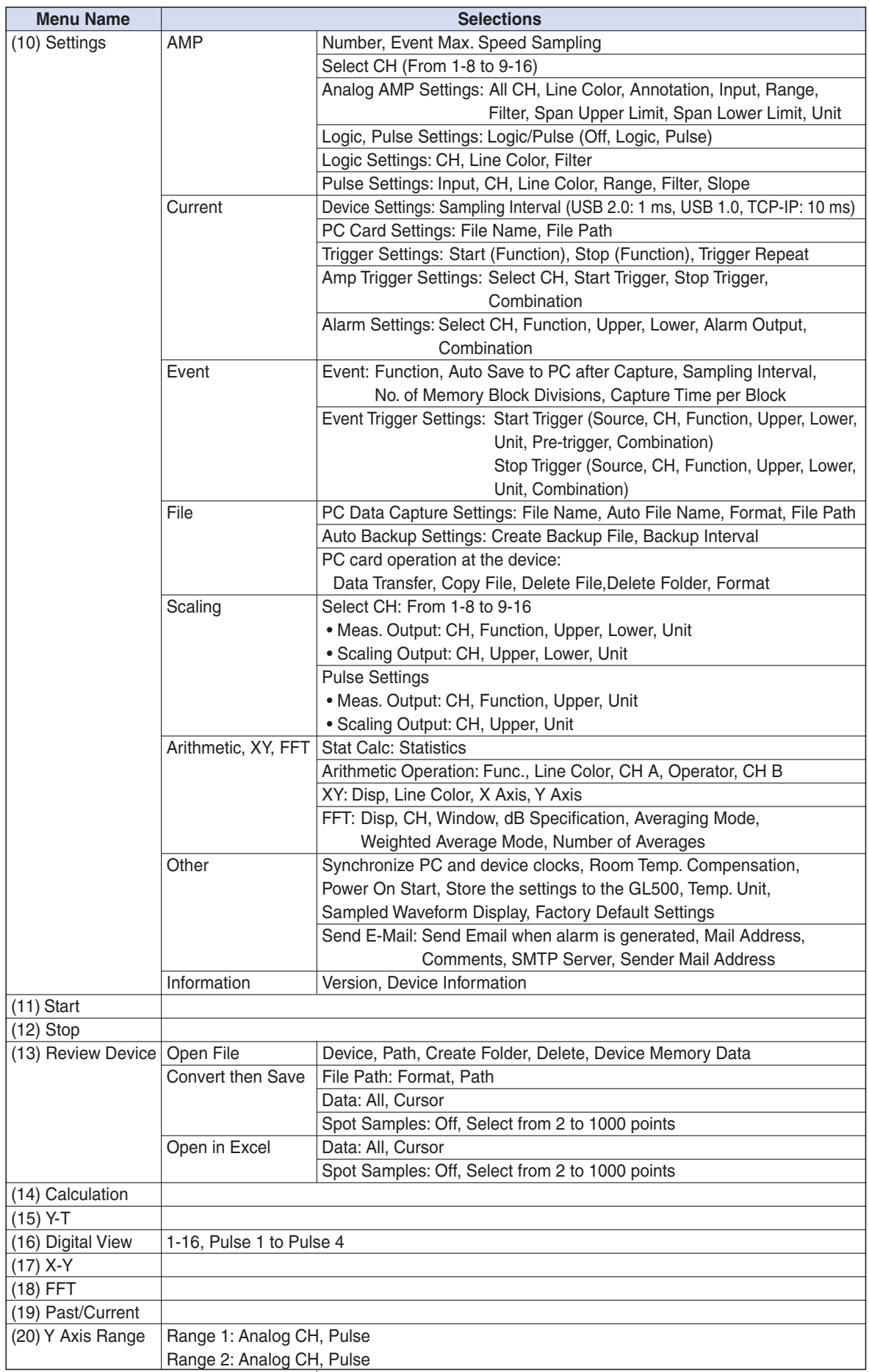

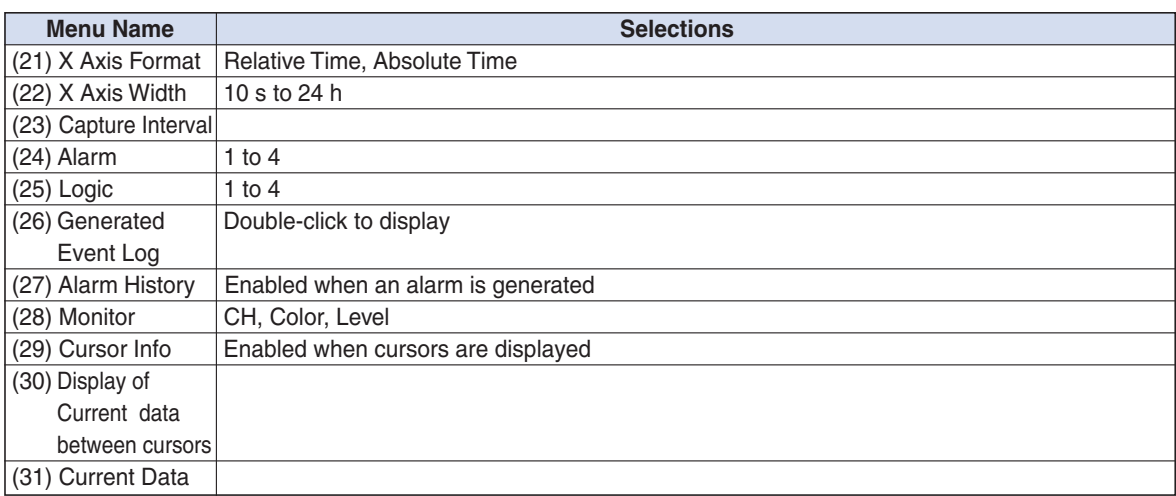

## **4.7 PC Connection Settings**

The GL500 can be connected to a computer via USB or TCP-IP (LAN). Make the setting required for connection in the Connect window.

Click the "Connect" button on the main screen to display the Connect window.

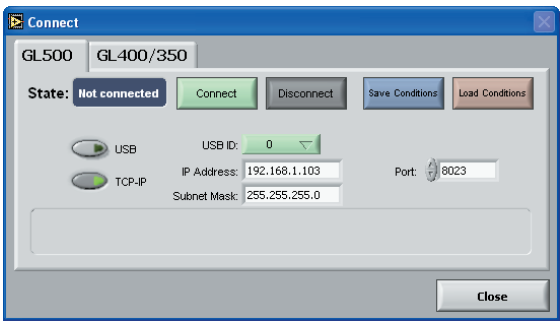

Select GL500 or GL400/350.

Select USB or TCP-IP.

• USB

USB ID: Set the ID number for the GL500 connected (when using the USB interface)

• TCP-IP

IP Address: Set the IP address for the GL500 connected (when using the TCP-IP connection).

Port: Set the port number for the GL500 connected (when using the TCP-IP connection).

Connect: Click the "Connect" button to connect the GL500 to the computer when all the settings have been made. If "OK" is displayed for "State", click the "Close" button to make the connection.

#### *CHECKPOINT*

If the connection parameters have not been set correctly, "NG" is displayed for "State". Set the parameters correctly, and then click the "Connect" button once again.

- Disconnect: Click this button to cancel the Connect status. If the GL500 is not connected and this button is clicked, "Not connected" will be displayed for "Status".
- Save Conditions: Click this button to save the setting conditions. Please specify the file name and save destination. The file name will have a .cfg extension.

Load Conditions: Click this button to load previously-saved setting conditions.

# **4.8 Application Software Measurement Example**

The following procedures explain how to perform measurement using your computer and the application software provided. For these explanations, the USB cable is used to connect the GL500 to the computer.

## **1. Connecting to Your PC**

Connect the GL500 to your computer. For the connection method, see Section 4.3, "Connecting to a PC", and Section 4.7, "PC Connection Settings".

### **2. Inputting Signals**

- (1) Connect the signal input cables to the input terminal unit(s). For details on the connection procedure, see Section 2.11, "Connecting the Signal Input Cables to the Input Terminal Unit".
- (2) Turn on the GL500's power switch.
- (3) Check that waveforms are being displayed on the GL500 monitor. The waveforms may be straight lines, depending on the input signals and the setting ranges used.

### **3. Launching the Application Software**

- (1) Launch the GL500 application software.
- (2) Click the "Connect" button on the main screen to display the Connect window, and then make the required settings.

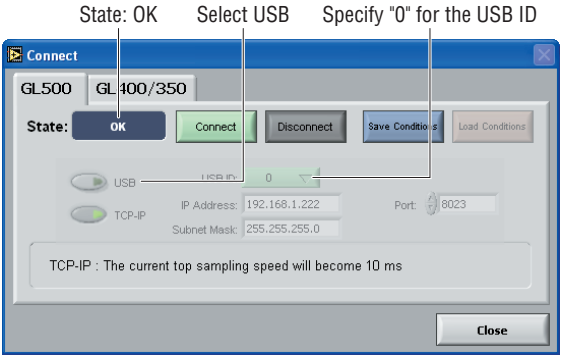

- Select USB
- Specify "0" for the USB ID
- (3) Click the "Connect" button. If the connection is successful, "OK" is displayed for "State".
- (4) Click the "Close" button to return to the main screen.

## **4. Setting the Parameters**

(1) Waveforms of the input signals are displayed on the main screen.

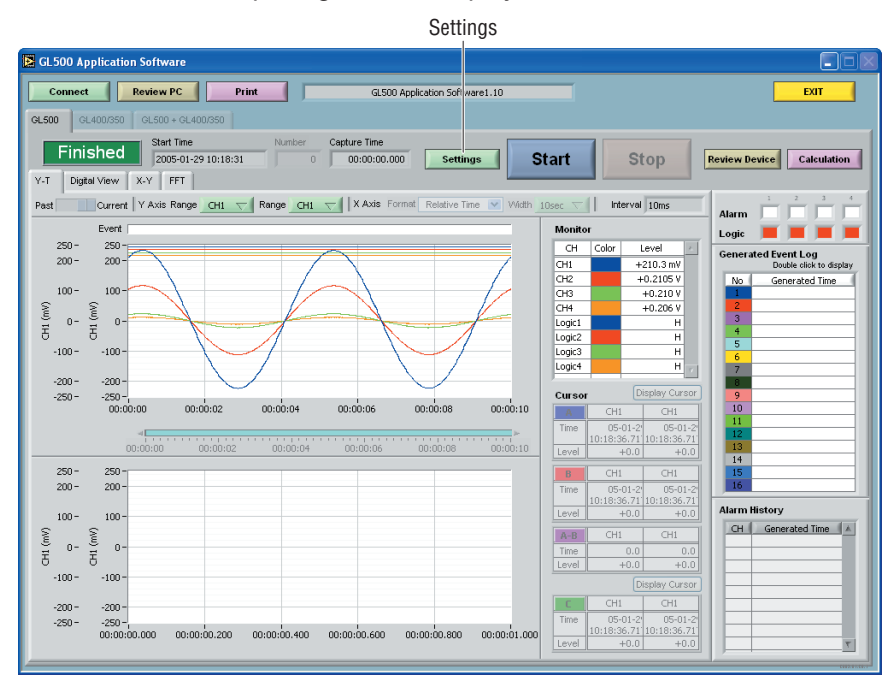

Click the "Settings" button.

(2) AMP Settings

The screen changes to a parameter settings screen. Select the "AMP" tab to display the "AMP" setting screen.

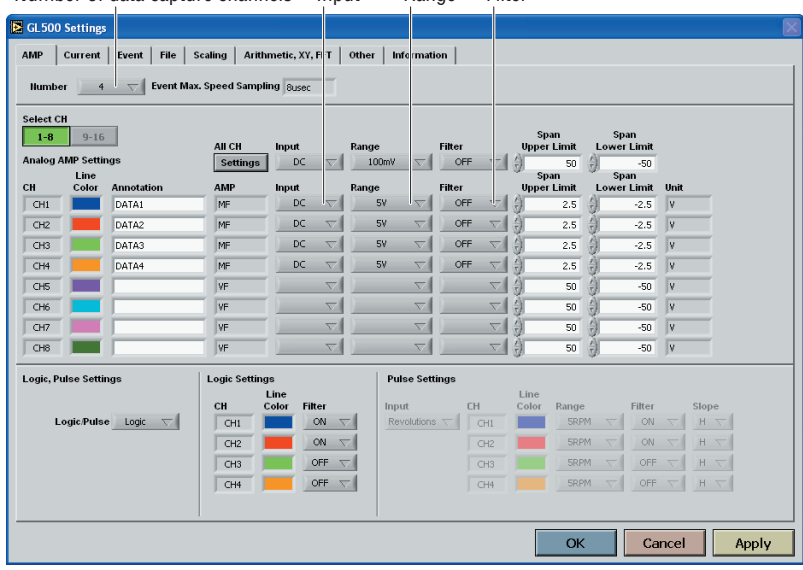

Number of data capture channels Input Range Filter

Specify the number of data capture channels for "Number". Use the number of input signals for this value.

Make the "Input", "Range", and "Filter" settings for the selected channels. In the screen displayed above, the following settings were made.

- Input: DC
- Range: 5V
- Filter: OFF

#### (3) Current Settings

Select the "Current" tab to display the "Current" setting screen.

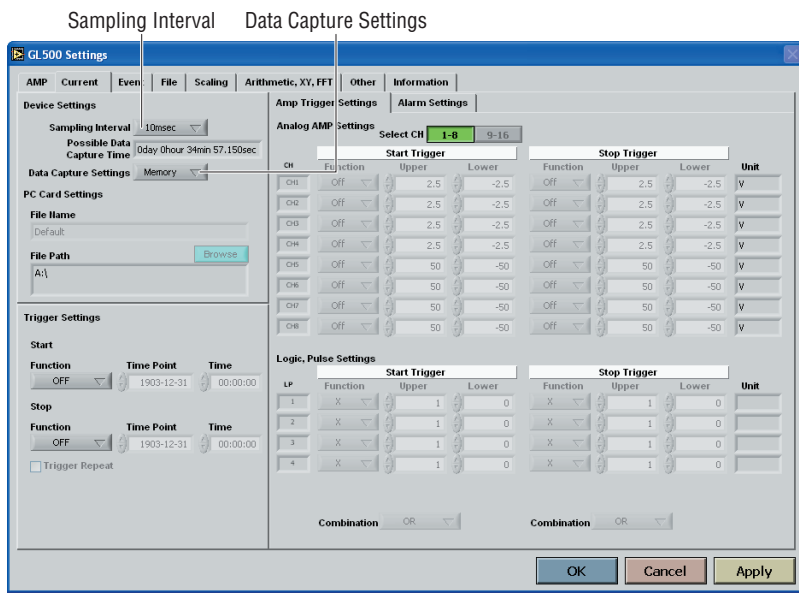

Make the "Sampling Interval" and "Data Capture Setting" settings. In the screen displayed above, the following settings were made.

- Sampling Interval: 10 ms
- Data Capture Settings: Memory
- (4) Event Settings

Select the "Event" tab to display the "Event" setting screen.

Function Sampling Interval No. of Memory Block Divisions

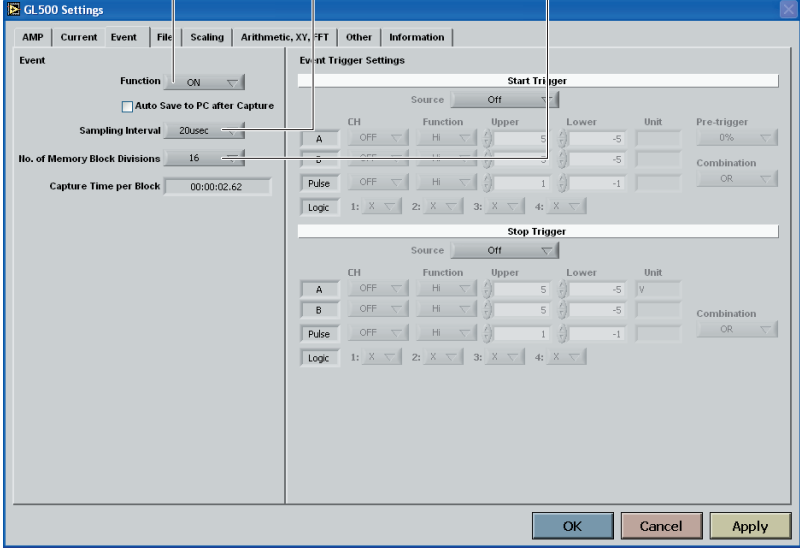

Make the "Function", "Sampling Interval", and "No. of Memory Block Divisions" settings. In the screen displayed above, the following settings were made.

- Function: ON
- Sampling Interval: 20 µsec
- No. of Memory Block Divisions: 16

(5) File Settings

Select the "File" tab to display the "File" setting screen.

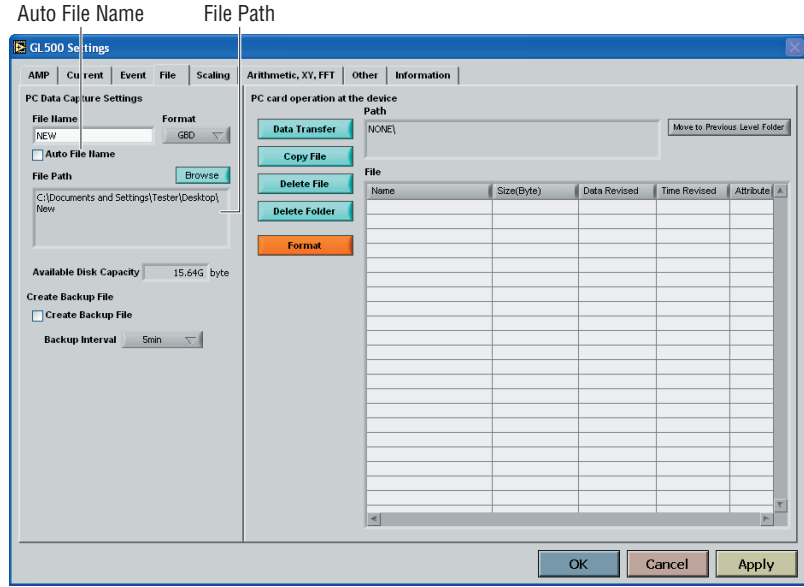

Make the "Auto File Name" and "File Path" settings for data capture at the PC. In the screen displayed above, the following settings were made.

- Auto File Name: Checked (Enabled)
- File Path: PC save location specified
- (6) Ending a Setting Operation Click the "Apply" button, and then the "OK" button to return to the main screen.

## **5. Capturing Input Data**

- (1) Press the "Start" button to start data capture.
- (2) The captured waveforms and the memory capture status are displayed.

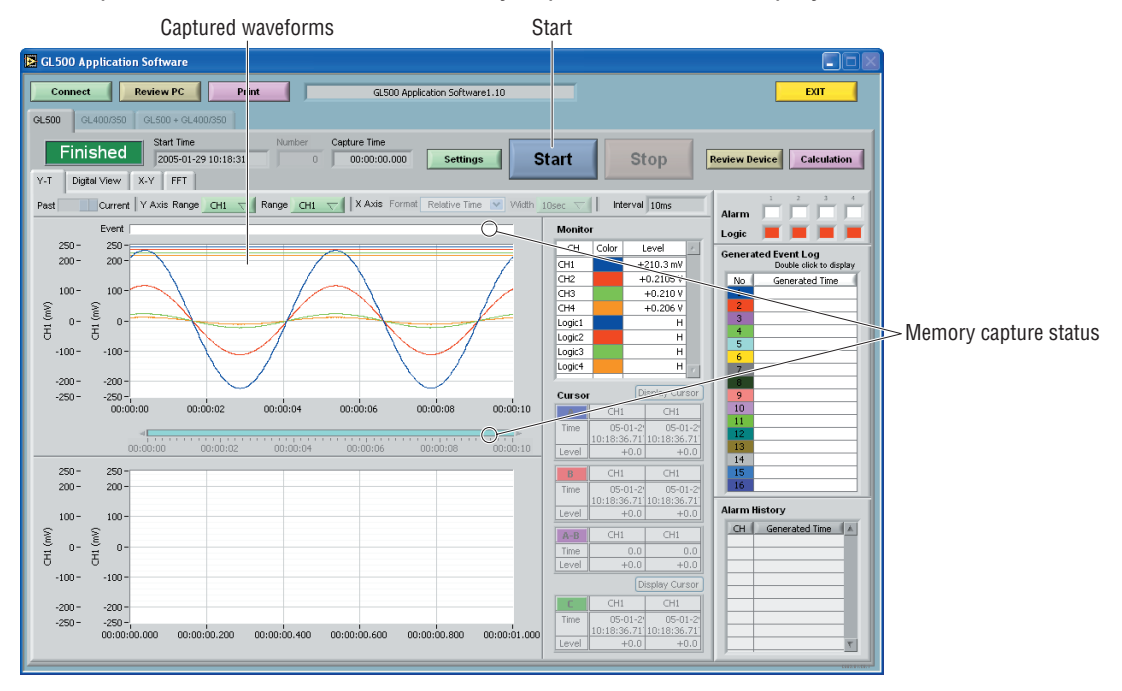

#### (3) Displaying current data

Select "Current" from the "Past/Current" selections. Current data is displayed on the screen. Past data between the cursors is displayed in the lower part of the screen.

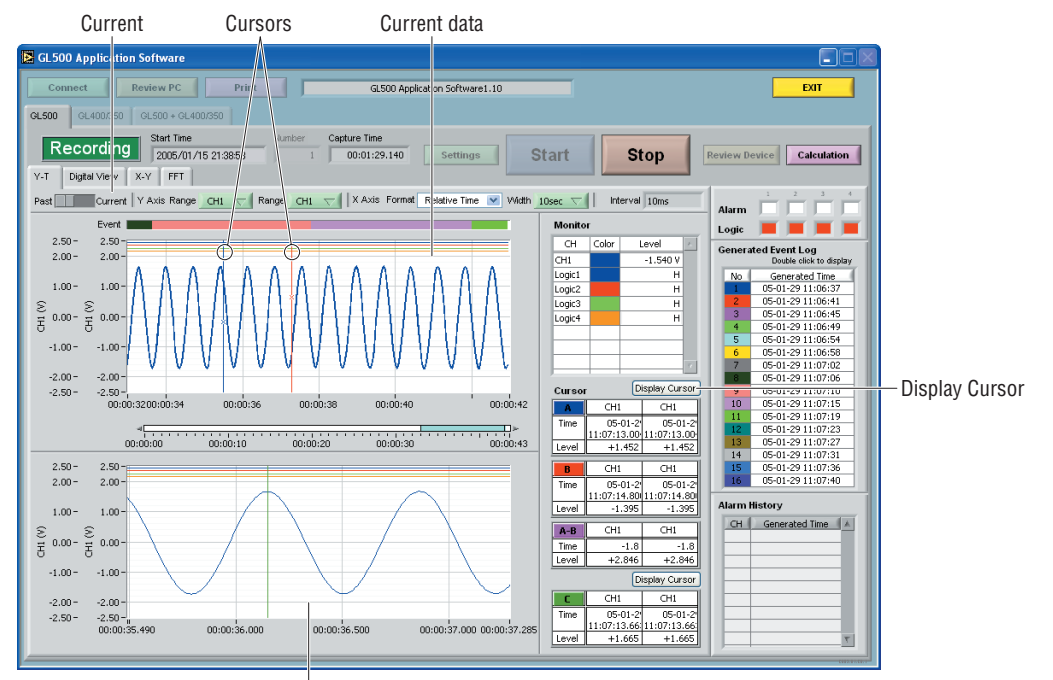

Display of data between cursors when Past was selected

#### (4) Digital View

Digital View

Select the "Digital View" tab to display the input data as digital values

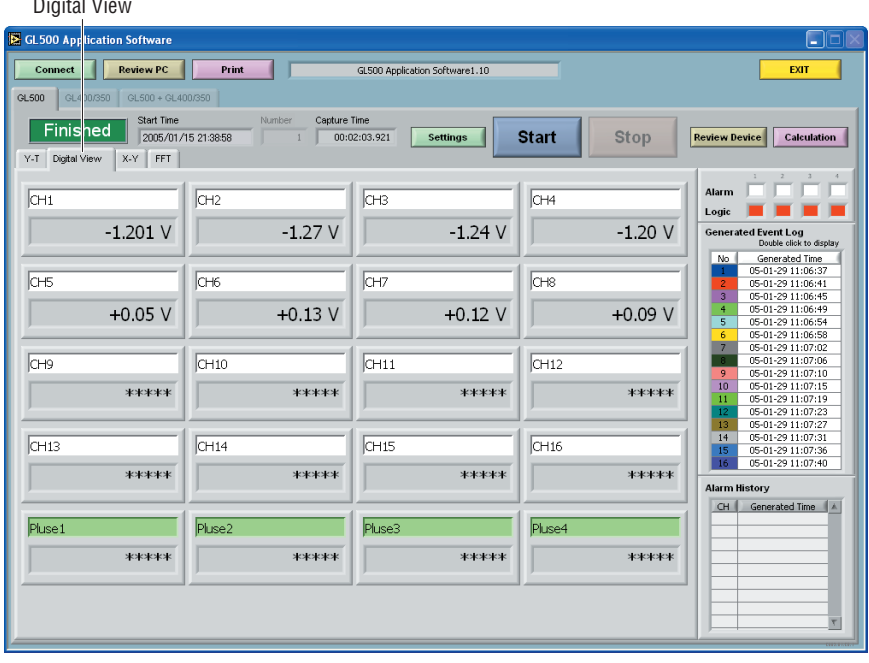

## **6. Replaying Data**

(1) Replaying PC Data

Click the "Review PC" button to replay data captured to the computer.

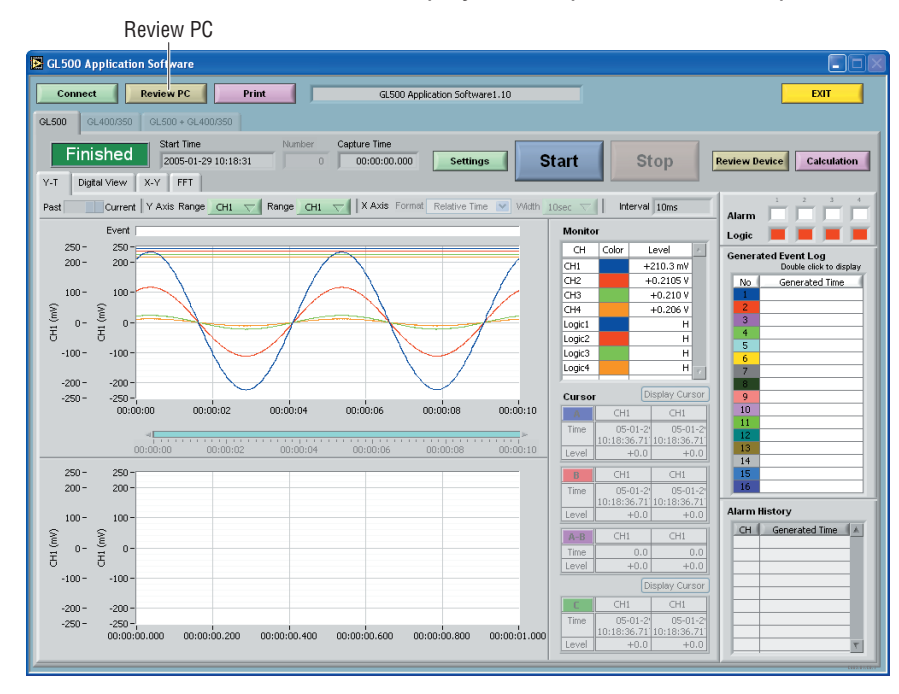

(2) Selecting a File

Click the "Open File" button to display the "Open" window.

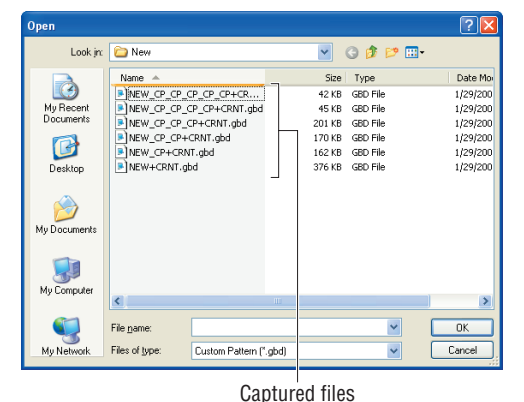

Select a captured file, and then click the "OK" button to display waveforms for the selected file on the replay screen.

#### (3) Printing Displayed Data

Click the "Print" button to output the displayed screen to a printer.

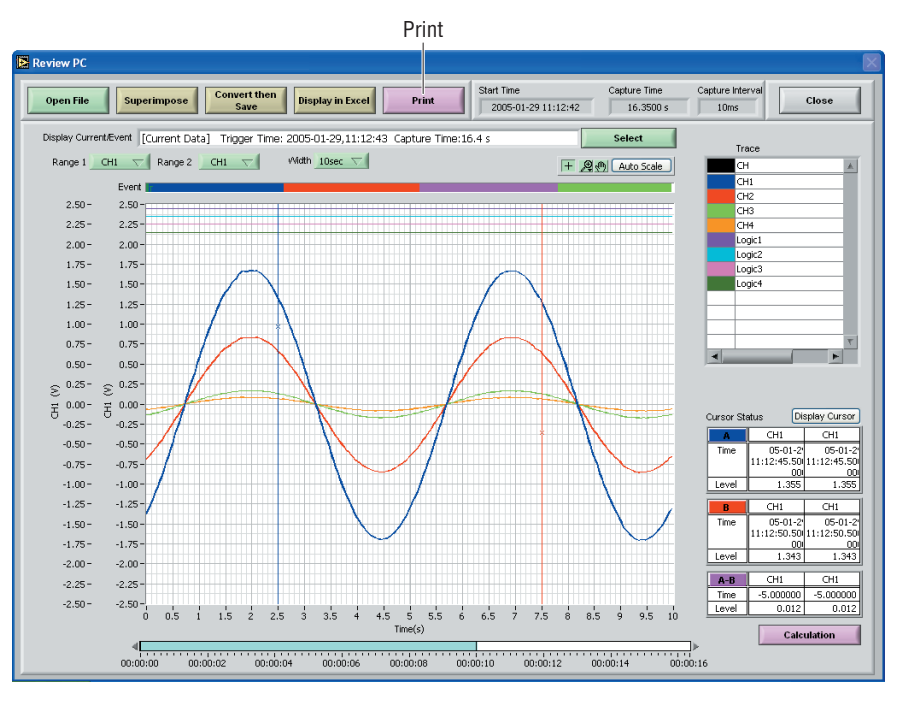

#### **7. Exiting the Application Software**

- (1) Click the "Close" button to close the replay screen.
- (2) Select "Connect" on the main screen and then click the "Disconnect" button to end connection with the PC.
- (3) Click the "EXIT" button on the main screen to exit the application software.

## **4.9 Measurement Parameter Settings**

Click the "Settings" button on the main screen to enable device and measurement parameters for the GL500 to be made.

## *CHECKPOINT*

The GL500 settings are changed whenever the "OK" or "Apply" button is clicked in each setting screen.

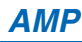

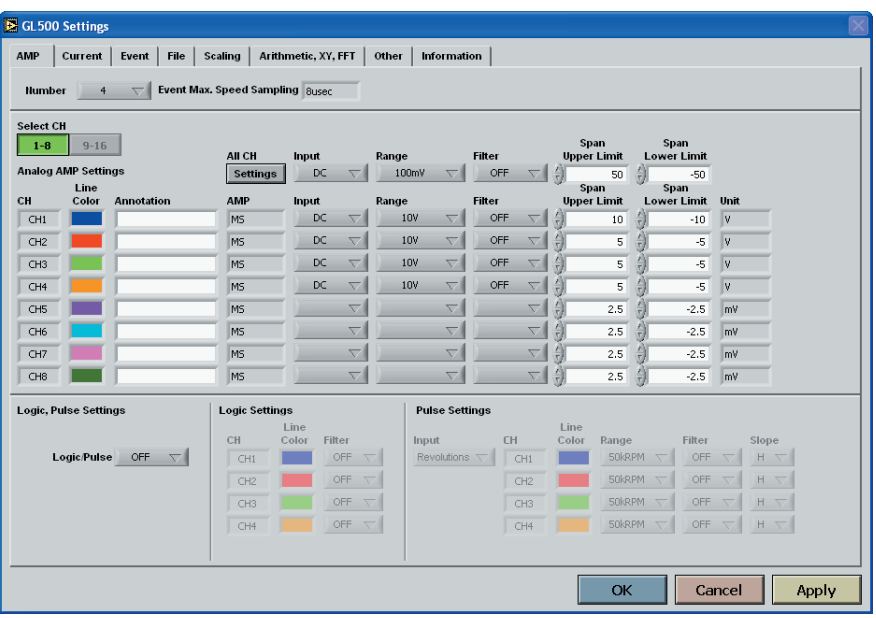

- (1) Number: Specify the number of channels for data capture. (1, 2, 4, 8, 12, 16). Event Max. Speed Sampling: Varies according to the number of data capture channels.
- (2) Select CH

Specify the measurement parameters for the connected channels. Select CH: Settings are performed in 8-channel groups.

- (3) Analog AMP Settings
	- All CH: Sets the Input, Range, and Filter values to the same values for all the channels in the displayed group. Click the "Settings" button underneath "All CH" to make the settings.

Line Color: Specify the color for each channel.

Annotation: Up to 11 characters can be input for each channel.

## **ALCAUTION**

If 2-byte characters are used, they will be displayed as [\*\*] on the GL500 monitor. Be sure to use only single-byte characters.

Input: Specify the input condition parameters.

OFF, DC, Temp (MF and MS amp units only)

Range

- DC: 100, 500 mV, 1, 10, (50, 100) V **Note: The values in parentheses ( ) are for the 4VF and 4 MF amp units only.**
- Temp: Specify one of the following: TC-K, TC-J, TC-T, TC-E, TC-B, TC-R, TC-S, TC-N, TC-W

Filter: Use the filter function when you want to cut out noise in the input. OFF, Line, 5, 50, 500 Hz

Span Upper Limit: Specify the upper limit of the span for the selected range. Span Lower Limit: Specify the lower limit of the span for the selected range. Unit: The measurement unit is displayed during measurement.

(4) Logic, Pulse Settings

Logic/Pulse: Specify the condition to be used for measurement. Off, Logic, Pulse

- (5) Logic Settings Line Color: Specify the color. Filter: Off: Disabled On: Enabled
- (6) Pulse Settings

Input: OFF, Counts, Revolutions, Inst.

- OFF: Pulses are not measured.
- Counts: Displays the cumulative number of pulses for each sampling interval from the start of measurement.
- Revolutions: Counts the number of pulses at 1-second intervals and then multiplies them by a factor of 60 to display them as revolutions.
- Inst.: Counts the number of pulses for each sampling interval.

Line Color: Specify the color.

Range: The range that can be set depends on the mode selected.

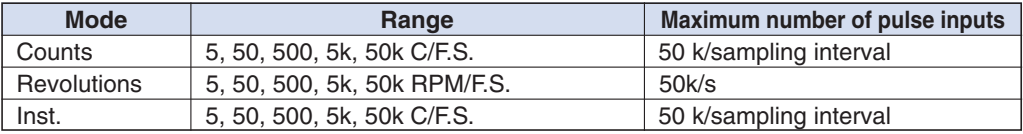

#### Filter: Off: Disabled

On: Enabled

Slope: Set the condition for the input signal operation.

Hi: Operates when the signal is a rising signal.

Lo: Operates when the signal is a falling signal.

## **Current**

This screen is used to set the parameters for low-speed data capture.

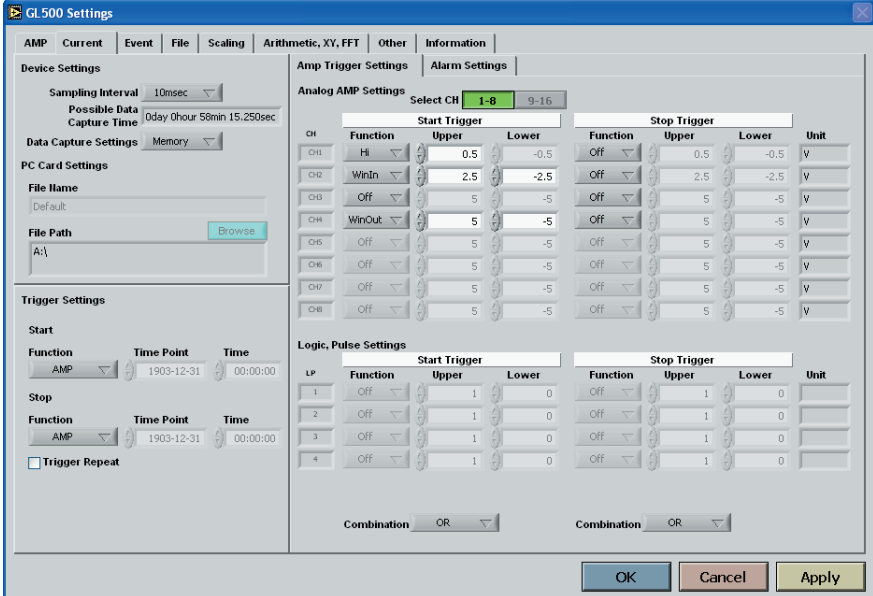

#### (1) Device Settings

Select the sampling interval for data capture.

Sampling Interval: 1, 2, 5, 10, 50 ms, 100, 200, 500 ms, 1, 2, 5, 10, 20, 30 s, 1, 2, 5, 10, 30, 30 min, 1 h

## *CHECKPOINT*

- USB 2.0: From 1ms; TCP-IP: From 10 ms
- CSV Save condition
	- 1: 10 ms 2: 20 ms 4: 50 ms 8: 100 ms 12: 200 ms 16: 200ms
- Data may not be captured correctly, depending on the computer's operating environment. If this is the case, either select a slower sampling rate or reduce the number of channels.

Possible Data Capture Time: Displays the amount of data capture time, depending on the sampling rate and the capacity.

Data Capture Settings: Select the data capture destination. PC card, Memory

(2) PC Card Settings

File Name : Input a file name for the captured data.

File Path: Use the "Browse" function to select the capture destination, create folders, and delete files.

#### (3) Trigger Settings

These settings are used to specify the measurement start and end conditions.

• Start

Function: Specify the trigger condition that must be met in order to initiate measurement.

- Off: No trigger is used. Instead, measurement is initiated by pressing the START/ STOP key.
- Amp: The start of measurement is triggered when the level trigger condition is satisfied. **Note: See the CHECKPOINT on page 3-19 for more details on the Level Trigger.**
- Date: Measurement starts at the specified time.
	- **Note: If Trigger Repeat has been specified, perform the date and time settings.**
- Ext.: The start of measurement is triggered when a signal is input from an external trigger terminal.

#### • Stop

Function: Specify the trigger condition that must be met in order to stop measurement.

- Off: No trigger is used. Instead, measurement is stopped by pressing the START/ STOP key.
- Amp: Measurement is stopped when the level trigger condition is satisfied. **Note: See the CHECKPOINT on page 3-19 for more details on the Level Trigger.**
- Date: Measurement stops at the specified time. **Note: If Trigger Repeat has been specified, perform the date and time settings.**
- Ext.: Measurement is stopped when a signal is input from an external trigger terminal.
- Time: Set the amount of time from the start until the end of measurement. The time can be specified in 1-s increments.
- Event: Measurement stops when all the memory blocks are filled with event capture data.

Trigger Repeat: Insert a check to enable repeated measurement.

(4) Amp Trigger Settings

Select CH: Select the channel display group.

1 to 8, 9-16

#### • Start Trigger

CH: Select the channels for which you want to specify a start trigger.

Function: Specify the Trigger Start condition.

- Off: Click the "Start" key to start measurement.
- Hi: The trigger is activated when the signal input rises to (or exceeds) the specified upper limit.
- Lo: The trigger is activated when the signal input falls to (or goes below) the specified lower limit.
- Win In: The trigger is activated when the signal input goes within (or is within) both limits.
- Win Out: The trigger is activated when the signal input goes outside (or is outside) both limits.

Upper: Input the signal input value for the upper limit.

Lower: Input the signal input value for the lower limit.

Combination: Select either AND (all conditions met) or OR (any one of the conditions is met) for the channels for which the Start Trigger has been specified.

• Stop Trigger

CH: Select the channels for which you want to specify a stop trigger.

Function: Specify the Trigger Stop condition.

Off: Click the "Stop" key to stop measurement.

- Hi: The trigger is activated when the signal input rises to (or exceeds) the specified upper limit.
- Lo: The trigger is activated when the signal input falls to (or goes below) the specified lower limit.
- Win In: The trigger is activated when the signal input goes within (or is within) both limits.
- Win Out: The trigger is activated when the signal input goes outside (or is outside) both limits.

Combination: Select either AND (all conditions met) or OR (any one of the conditions is met) for the channels for which the Stop Trigger has been specified.

(5) Alarm Settings

Select CH: Select the channel display group. 1 to 8, 9-16

Function: Specify the condition for alarm generation. Off, Hi, Lo, Win In, Win Out

Upper: Specify the Upper Limit Value for the condition specified in Function.

Lower: Specify the Lower Limit Value for the condition specified in Function.

Alarm Output: Specify the number of alarm outputs to an external device.

1-4

Combination: Specify the condition for alarm output. OR, AND

#### **Event**

This screen is used to set the parameters for high-speed data capture.

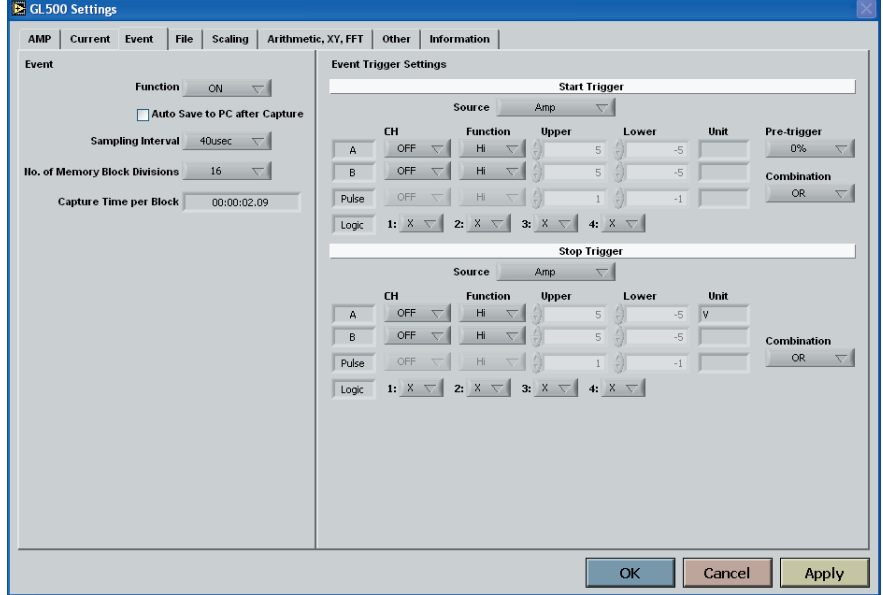

#### (1) Event

Function: Specify whether to enable or disable the capture of event data.

Disabled: Event data is not captured.

Enabled: Event data is captured.

Auto Save to PC after Capture

Sampling Interval: Specify the sampling interval for the capture of event data.

## **CHECKPOINT**

- The maximum sampling interval depends on the number of data capture channels.<br>When only 1 CH is used: 2 us When 4 CH are used: 8 us When only 1 CH is used:  $2 \text{ }\mu\text{s}$ When 2 CH are used: 4 us When 10 CH are used 40 us
- For temperature measurement the maximum sampling interval depends on the data capture channels.

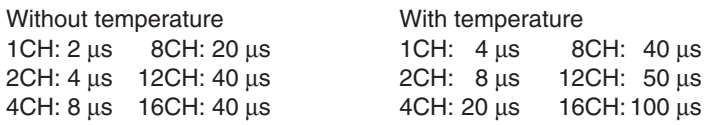

No. of Memory Block Divisions: Specify the number of memory block divisions. 1, 2, 4, 8, 16 (1 to 16 blocks)

## **CHECKPOINT**

If a large number of divisions is specified, the amount of data that can be captured to each block decreases

Capture Time per Block: The capture time displayed is the capture time obtained by automatically calculating the memory capacity of the memory blocks with respect to the sampling interval.

#### (2) Event Trigger Settings

• Start Trigger

Source: Specify the start condition for the capture of event data.

Off: Click the Start key to initiate data capture.

- Amp: The start of data capture is triggered when the Edge condition is satisfied. **Note: See the CHECKPOINT on page 3-24 for more details on the Edge conditions.**
- Ext.: The start of data capture is triggered when a signal is input from an external trigger terminal.
- CH: Select Analog, Logic, or Pulse channels.

A, B: Analog channels

Logic: Logic channels

Pulse: Pulse channels

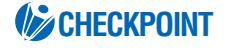

Logic and Pulse cannot be selected at the same. Select either Logic or Pulse.

Function: Specify the Trigger Start condition.

- A, B: Off: The Trigger function is disabled.
	- Hi: The trigger is activated when the signal input rises to (or exceeds) the specified trigger level.

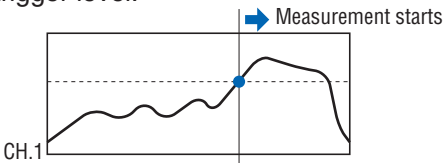

Lo: The trigger is activated when the signal input falls to (or goes below) the specified trigger level.

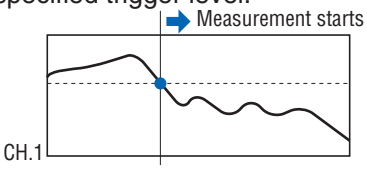

Win In: Specify the lower and upper limits of the trigger level for each channel. When the signal input goes within (or is within) both limits, the trigger condition is met.

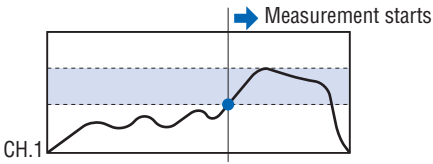

Win Out: Specify the lower and upper limits of the trigger level for each channel. When the signal input goes outside (or is outside) both limits, the trigger condition is met.

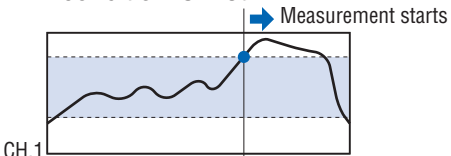

- Logic: Off: Triggering is not performed.
	- Hi: The trigger is activated when the Logic signal rises to the Hi level.
	- Lo: The trigger is activated when the Logic signal falls to the Lo level.
- Pulse: Off: Triggering is not performed.
	- Hi: The trigger is activated when the Pulse signal rises to the Hi level. Lo: The trigger is activated when the Pulse signal falls to the Lo level.

Upper: Input the signal input value for the upper limit

Lower: Input the signal input value for the lower limit.

Unit: The unit specified in Scaling is displayed.

Pre-trigger: Specify the effective range of the data before the trigger level as a percentage.

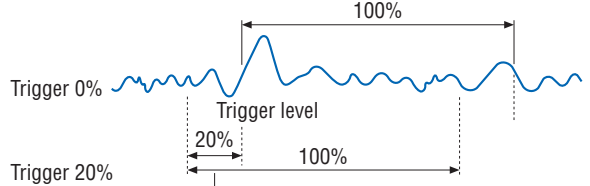

 $\Box$  The effective data is from the 20% of data prior to the trigger up to the 100% point.

Combination: Combination: Four combinations of setting conditions can be selected. OR: The trigger is activated when any one of the specified conditions is met. AND: The trigger is activated when all of the specified conditions are met.

#### • Stop Trigger

Source: Specify the stop condition for the capture of event data.

Off: Click the Stop key to stop data capture.

Amp: Data capture is stopped when the Edge condition is satisfied. **Note: See the CHECKPOINT on page 3-24 for more details on the Edge conditions.**

- Ext.: Data capture is stopped when a signal is input from an external trigger terminal.
- CH: Select Analog, Logic, or Pulse channels.

A, B: Analog channels

Logic: Logic channels

Pulse: Pulse channels

### **CHECKPOINT**

Logic and Pulse cannot be selected at the same. Select either Logic or Pulse.

Function: Specify the Trigger Stop condition.

- A, B: Off: The Trigger function is disabled.
	- Hi: The trigger is activated when the signal input rises to (or exceeds) the specified trigger level.
	- Lo: The trigger is activated when the signal input falls to (or goes below) the specified trigger level.
	- Win In: The trigger is activated when the signal input goes within (or is within) both limits
	- Win Out: The trigger is activated when the signal input goes outside (or is outside) both limits.
- Logic: Off: Triggering is not performed.

Hi: The trigger is activated when the Logic signal rises to the Hi level.

Lo: The trigger is activated when the Logic signal falls to the Lo level.

Pulse: Off: Triggering is not performed.

Hi: The trigger is activated when the Pulse signal rises to the Hi level.

Lo: The trigger is activated when the Pulse signal falls to the Lo level.

Upper: Input the signal input value for the upper limit.

Lower: Input the signal input value for the lower limit.

Unit: The unit specified in Scaling is displayed.

Combination: Four combinations of setting conditions can be selected.

OR: The trigger is activated when any one of the specified conditions is met.

AND: The trigger is activated when all of the specified conditions are met.

## **File**

The settings related to files are made here.

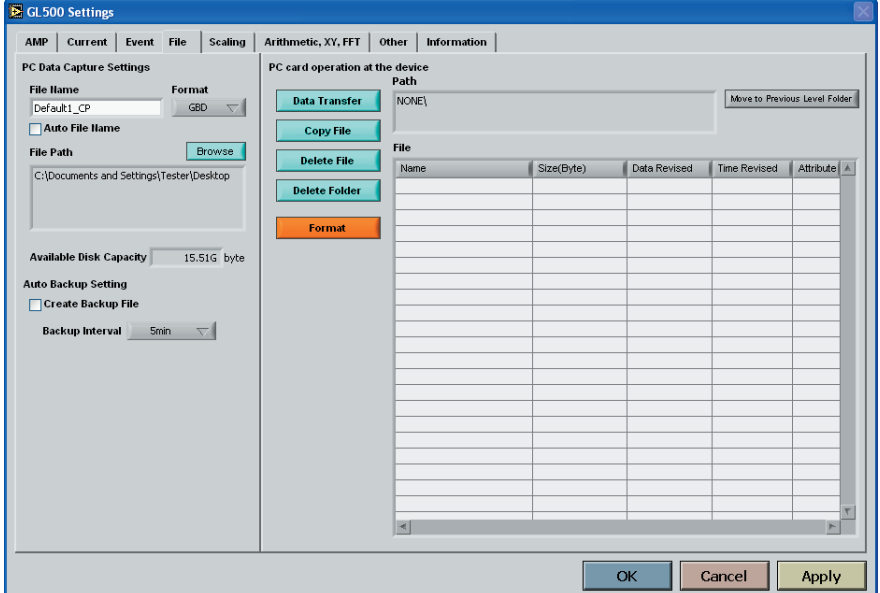

(1) PC Data Capture Settings

File Name: Specify the file name when capturing data to the computer.

Auto File Name: Insert a check to enable the file to be saved automatically. The date and time will be appended to the file name.

Format: GBD, CSV

Specify the data format for saving measurement data.

File Path: Specify the file path when saving data to a computer.

#### (2) Auto Backup Settings

Create Backup File: Check this box for auto data backup.

Backup Interval: Specify the backup interval.

- 5, 10, 30 min
- 1, 2, 6, 12, 24 hours

## **CHECKPOINT**

- The data backup location uses the same file path set in PC Data Capture Settings. The file name is automatically assigned.
- PC Data Capture Settings File Name \_xx\_bk.GBD (xx: consecutive numbers).

#### (3) Data Transfer

Data captured at the GL500 can be transferred to a computer. Select the required file from the File List, and click the "Data Transfer" button to transfer the data to the specified location.

(4) Copy File

Data captured at the GL500 can be copied to another destination. Click the "Copy File" button to display a submenu for selecting the file to be copied and the copy destination.

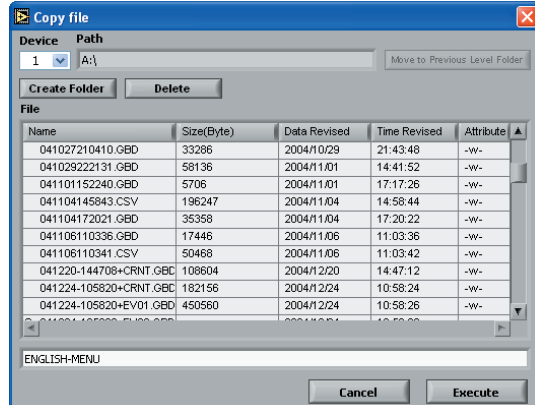

(5) Delete File

Data captured at the GL500 can be deleted. Select the file you want to delete and then click the "Delete File" button to delete it.

(6) Delete Folder

Folders created at the GL500 can be deleted. Select the folder you want to delete and then click the "Delete Folder" button to delete it.

(7) Format

When you click the "Format" button, a confirmation dialog box will be displayed. Click the OK button to start the initialization process.

The PCMCIA card will be initialized. All the data captured to the card will be erased. Be sure to make a data backup before initializing the card.

## **Scaling**

Use the Scaling function to perform calculation functions on the measured values and the scaling values that are proportional to the respective values.

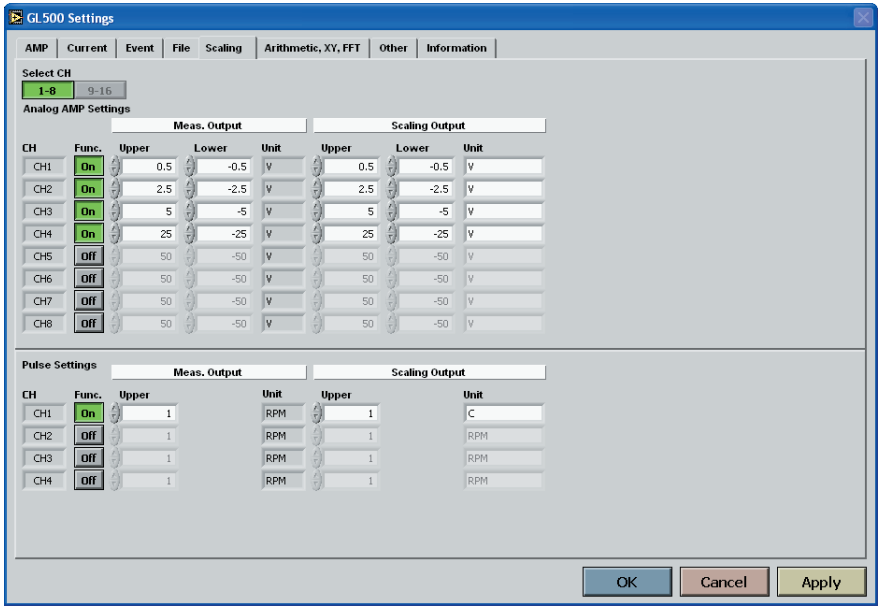

(1) Select CH

Specify the channels in groups of eight. Two groups, [1 to 8] and [9 to 16], can be specified.

- Meas. Output
	- Func.: On (Enabled), Off (Disabled) Select On to enable scaling.

Upper: Displays the Upper Limit Value of the set span.

Lower: Displays the Lower Limit Value of the set span.

Unit: Displays the unit for the set range.

• Scaling Output

This function is used to specify the values for conversion and the unit when the measured values are scaled.

Upper: Specify the Upper Limit value for conversion.

Lower: Specify the Lower Limit value for conversion.

Unit: Input the unit for conversion.

- (2) Pulse Settings
	- Meas. Output

Function: On (Enabled), Off (Disabled)

Upper: Specify the Upper Limit value.

Unit: Displays the unit for the set range.

• Scaling Output

Upper: Specify the Upper Limit value for conversion. Unit: Input the unit for conversion.

## **Arithmetic, XY, FFT**

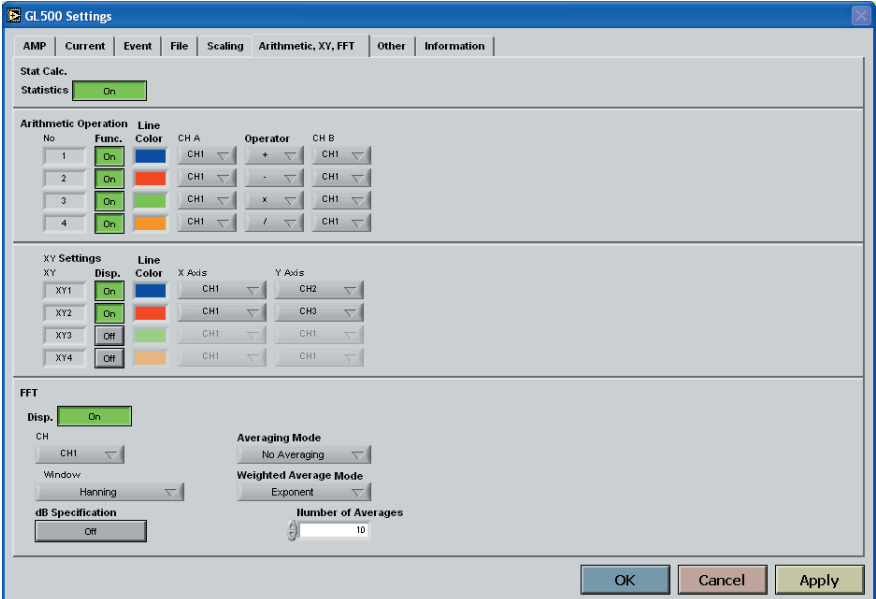

(1) Stat Calc.

Select this function when you want to display statistical calculations (Statistics). Off: Calculations are not displayed.

On: Calculations are displayed.

## **UZ** CHECKPOINT

Depending on the number of measurement channels and the sampling interval used, waveform display may not be performed correctly. In this case, either slow down the sampling rate or reduce the number of channels.

(2) Arithmetic Operation

These settings specify the processing for arithmetic operations.

Func.: Four types of operations can be selected as On or Off.

On: Enabled

Off: Disabled

Line Color: Specify the line color.

CH A: Specify the first channel for arithmetic operations.

Operator: Specify the operator for arithmetic operations  $(+, -, x, \Lambda)$ .

CH B: Specify the second channel for arithmetic operations.

(3) XY

Specify a combination of the X channel with one of the Y channels to display measurement data in XY format. Up to 4 combinations can be specified

Disp: Select On for XY display of the selected combination.

On: Enabled

Off: Disabled

Line Color: Specify the colors.

X Axis: Specify the channel for displaying X-axis measurement data.

Y Axis: Specify the channel for displaying Y-axis measurement data.

(4) FFT

Use these settings to perform frequency analysis (power spectrum) of the measurement channels.

Disp: Select On to enable the FFT function.

On: Enabled

Off: Disabled

CH: Specify the channel for analysis.

Window: Specify the type of window for frequency analysis processing.

Rectangular, Hanning, Hamming, Flat Top

dB Specification: Specify whether or not to use dB for the unit.

Off: The amplitude is displayed using the Vrms2 unit.

On: The amplitude is displayed using the dB unit.

Averaging Mode: Performs averaging of the analysis channel.

No averaging, Vector averaging, RMS averaging, Peak hold

Weighted Average Mode: This mode can be selected for averaging.

Linear, Exponential

Number of Averages: Specify the number of averages for the averaging mode and weighted average mode parameters.
#### **Other**

The GL500 device settings and email settings when an alarm has been generated are made here.

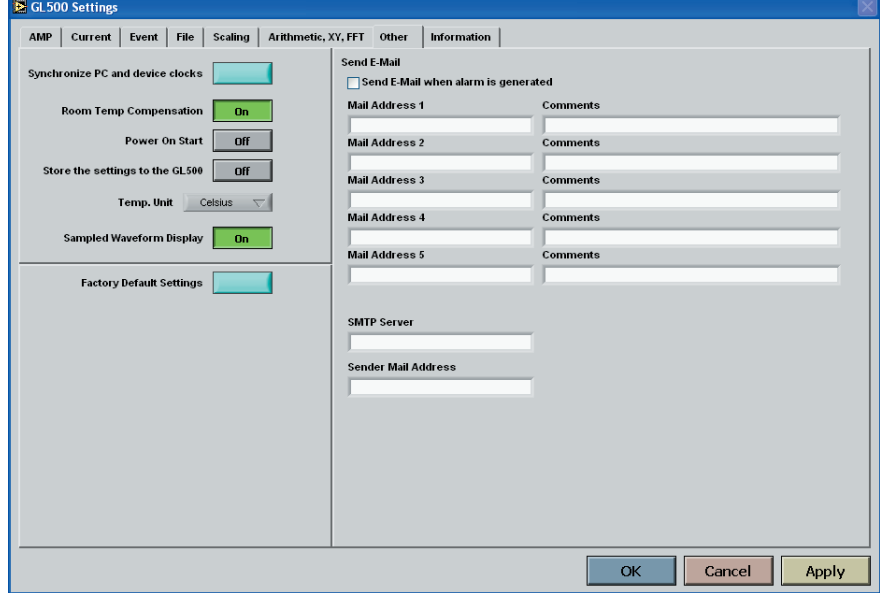

- (1) Synchronize PC and device clocks Click this button to change the GL500's clock setting to match that of the computer.
- (2) Room Temp. Compensation: On (Enabled), Off (Disabled) This function is only used when a temperature range has been specified. "On" is normally selected. When making this setting, there is a choice between Internal (the GL500's room temperature compensation settings are used) or External. Select External only when you have the necessary equipment and know-how.
- (3) Power On Start: On (Enabled), Off (Disabled) This function enables the settings that were in effect when measurement last ended to be used to start measurement as soon as the power is switched on.

#### **CHECKPOINT**

- If Power On Start is used to start measurement operations and the application software is used to connect the GL500, the status display will be made during data capture. (Waveform display will not be performed).
- If the Power On Start status is enabled for the GL500 while it is connected using the application software, disconnect the GL500 and then reconnect it.
- (4) Store the settings to the GL500: On (Enabled), Off (Disabled) Select whether or not to save the settings made using the software to the GL500.
- (5) Temp. Unit: Celsius (°C), Fahrenheit (°F) Select the temperature unit you want to use for display during temperature measurement.
- (6) Sampled Waveform Display: Off (Disabled), On (Enabled) Select On to perform sampling of the waveform display data.
- (7) Factory Default Settings This parameter returns all the settings to the factory defaults.
- (8) Send E-mail Send Email when alarm is generated: Check this box to enable this function. Mail Address: Email can be sent to five locations.

Please set the addresses in accordance with your computer system.

Comments: Comments can be recorded for each email setting to explain the contents. (Email is actually sent when an alarm is generated.)

### **Information**

The device status control information is displayed here. This information can be used for maintenance purposes, but it cannot be input directly.

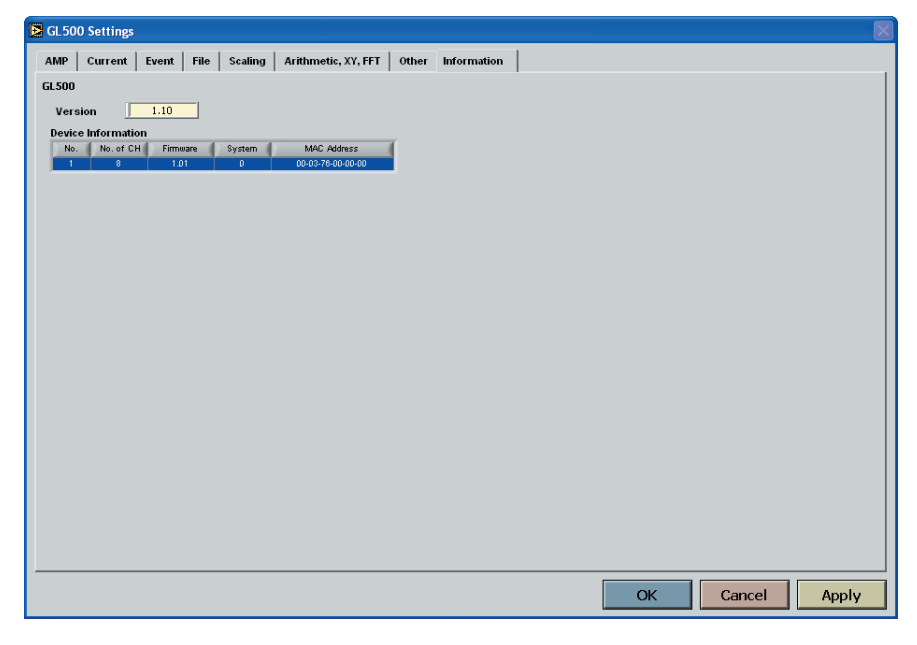

# **4.10 View Functions**

The display can be changed to suit the type of measurement being performed. It is also used to perform measurements and make settings.

### **Data Capture Start/Stop**

When the measurement conditions have been set, "Finished" is displayed in the Status Display box and waveforms of the measured data are displayed. If "Start" is selected in this status, the display changes to "Recording" and data capture starts according to the settings made in the setting screens.

Status Display GL500 Application Software  $\Box$ Review PC  $Print$ GL500 Annlication Software1.10 ז ד EXIT GL500 0/350 | GL500 + GL400/350 | Recording | Start Time<br>| Recording | 2005/01/15 21:3858 Capture Time<br>00:00:12.796 Settings **Start Stop** Review Device | Calculation  $Y-T$  Digital View  $X-Y$  FFT View Selection **Data Capture Start/Stop** 

#### **GL400/350**

Use this view when a GL400 or GL350 model is connected. Operations are the same as those for the GL500, except for the Settings menu.

#### **CHECKPOINT**

The GL400/350 cannot use the USB 2.0 connection. Use USB 1.0 when connecting these models.

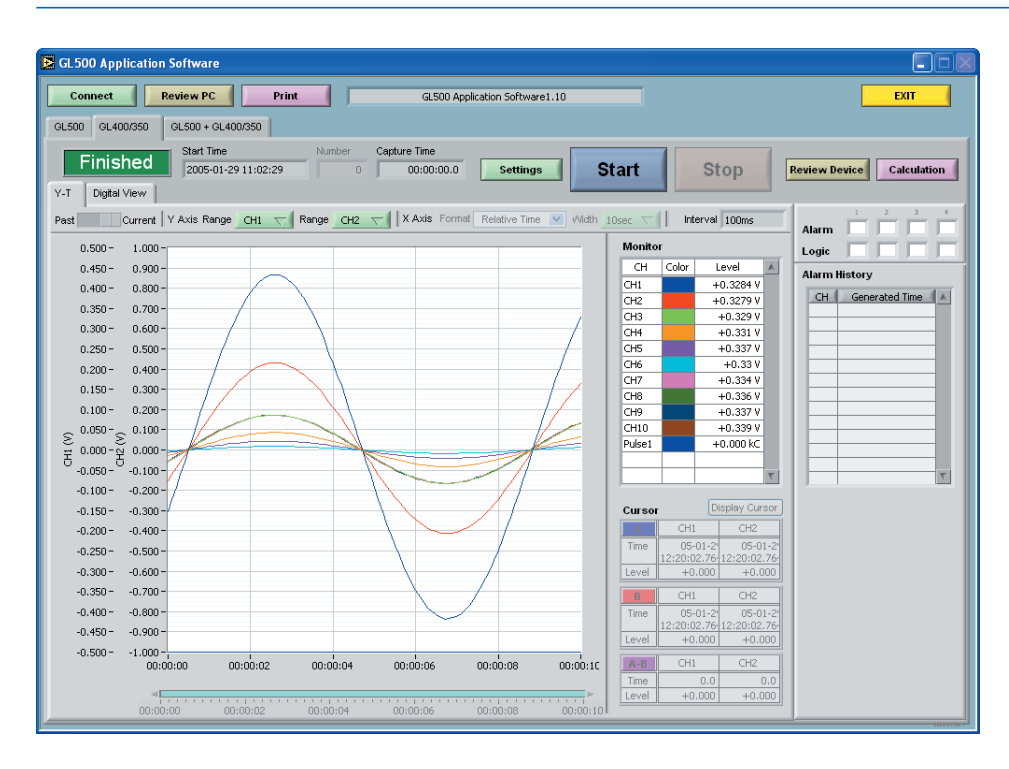

#### **Menu Structure**

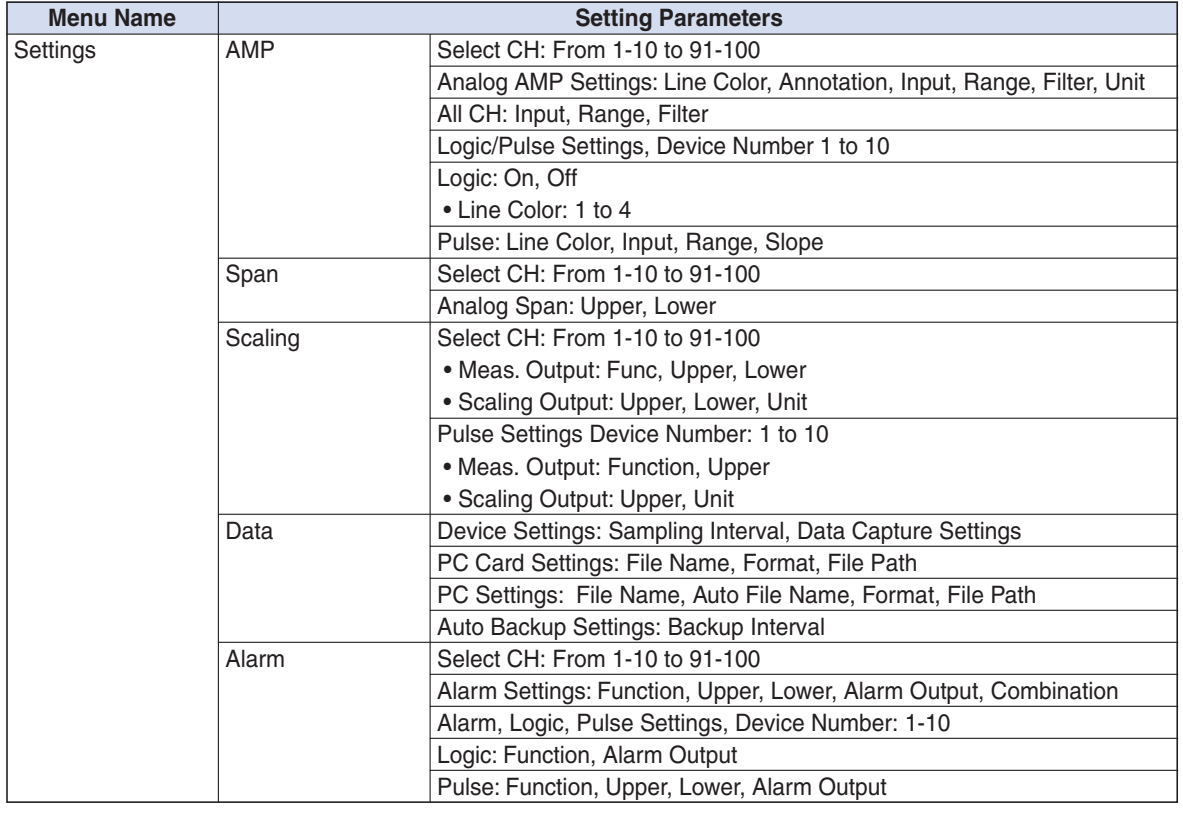

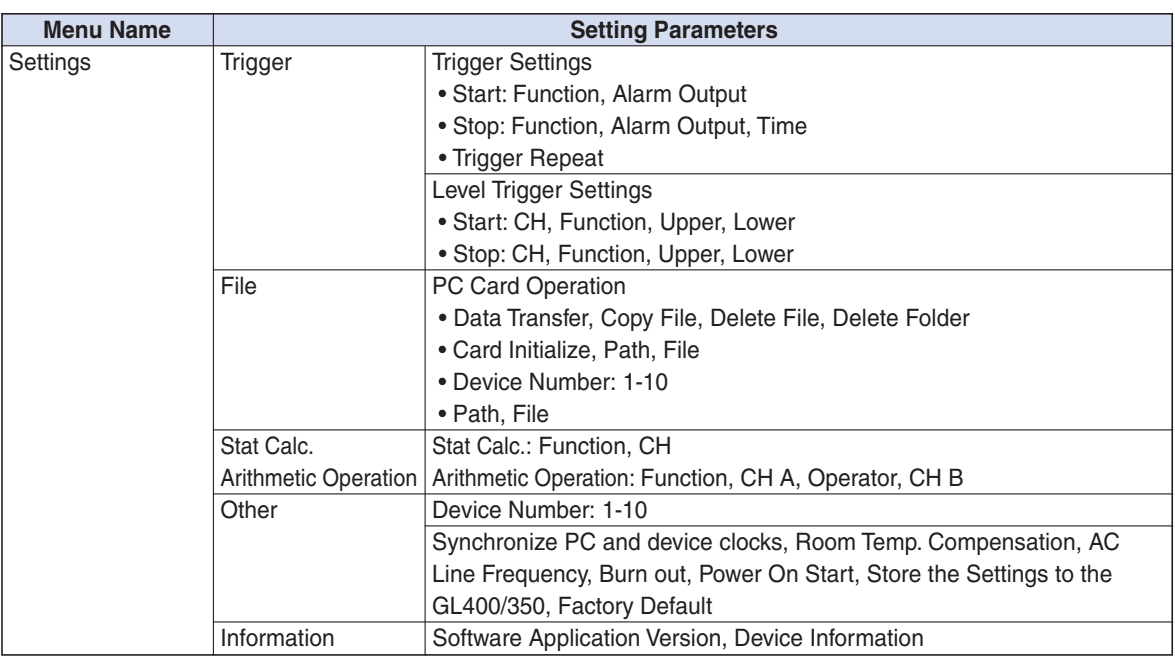

For further details on the GL400/350 screen, please refer to the GL400/350 User's Manual.

## **CHECKPOINT**

The "XY Settings", "Report" and "Send E-Mail" parameters that can be set at the GL400/350 are not displayed in the "GL400/350" screen, and cannot be set. On the other hand, the "Stat Calc. and Arithmetic Operation" function settings that are displayed in the "GL500" screen have been added to the GL400/350 screen. For further details on the "Statistics, Calculation" functions, see "Arithmetic, XY, FFT" on page 4-31.

### **GL500 + GL400/350**

Use this view to display the parameters that were set using the GL500 and GL400/350 setting screens.

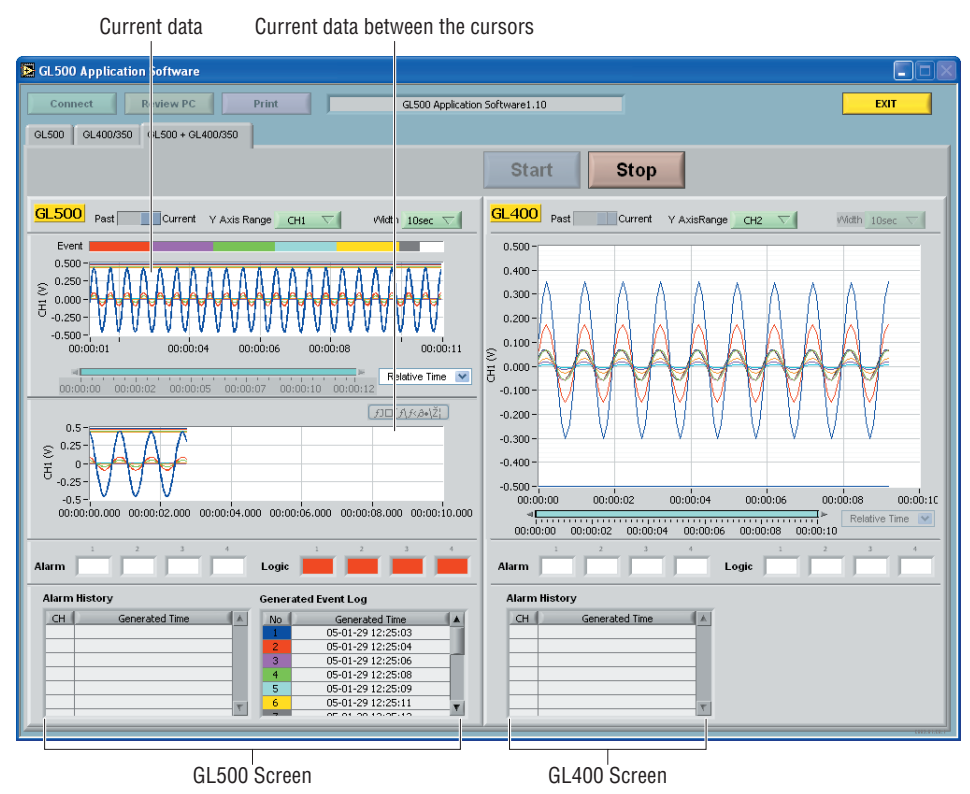

Data capture start and stop operations can be performed using this screen.

### **CHECKPOINT**

The GL500 cannot be used together with the GL400 or GL350 to perform simultaneous measurement Moreover, multiple GL400 or GL350 units cannot be connected when using this application software.

### **Y-T**

The Y-T screen is a waveform display screen, and is used to display event data and the data between cursors. When the GL500 is connected, waveforms showing the measurement status are always displayed.

(1) Current Data Display

The X axis is used for the time axis, and the Y axis for the measurement range.

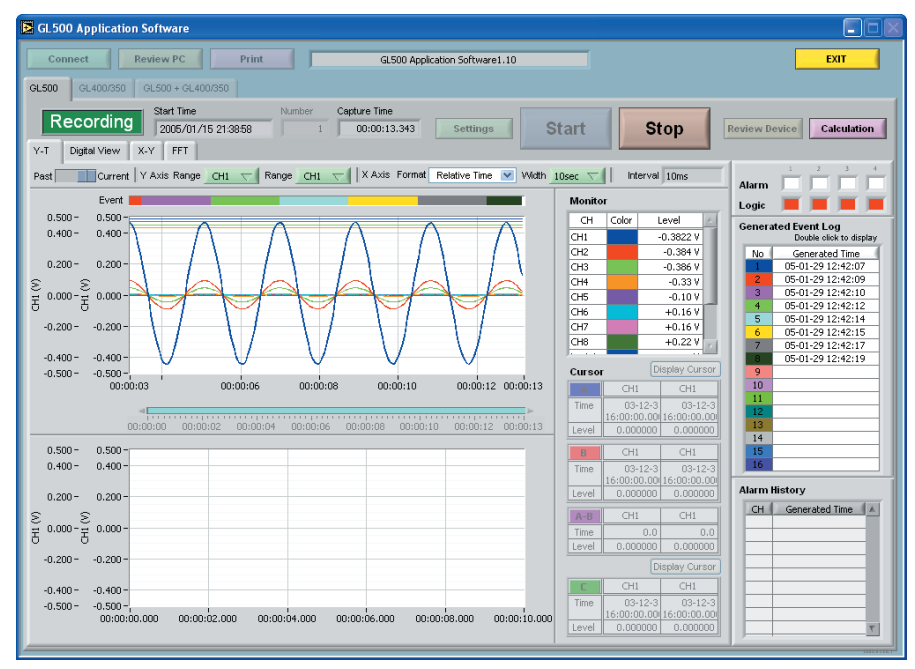

Y Axis Range 1, 2: Y-axis scaling can be displayed for two channels.

Channel: If you click on a color for one of the displayed channels, that color is removed from the display and the waveform for that channel will not be displayed.

X Axis Width: Changing the displayed value enables the width of the time axis to be changed. **Note: Enabled only during data capture.**

(2) Current Data between Cursors Display

During measurement, the current data between the cursors is displayed. **Note: Enabled only during data capture.**

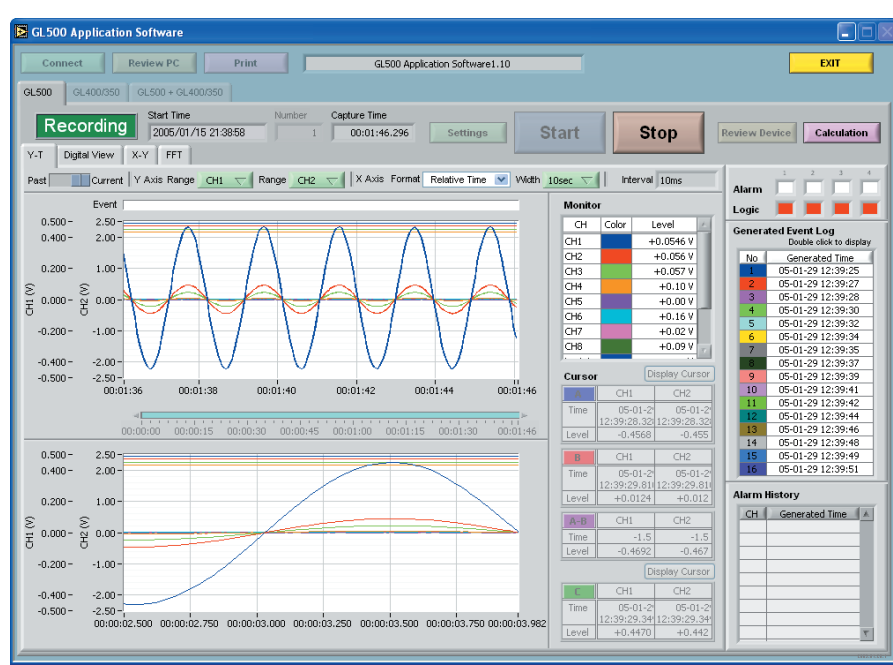

#### (3) Event Data Replay

If the time at which an event occurred is displayed in the Generated Event Log, the event data is captured. Double-click the number of the event that you want to display to transfer the data from the GL500 and display it on the Review Event screen.

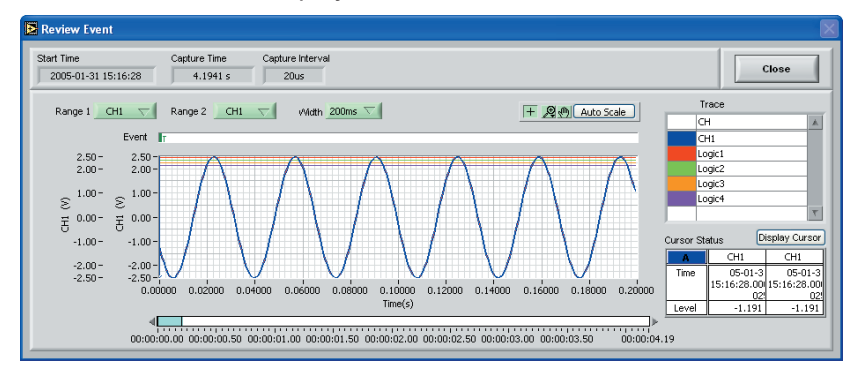

### **Digital View**

The Digital View screen displays up to a maximum of 16 channels of digital data together with four channels of Pulse digital data.

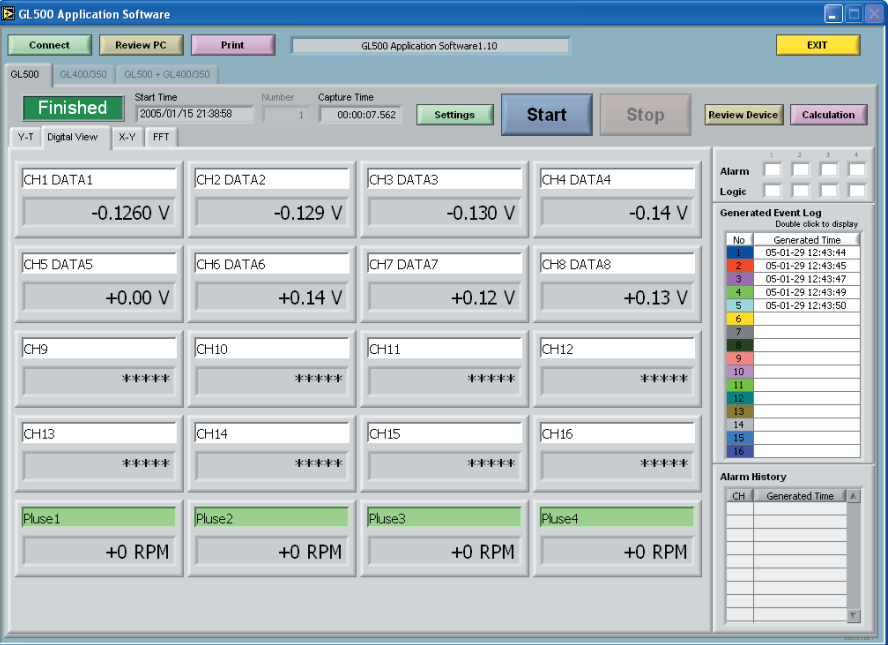

#### **X-Y**

Specify a combination of X-axis and Y-axis channels to display measurement data in an X-Y format. See "Arithmetic, XY, FFT" on page 4-31 for further details on how to specify the X- and Yaxis channels.

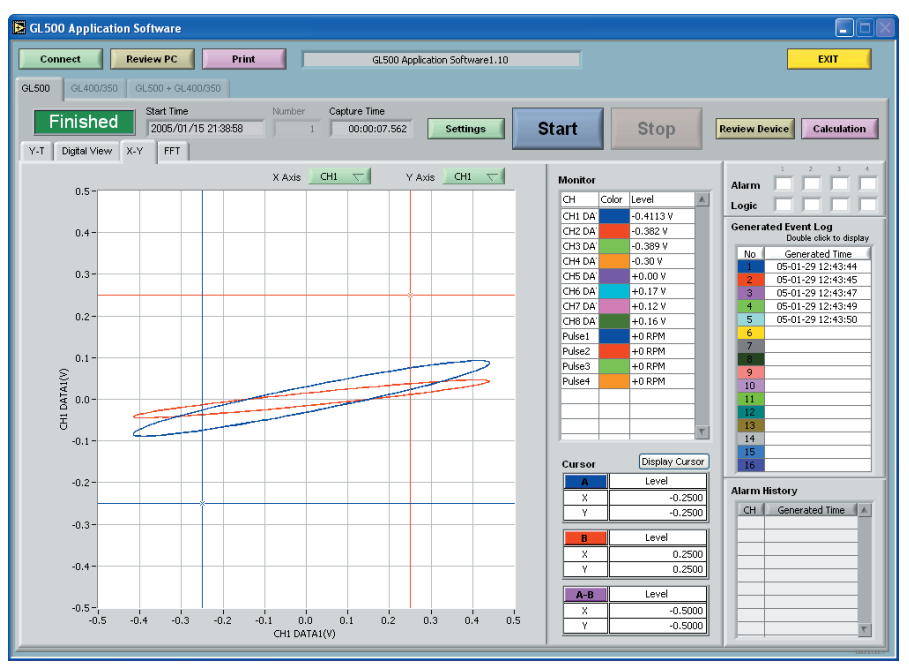

#### **FFT**

Measurement data is analyzed using the FFT function and then displayed. See "Arithmetic, XY, FFT" on page 4-31 for further details on how to specify the parameters for analysis.

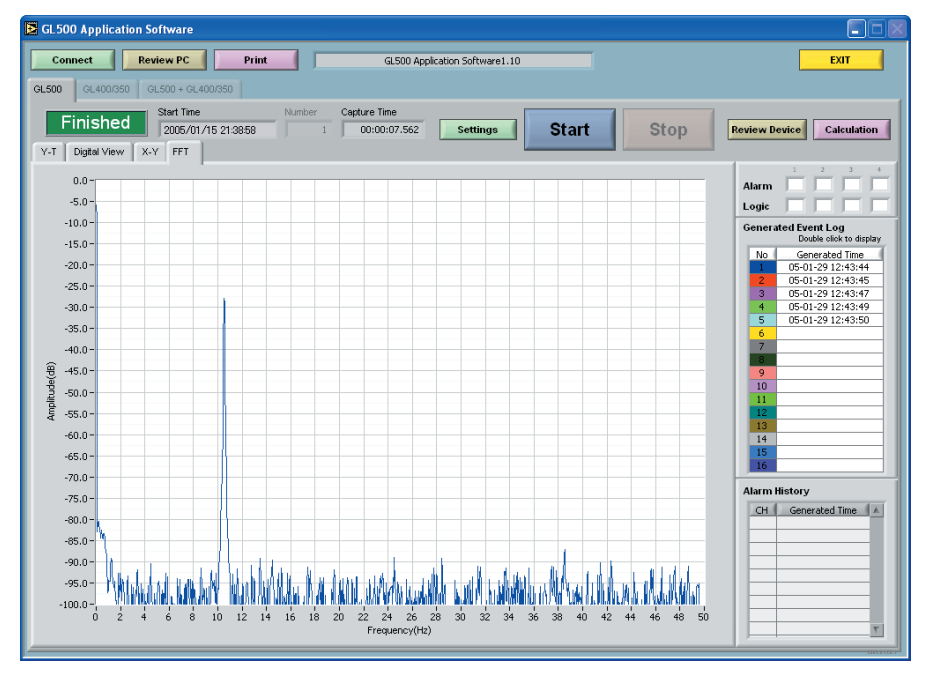

The frequency axis changes automatically according to the Current sampling interval setting.

#### **Calculation**

When the "Cal culation" screen is displayed, the displayed items can be switched between "Maximum, Minimum" and "Statistics, Calculation". For Calculation, the detailed settings made for the arithmetic operations are displayed.

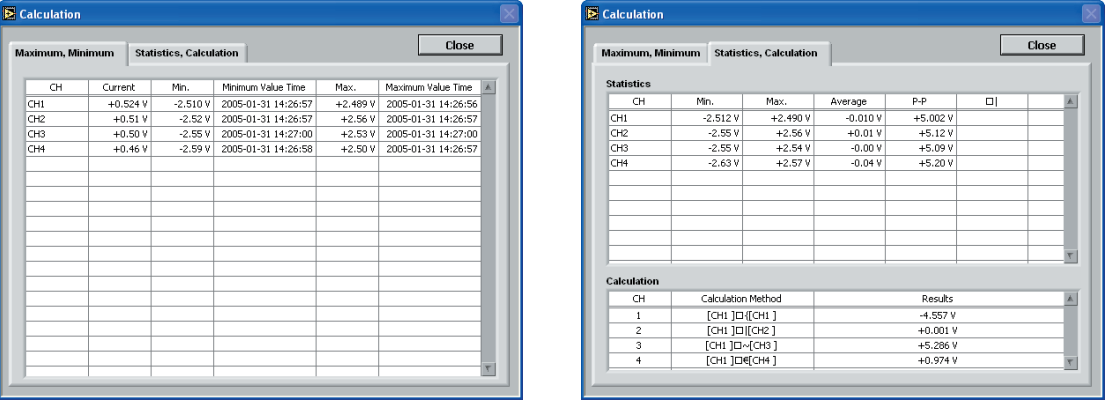

**Maximum, Minimum Display Statistics, Calculation Display**

# **CHECKPOINT**

The "Calculation" Display is enabled when the Statistics setting was selected as ON in "Arithmetic, XY, FFT" (see page 4-31). Moreover, depending on the number of measurement channels and the sampling interval used, waveform display may not be performed correctly. In this case, either slow down the sampling rate or reduce the number of channels.

# **4.11 Review Device**

Use this function to replay the data captured at the GL500. The captured data can be replayed when the GL500 is in online status.

Insert a PCMCIA card in the PCMCIA card slot, and then click the "Review Device" button to start data replay. When the "Review Device" button is clicked, the Review Device submenu appears.

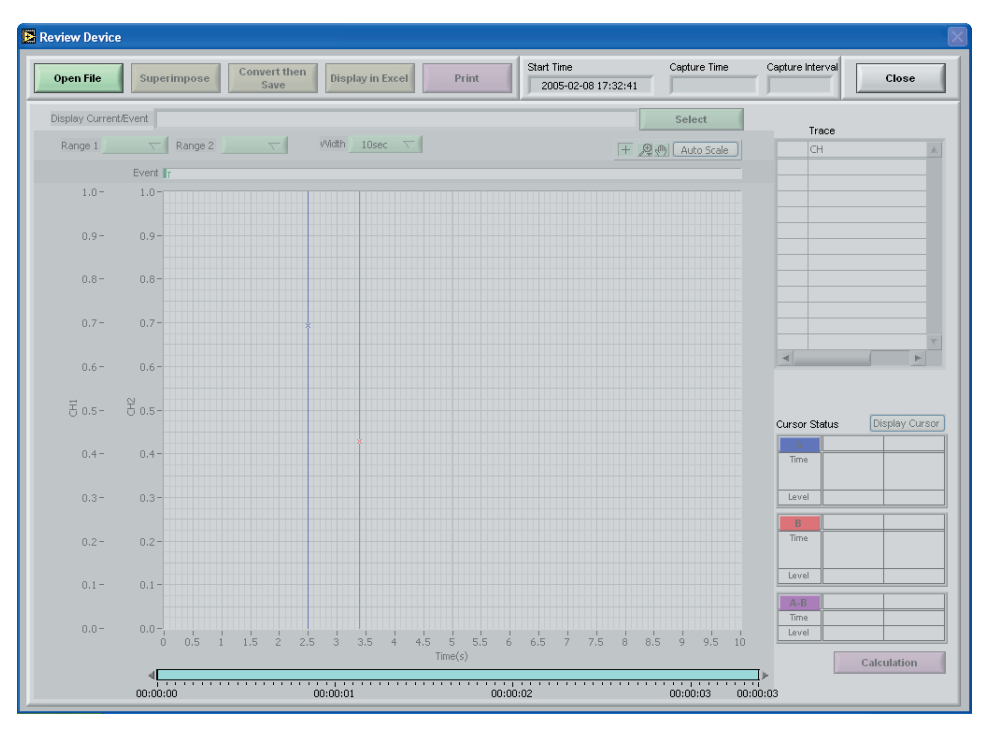

#### **Opening a File**

(1) Click the "Open File" button to display the data files on the PCMCIA card.

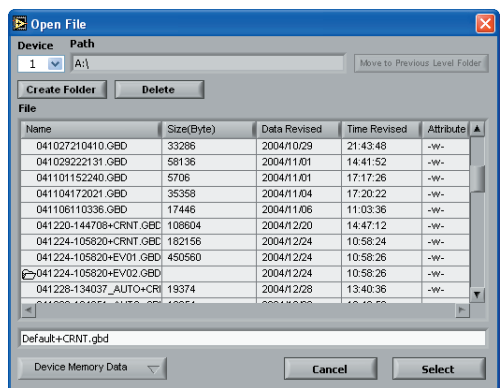

File: Select one of the displayed files to display the file data.

Device Memory Data: Click this button to replay the current/event data captured to the GL500's internal memory. (This button cannot be selected if there is no data in the internal memory).

(2) Select the file to be displayed. The data is displayed on the screen. If waveforms are displayed, the data can be checked and converted if required.

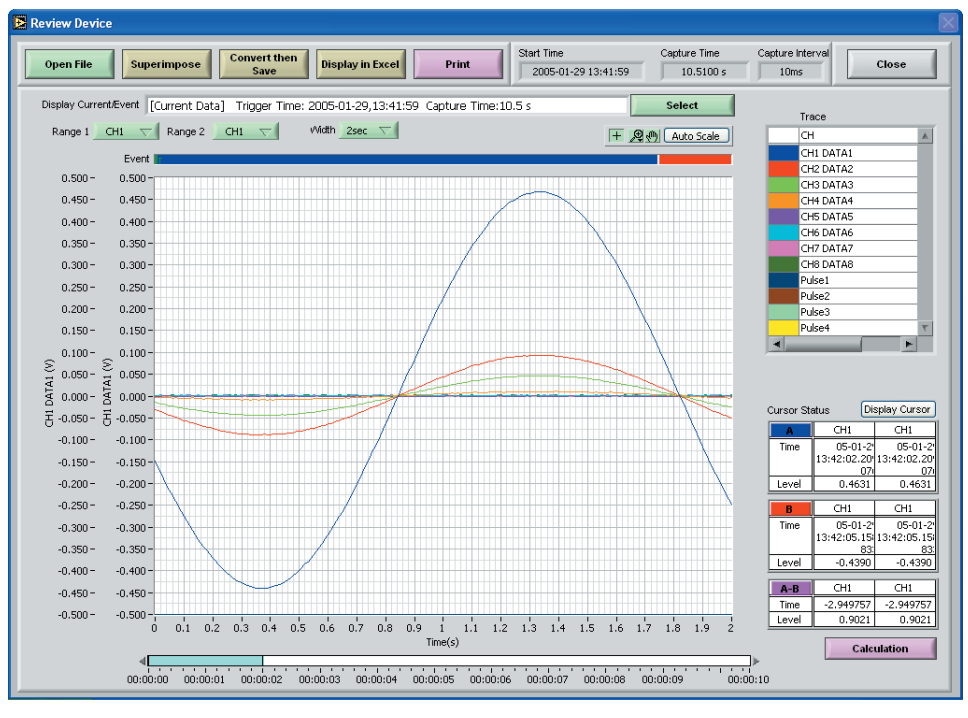

- The capture Start Time, Capture Time and Capture Interval are displayed at the upper right of the screen. Moreover, the selected file name is displayed in the upper part of the waveform display.
- Two channel ranges can be displayed for Y Axis. Specify the channels as required.
- Waveform Show/Hide

If a waveform display color within the Trace list is clicked once, the waveform display for that channel disappears. Click the color once more to redisplay it. Use this function when you need to distinguish between overlapped waveforms.

• Waveform View Range

A scroll bar is displayed underneath the waveform display to indicate which part of the data is displayed. Simply move the scroll bar to the required position for fast display of that data.

• Cursor Status

Two cursors, A and B, are displayed. The cursor information for the two selected waveform channels is displayed at the lower right.

#### **CHECKPOINT**

- The cursor status waveform data information displayed will be the information for the channels specified as the Y Axis Range 1 and 2 channels.
- If Device Memory Data was selected for Review Device, the event data names will be displayed when Select is clicked on the Display Current/Event screen. Event Data(1): (1) indicates the Memory Block No.

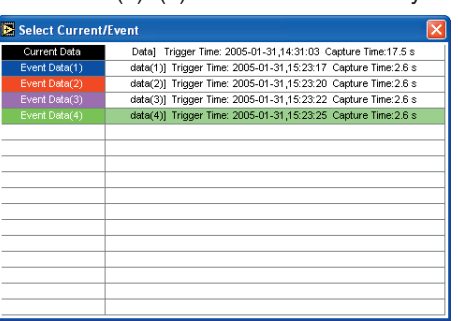

If data is selected here, that data is displayed.

#### **Superimpose**

A different waveform can be superimposed on the waveform that was displayed when the "Open File" button was clicked.

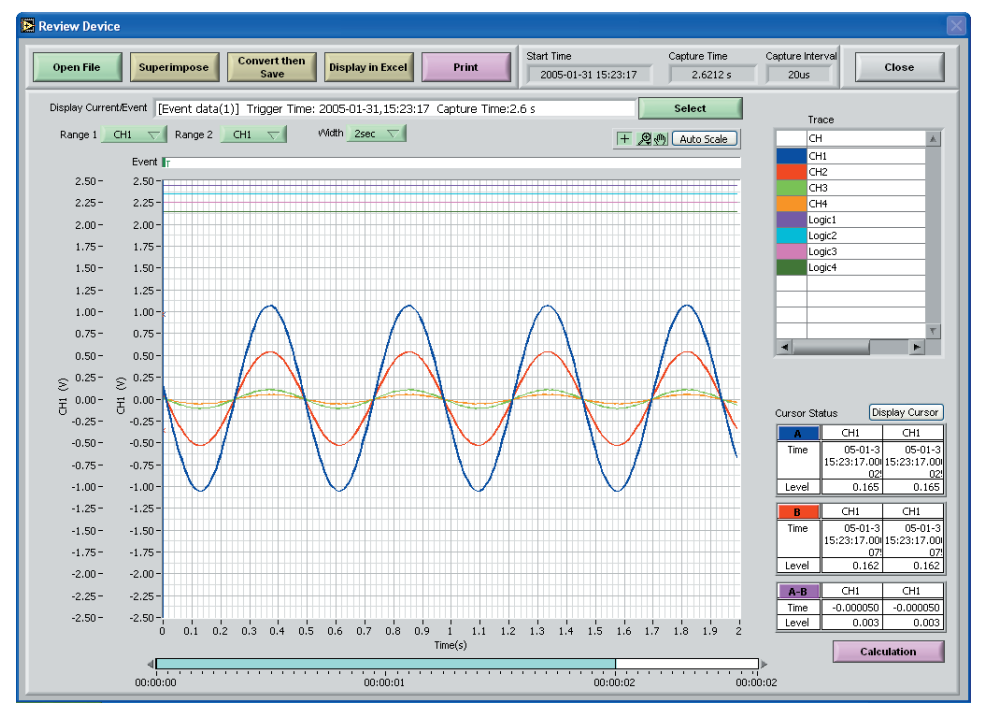

Click the "Superimpose" button to display the "Select File to Superimpose" screen.

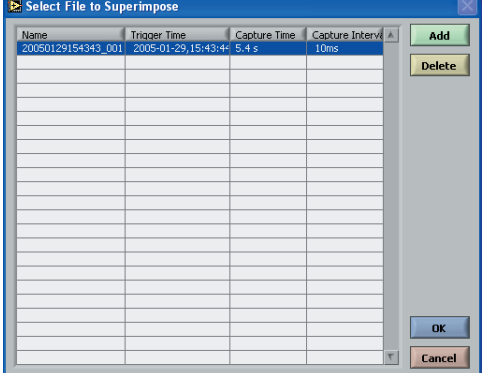

Add: Adds the file that you want to superimpose. Delete: Deletes the file that was superimposed.

OK: Displays the selected data.

Cancel: Cancels the selection.

# **CHECKPOINT**

Only data that was captured at the computer can be used for superimposing. If there is no data in the computer, save data to the computer before performing a Superimpose operation.

## **Convert then Save**

After data has been converted, click the "Convert then Save" button to display the following submenu.

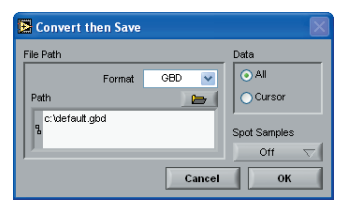

(1) Format

GBD: Binary format. **Note: Use this format if you want to replay the saved data.** CSV: A TXT format for processing data in Excel. **Note: If data is converted using this format, data analysis cannot be performed.**

- (2) Path: Specify the data save location for the converted data.
- (3) Data

All: All the measured data is converted. Cursor: Only the data between the A and B cursors is converted.

(4) Spot Samples

Off: Spot sampling is not performed 2, 5, 10, 20, 50, 100, 200, 500, 1000: Data is sampled at the point interval specified.

### **Display in Excel**

This function displays the captured data that is being replayed in Excel format.

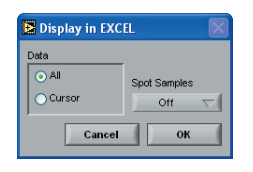

(1) Data

All: All the measured data is converted. Cursor: Only the data between the A and B cursors is converted.

(2) Spot Samples

Off: Spot sampling is not performed

2, 5, 10, 20, 50, 100, 200, 500, 1000: Data is sampled at the point interval specified.

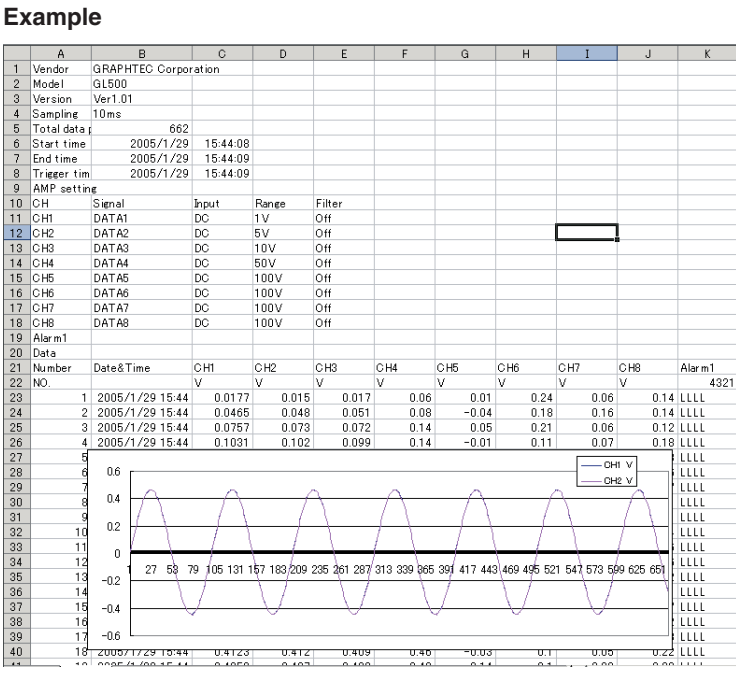

# **CHECKPOINT**

When Windows 2000 is used, errors may appear when the EXCEL file is closed. If this happens, use Windows XP instead.

#### **Print**

Click "Print" to output the displayed screen to the printer.

# **4.12 Review PC**

This function replays the data captured to the computer. Data can be replayed in both online or offline status.

Replay the data captured to the computer. Click the "Review PC" button to display the Review PC submenu.

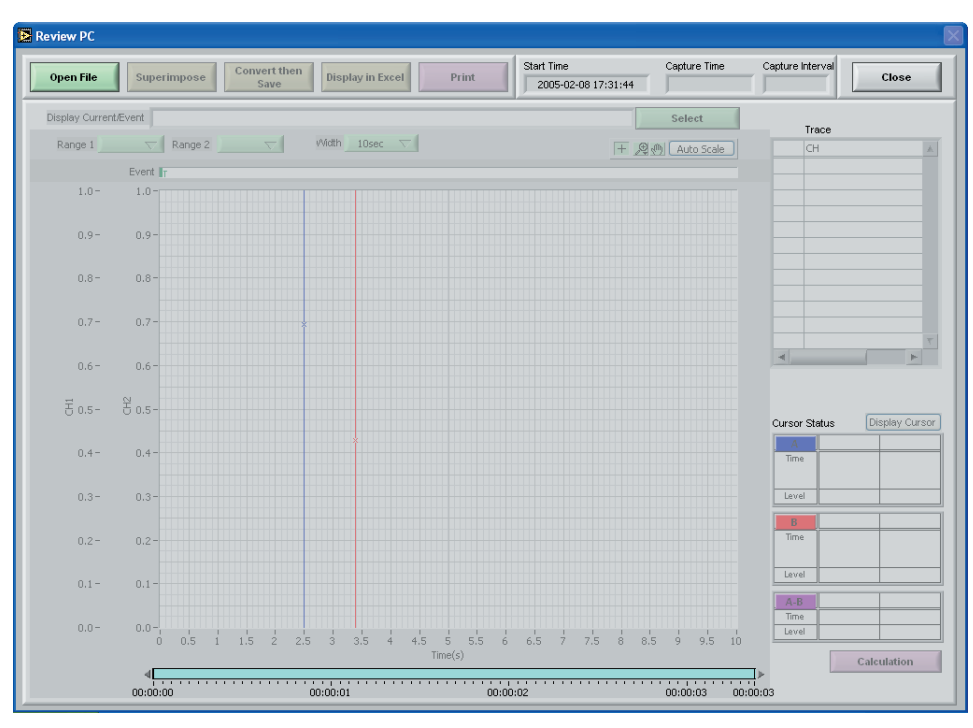

#### **Opening a File**

(1) Click the "Open File" button to display the connected PC's data files.

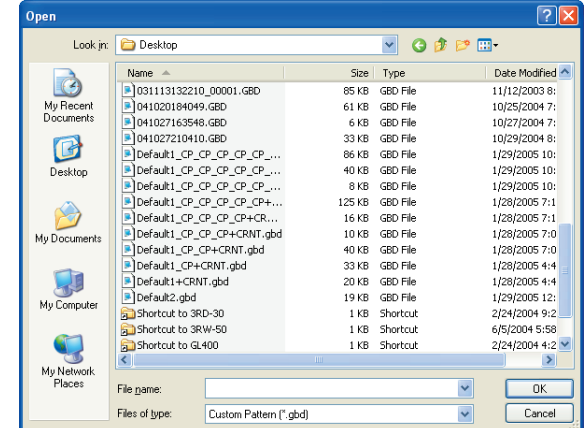

(2) Select the file to be displayed, and then click the OK button. If waveforms are displayed, the data can be checked and converted if required.

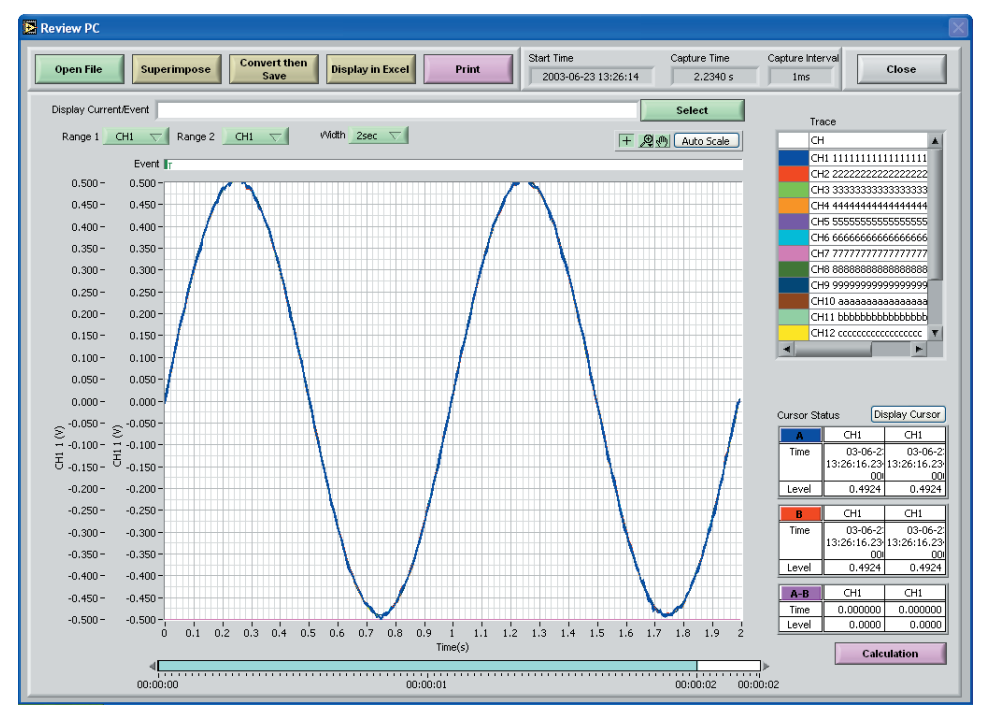

- The capture Start Time, Capture Time and Capture Interval are displayed at the upper right of the screen. Moreover, the selected file name is displayed in the upper part of the waveform display.
- Two channel scales can be displayed for the Y Axis. Specify the channels as required.
- Waveform Show/Hide

If a waveform display color within the Trace list is clicked once, the waveform display for that channel disappears. Click the color once more to redisplay it. Use this function when you need to distinguish between overlapped waveforms.

• Waveform View Range

A scroll bar is displayed underneath the waveform display to indicate which part of the data is displayed. Simply move the scroll bar to the required position for fast display of that data.

• Cursor Status

Two cursors, A and B, are displayed. The cursor information for the two selected waveform channels is displayed at the lower right.

## **CHECKPOINT**

- The cursor status waveform data information displayed will be the information for the channels specified as the Y Axis Range 1 and 2 channels.
- If the data file for the event data that was captured at the same time as the current data has been saved to the same folder, select the current data and then for "Display Current/Event", click the "Select" button to display the event data file names.

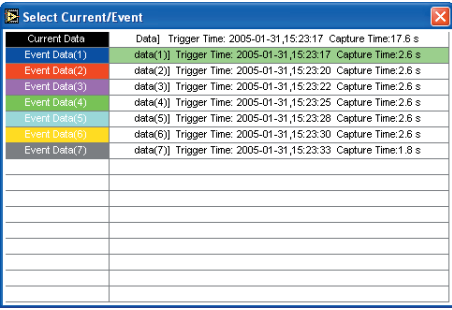

Select a file name from the list displayed on the screen to display the data for that file. Details of the data being displayed are shown in the box at the top of the screen.

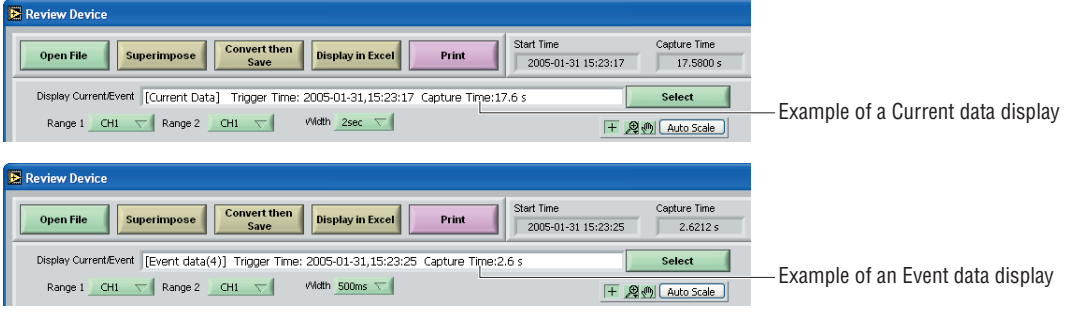

#### **Superimpose**

A different waveform can be superimposed on the waveform that was displayed when the "Open File" button was clicked.

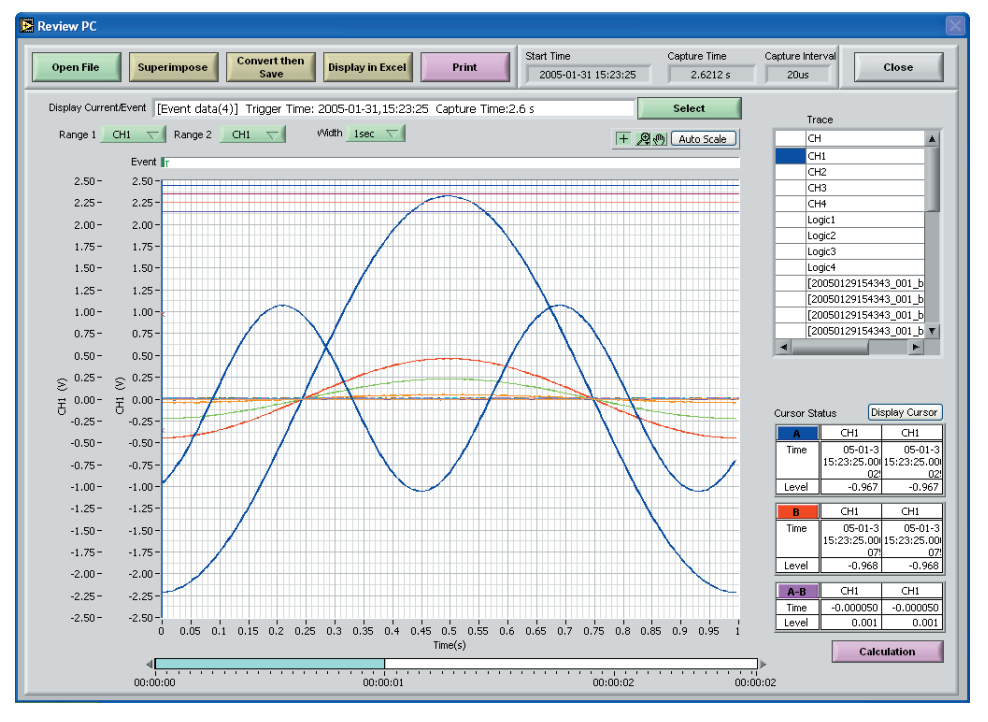

Click the "Superimpose" button to display the "Select File to Superimpose" screen.

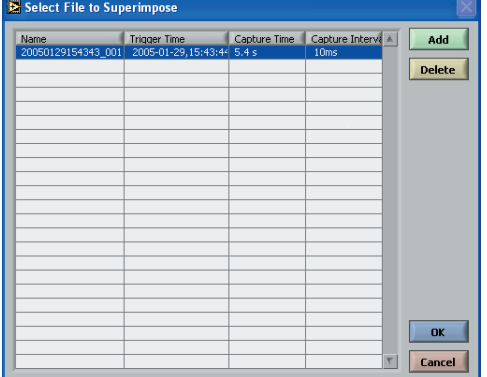

Add: Adds the file that you want to superimpose. Delete: Deletes the file that was superimposed. OK: Displays the selected data.

Cancel: Cancels the selection.

### **Convert then Save**

The procedure for converting the displayed data is the same as for "Review Device". Please refer to Section 4.11, "Review Device".

### **Display in Excel**

The procedure for displaying the data in Excel format is the same as for "Review Device". Please refer to Section 4.11, "Review Device".

### **Print**

Click "Print" to output the displayed screen to the printer.

# **4.13 Logic, Alarm Display**

When the GL500 is in online status, the logic (4 channels) and alarm (4 channels) status can be monitored on-screen. Logic data can also be monitored as waveforms. Moreover, if a GL400 or GL350 device is also connected, the display can be switched through three modes.

#### **Example of a GL500 Alarm Display**

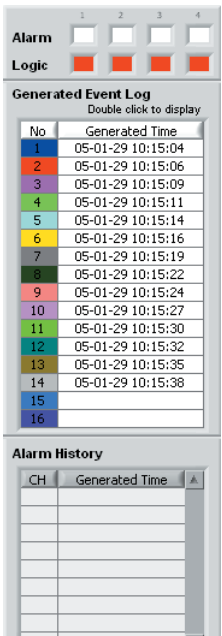

#### **Example of a GL400/350 Alarm Display**

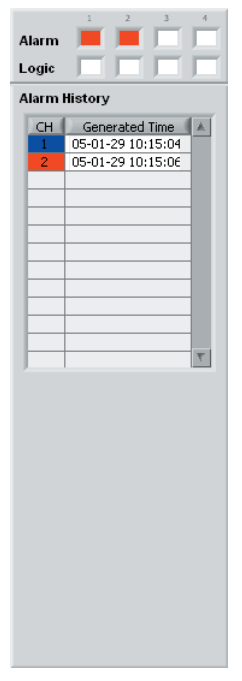

#### **Example of a GL500 + GL400/340 Alarm Display**

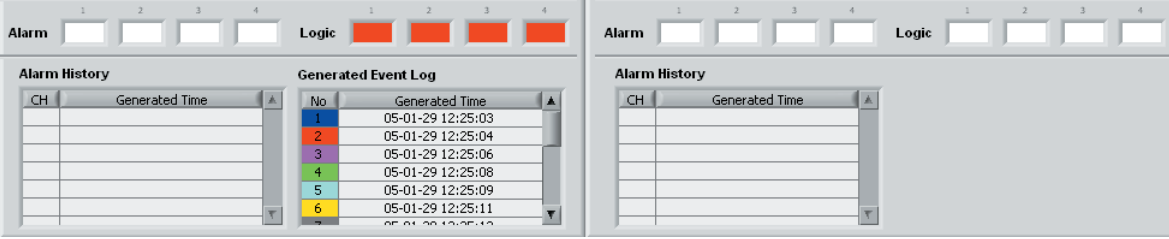

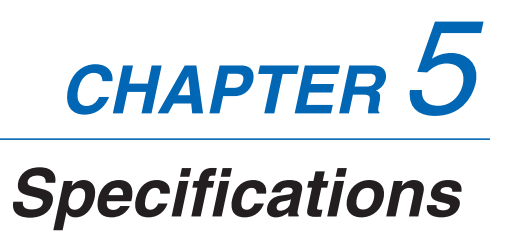

This chapter describes the basic specifications for the GL500.

- **5.1 Standard Specifications**
- **5.2 Function Specifications**
- **5.3 Accessory/Option Specifications**
- **5.4 External Dimensions**

# **5.1 Standard Specifications**

# **Standard Specifications**

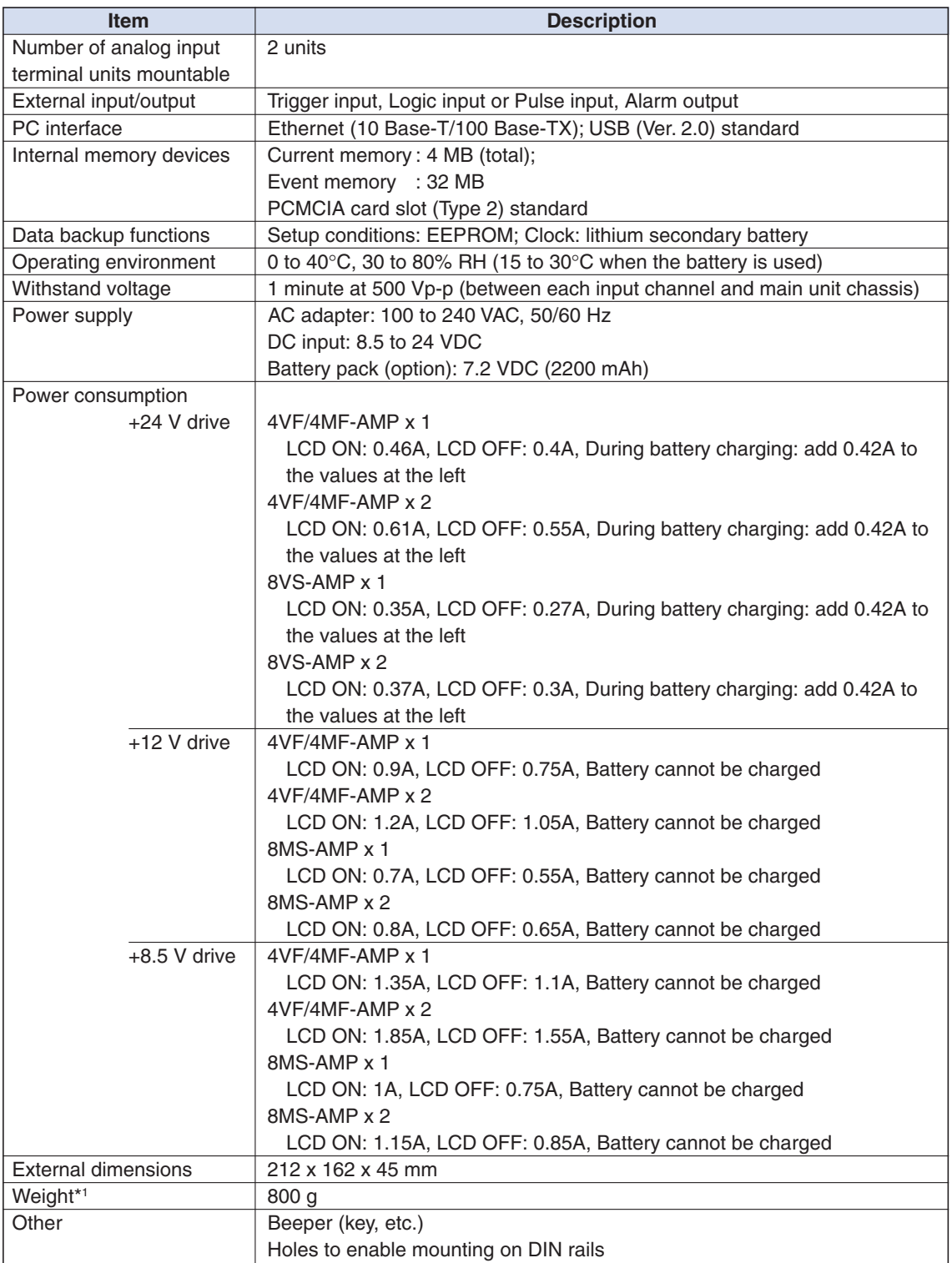

**\*1 Excluding the AC adapter and battery; including one amplifier unit.**

# **Internal Memory Devices**

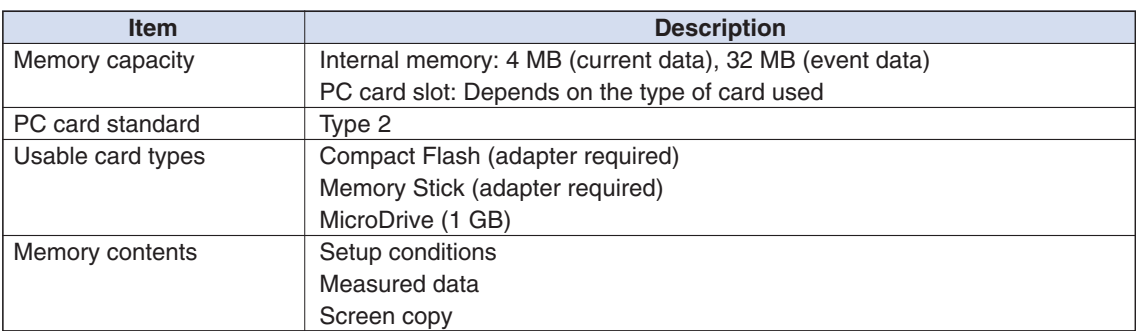

# **PC Interface**

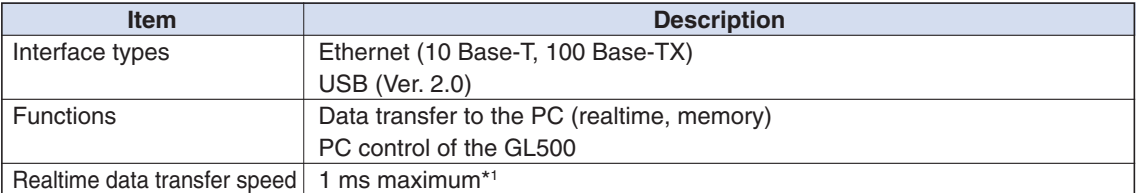

**\*1 Depends on the interface and the number of channels used.**

### **Monitor**

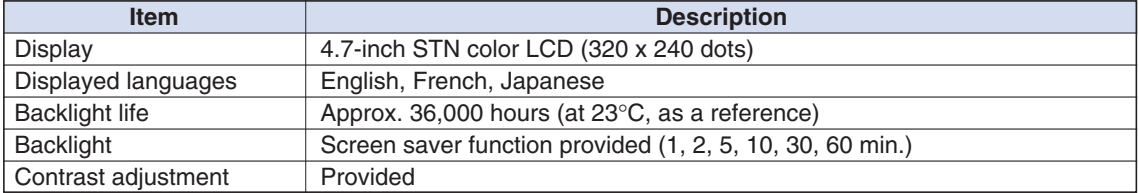

# **Input Unit Specifications (4VF)**

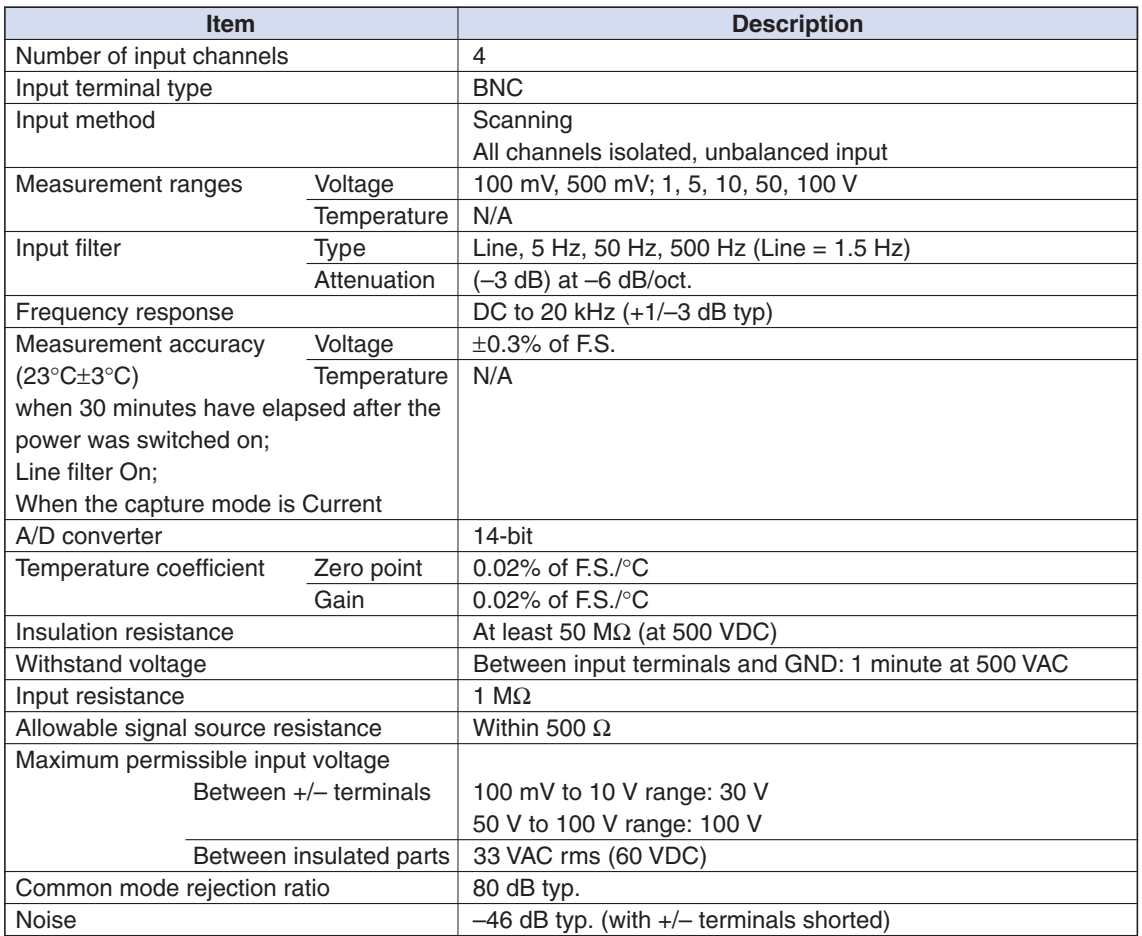

# **Input Unit Specifications (4MF)**

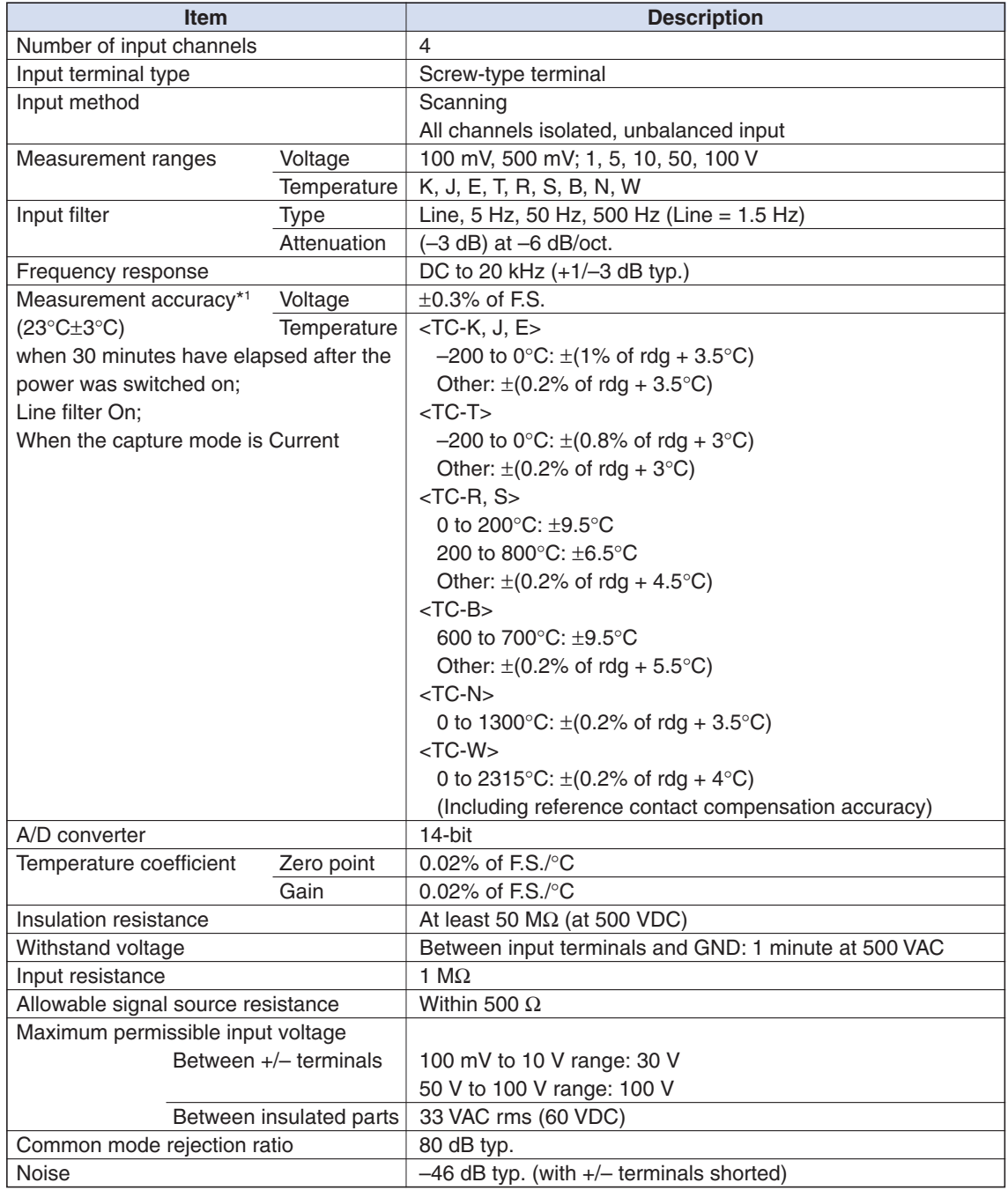

**\*1 Thermocouples used: T: 0.32**φ**, Other types: 0.65**φ**.**

# **Input Unit Specifications (8MS)**

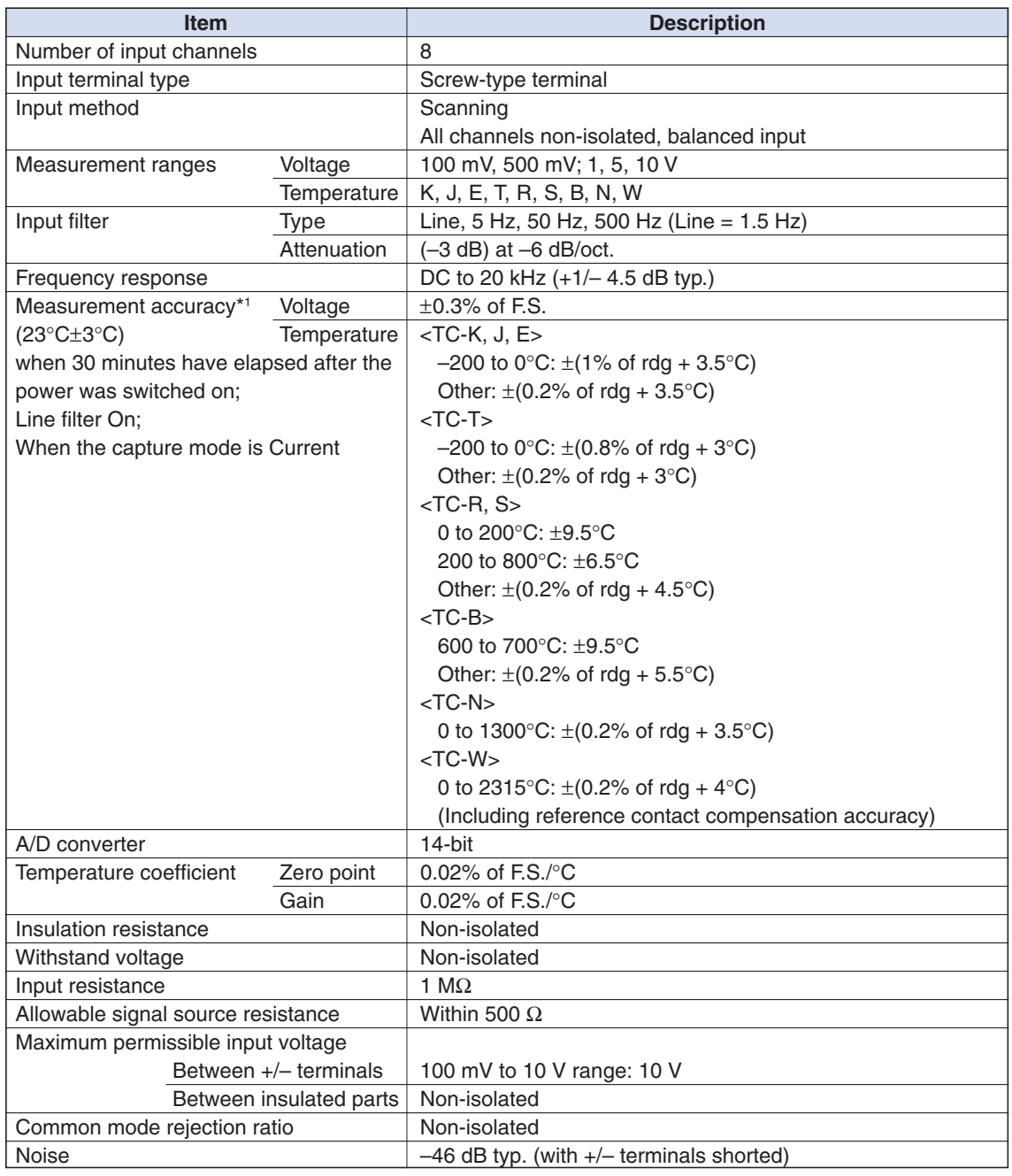

**\*1 Thermocouples used: T: 0.32**φ**, Other types: 0.65**φ**.**

# **5.2 Function Specifications**

# **Function Types**

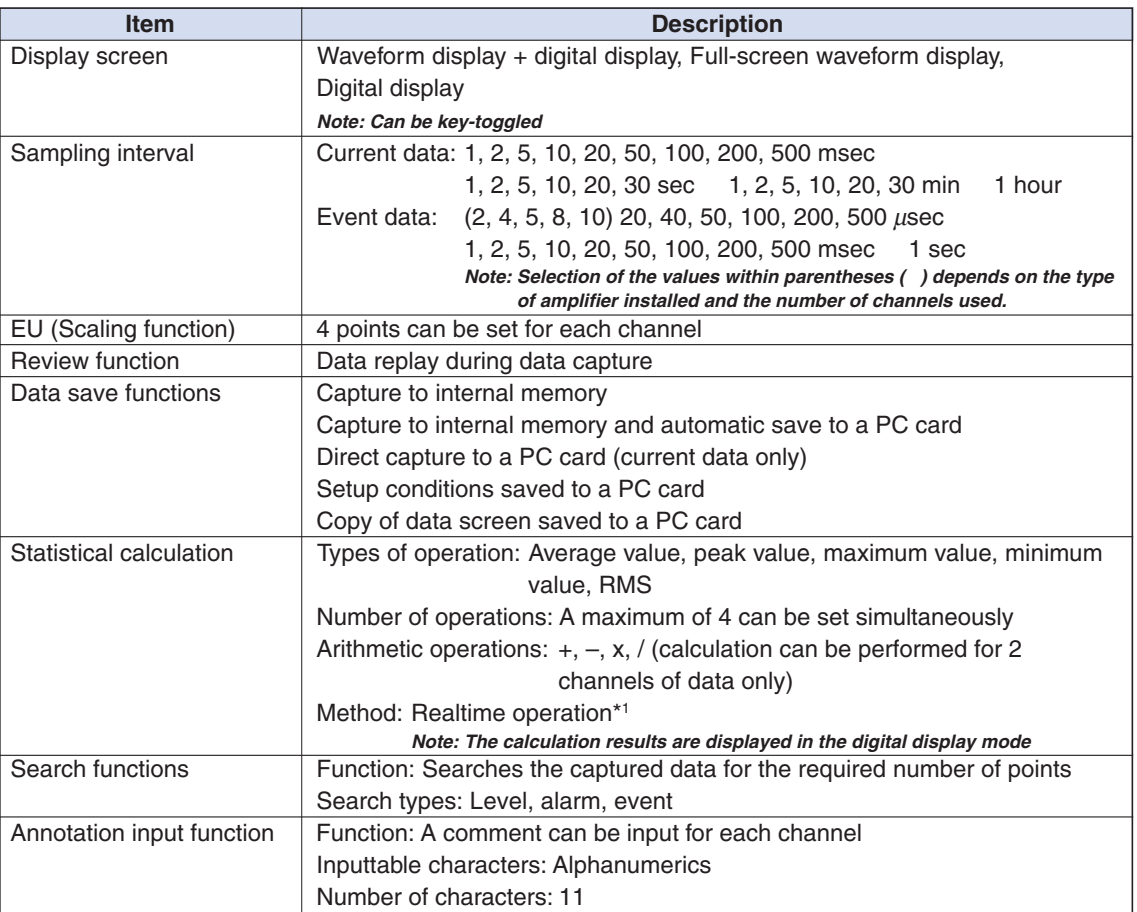

**\*1 Arithmetic operations can only be performed in real time. Statistical calculations are captured in real time.**

# **Trigger Functions (Current)**

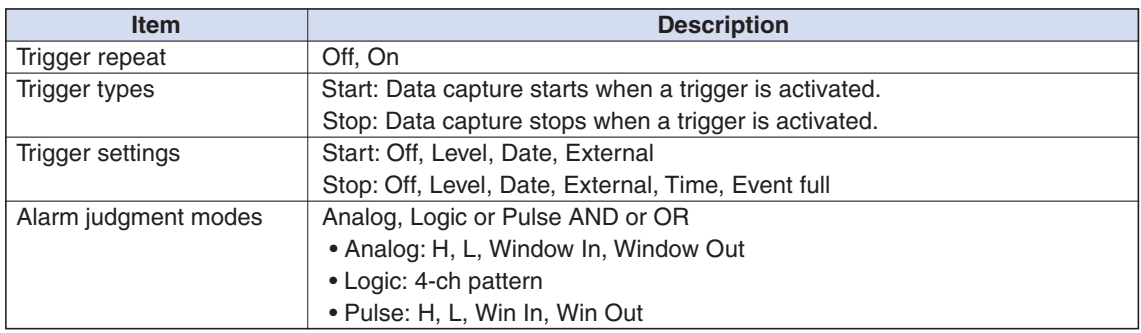

## **Trigger Functions (Event)**

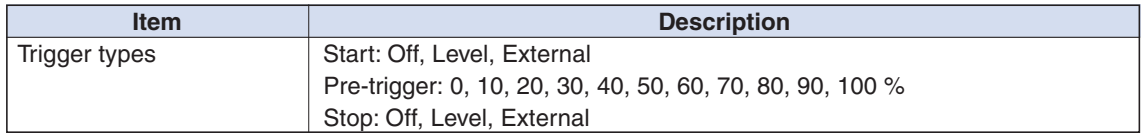

# **External Input/Output Functions**

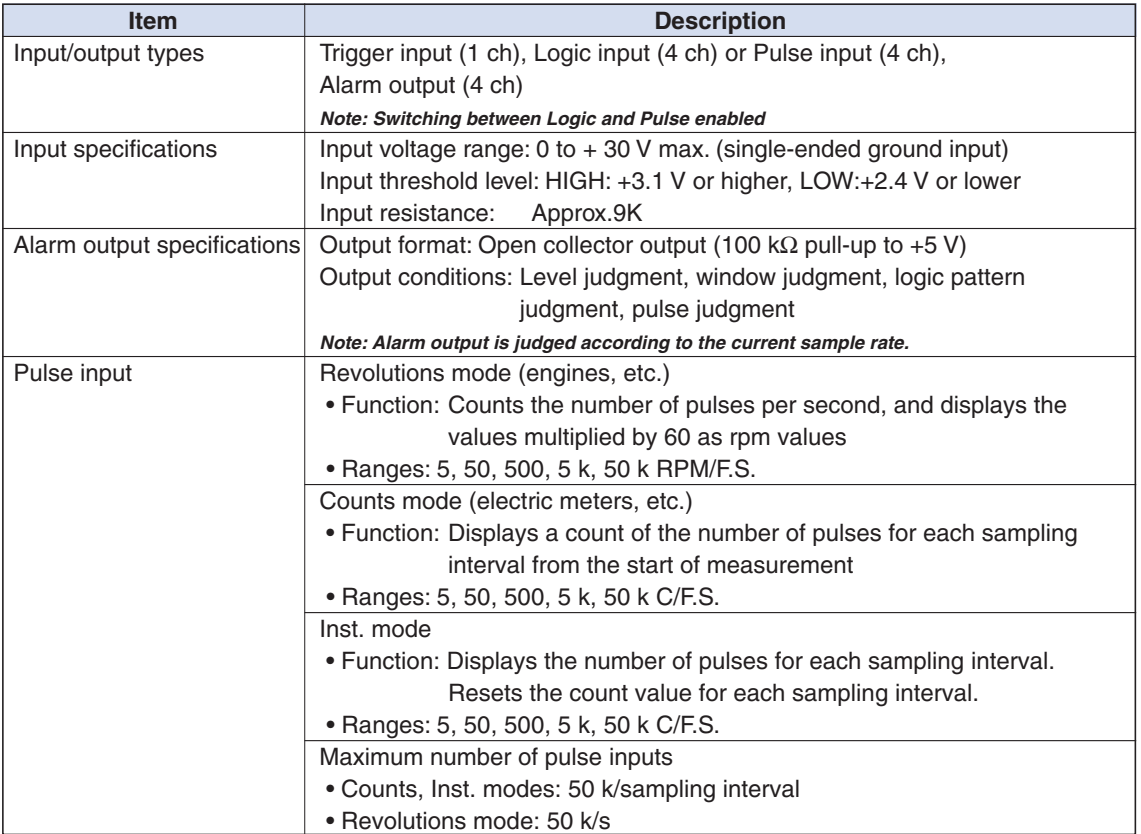

# **5.3 Accessory/Option Specifications**

### **Control Software**

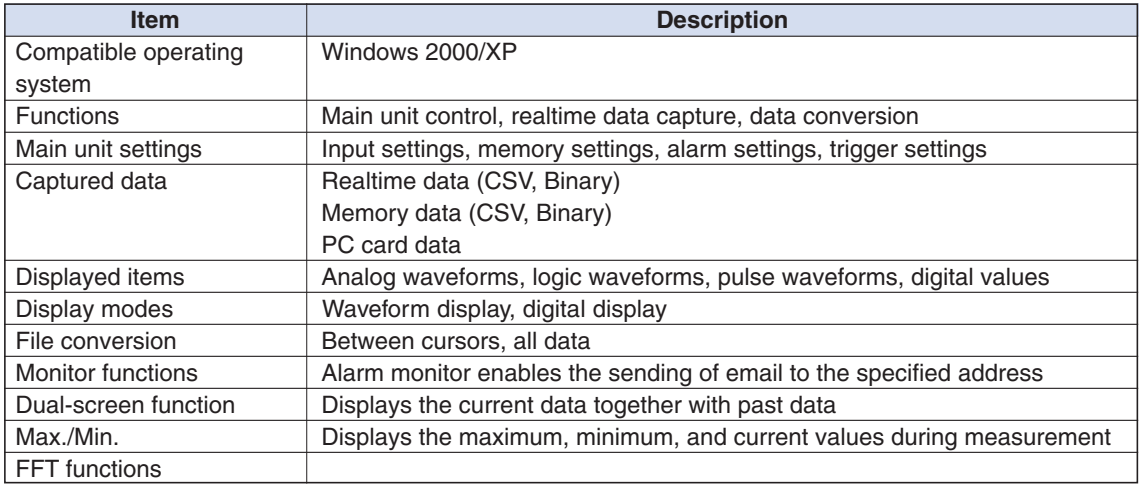

# **Battery Pack (Option)**

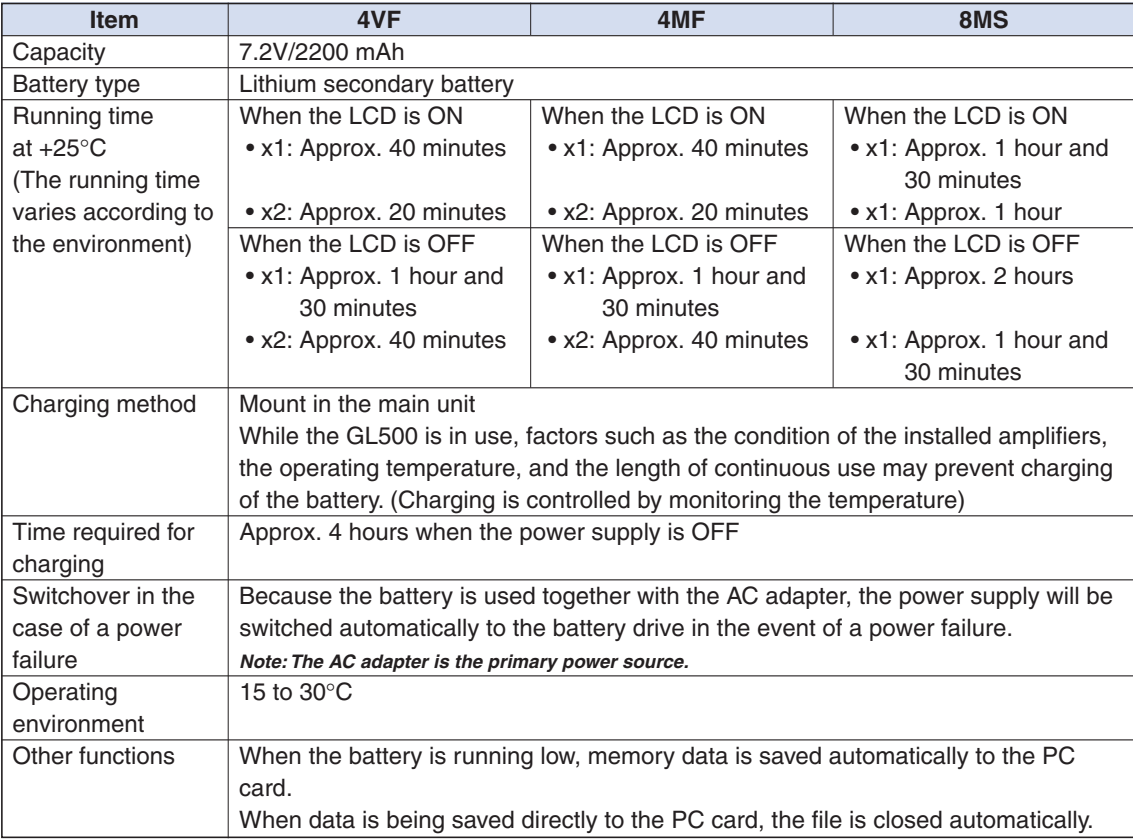

# **5.4 External Dimensions**

# **GL500**

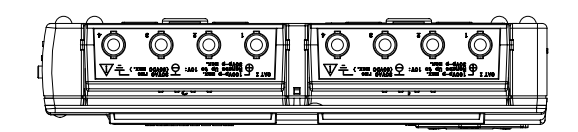

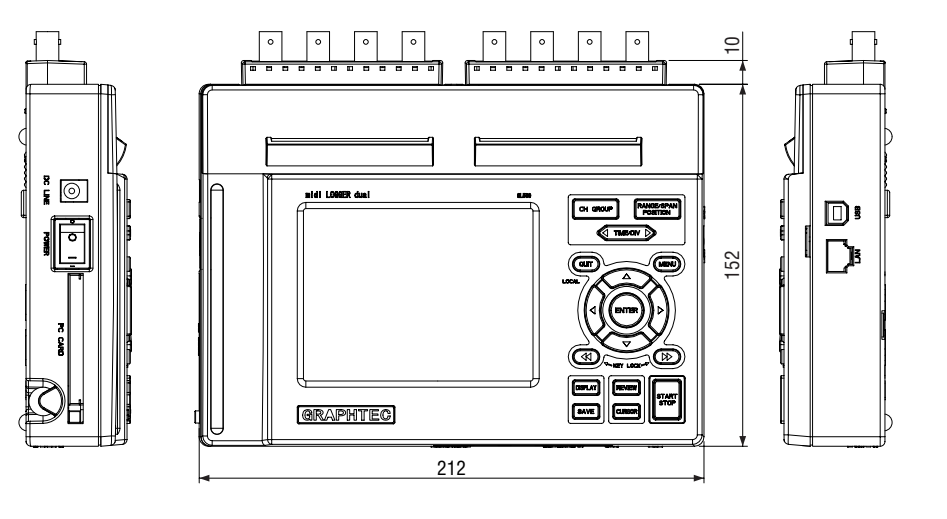

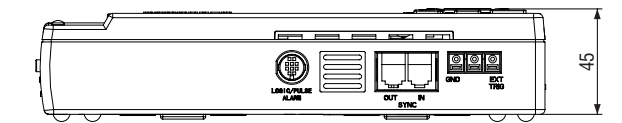

# Index

# **Symbols**

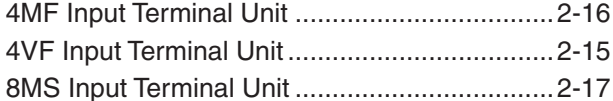

# A<br>AC

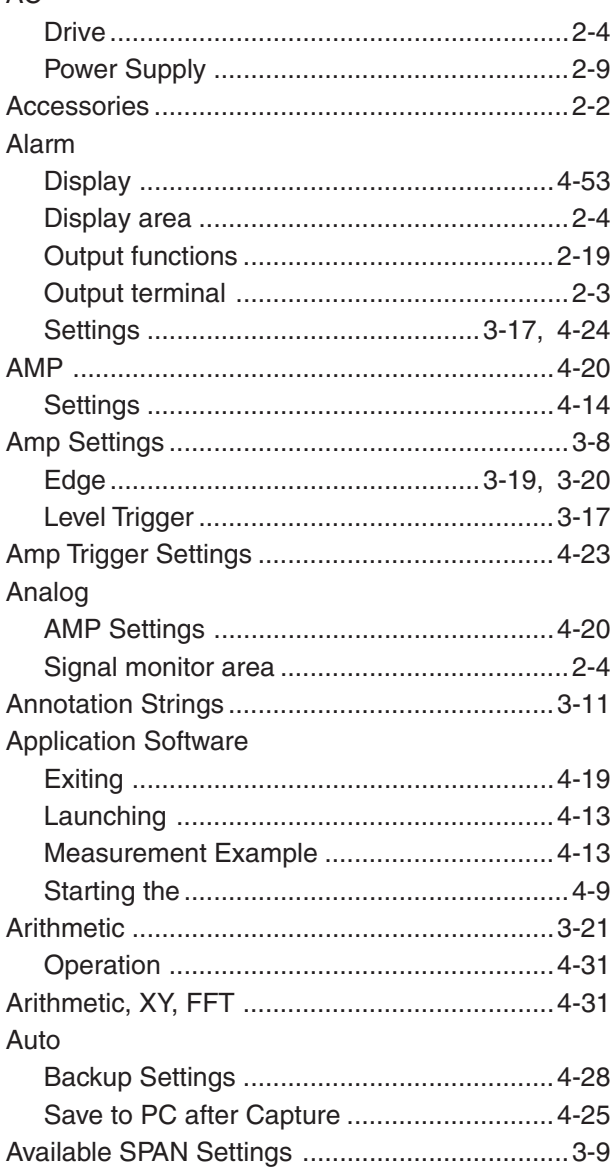

# $\overline{\mathbf{B}}$

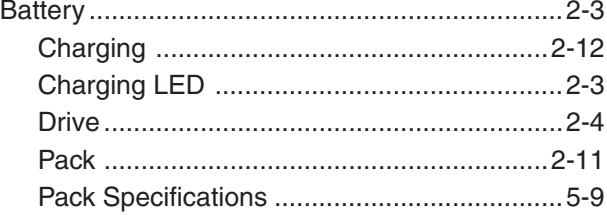

# $\mathbf c$

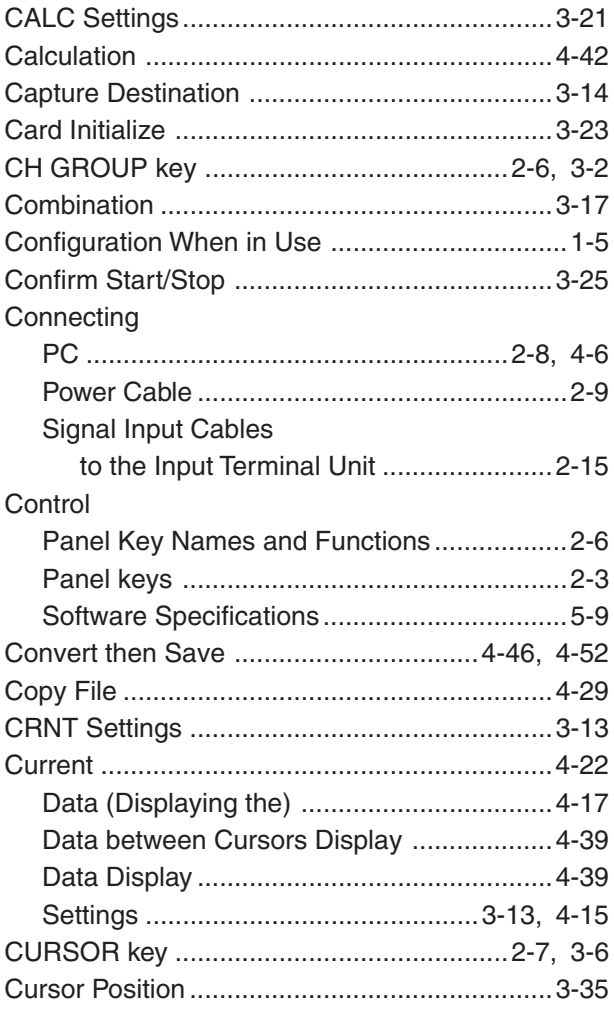

# $\mathbf{D}$

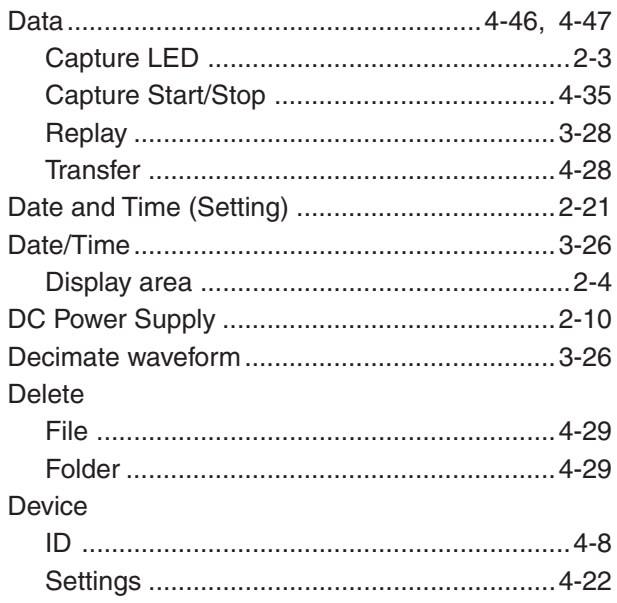

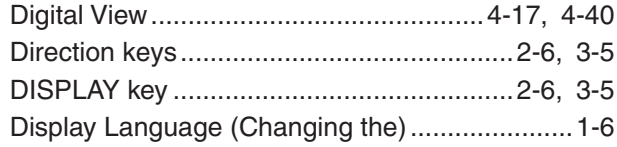

# E

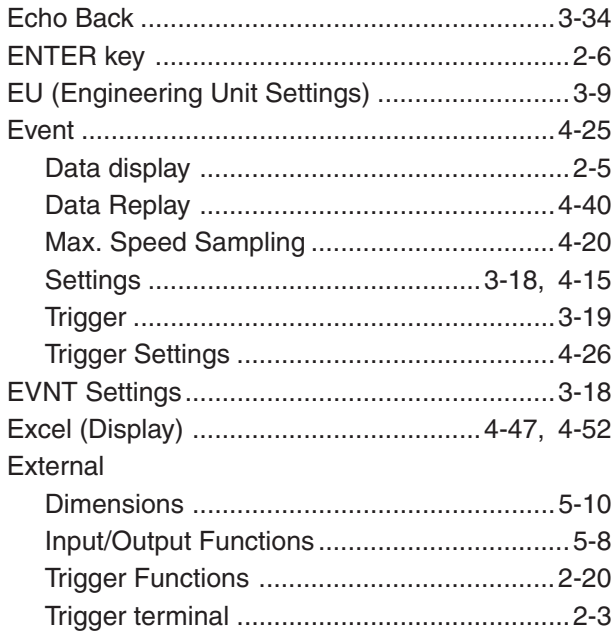

# F

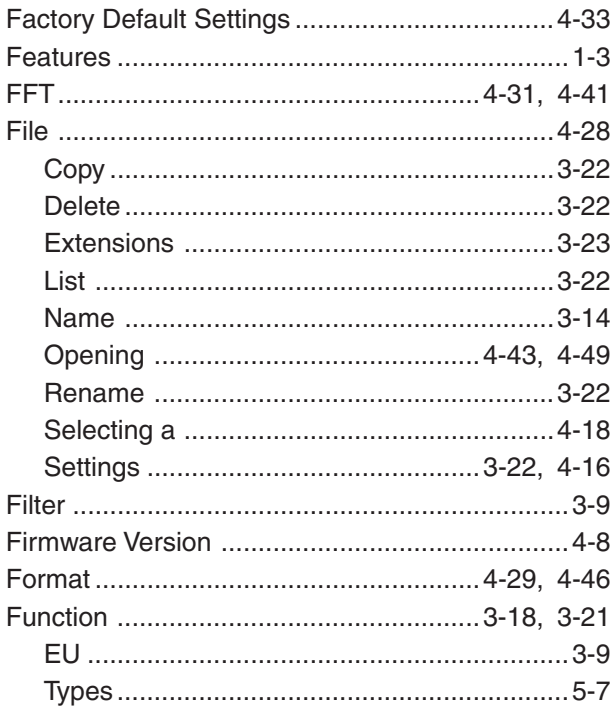

# G

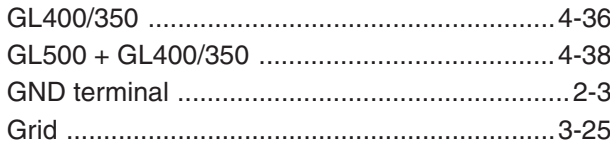

# $\mathbf{I}$

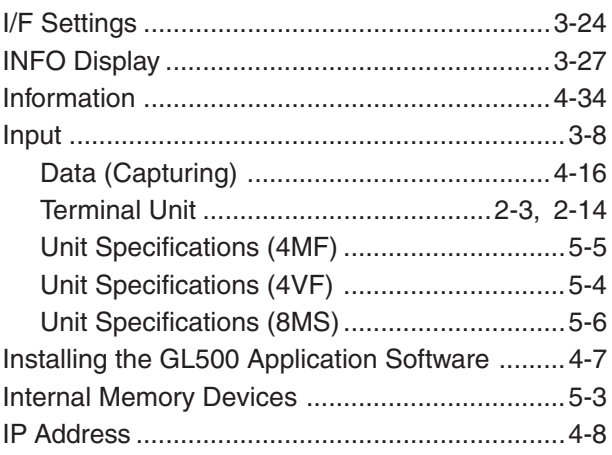

# $\overline{\mathsf{K}}$

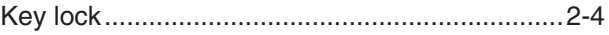

# $\begin{array}{c}\n\blacksquare \\
\blacksquare \\
\blacksquare \\
\blacksquare\n\end{array}$

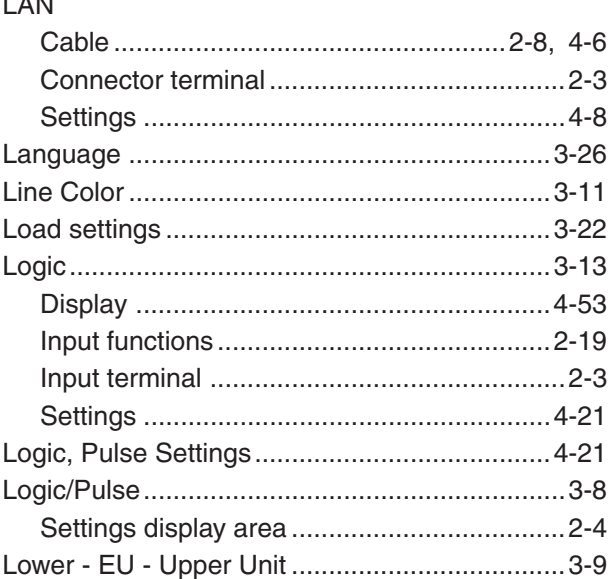

# $\mathsf{M}$

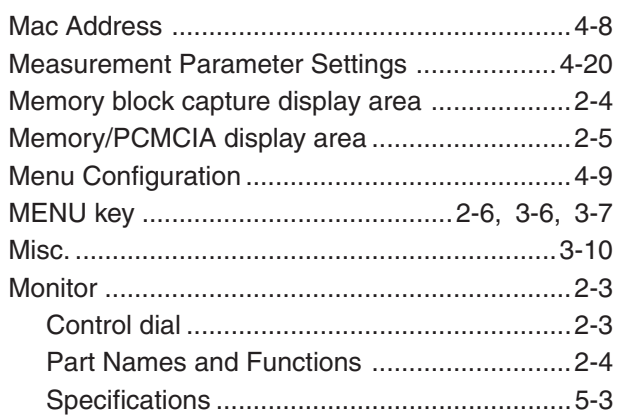

# $\overline{\mathsf{N}}$

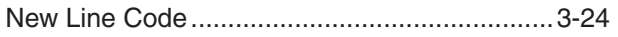

#### No.

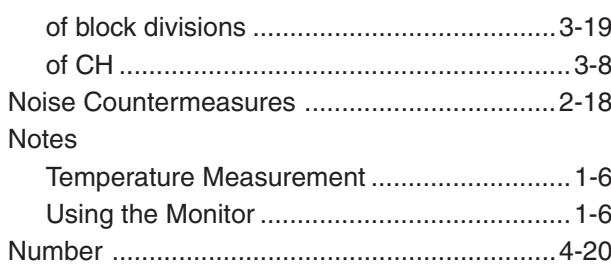

# $\bullet$

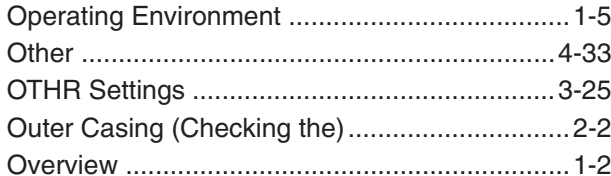

## P

 $\mathbf Q$ 

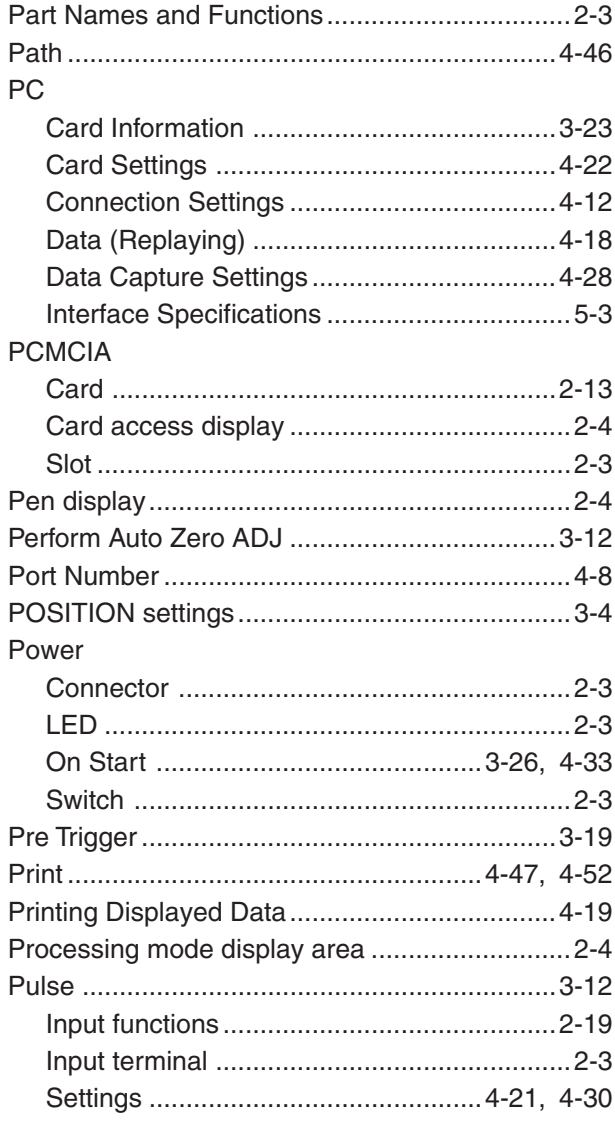

# $\overline{\mathbf{R}}$

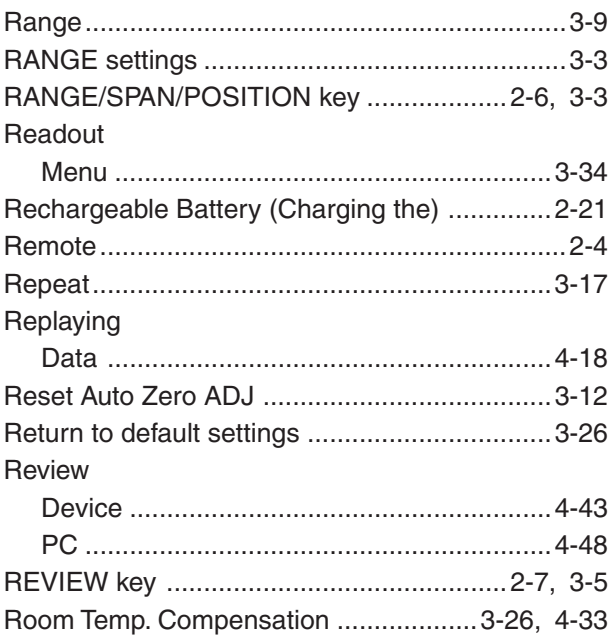

## $\mathbf{s}$

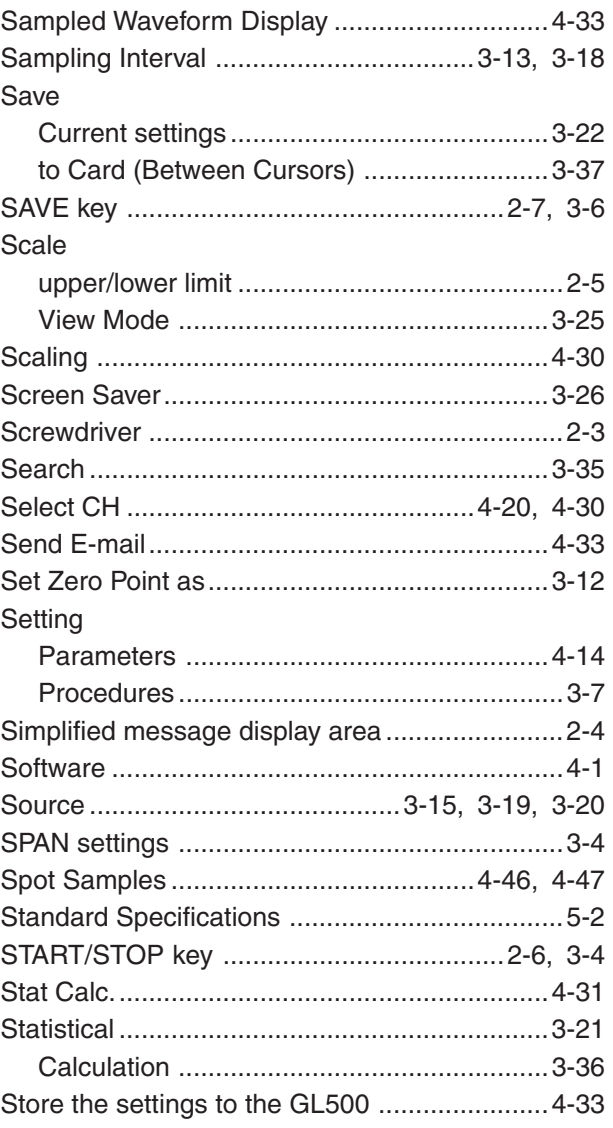

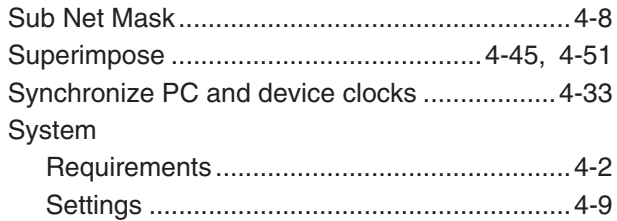

# $\mathsf T$

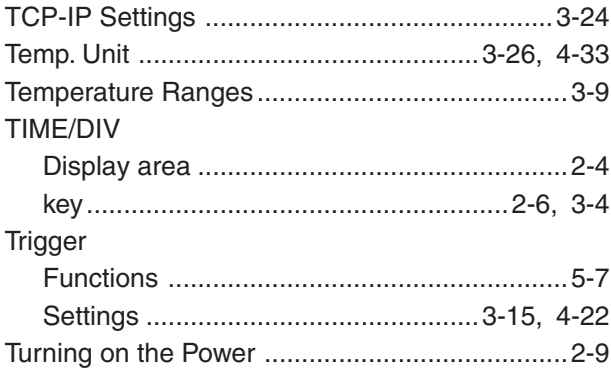

# $\overline{\mathsf{U}}$

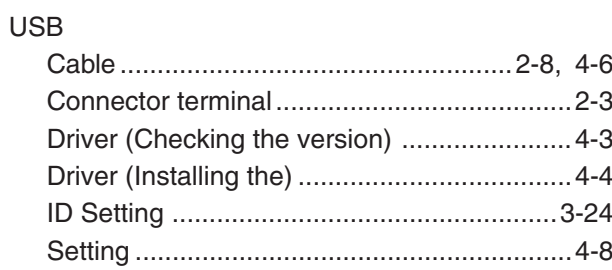

## $\overline{\mathsf{V}}$

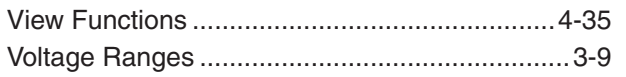

# W

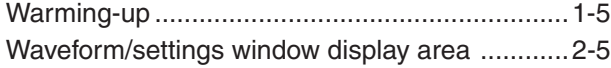

# $\mathbf{\overline{X}}$

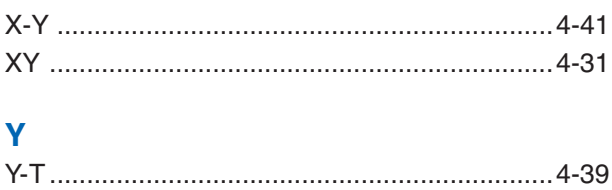

The specifications, etc., in this manual are subject to change without notice.

**GL500-UM-152** July 30, 2005 1st edition-01

**GRAPHTEC CORPORATION**
## **GRAPHTEC CORPORATION**

503-10 Shinano-cho, Totsuka-ku, Yokohama 244-8503, Japan Tel : +81 (045) 825-6250 Fax: +81 (045) 825-6396 Email: info@graphteccorp.com Web : www.graphteccorp.com

Printed in Japan